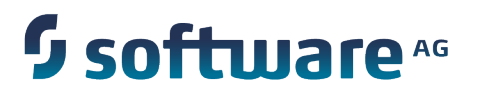

# **webMethods Monitor User's Guide**

Version 9.7

October 2014

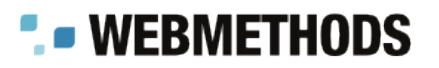

This document applies to webMethods Monitor Version 9.7 and to all subsequent releases.

Specifications contained herein are subject to change and these changes will be reported in subsequent release notes or new editions.

Copyright © 2007-2014 Software AG, Darmstadt, Germany and/or Software AG USA Inc., Reston, VA, USA, and/or its subsidiaries and/or its affiliates and/or their licensors.

The name Software AG and all Software AG product names are either trademarks or registered trademarks of Software AG and/or Software AG USA Inc. and/or its subsidiaries and/or its affiliates and/or their licensors. Other company and product names mentioned herein may be trademarks of their respective owners.

Detailed information on trademarks and patents owned by Software AG and/or its subsidiaries is located at http://documentation.softwareag.com/legal/.

Use of this software is subject to adherence to Software AG's licensing conditions and terms. These terms are part of the product documentation, located at http://documentation.softwareag.com/legal/ and/or in the root installation directory of the licensed product(s).

This software may include portions of third-party products. For third-party copyright notices and license terms, please refer to "License Texts, Copyright Notices and Disclaimers of Third Party Products". This document is part of the product documentation, located at http://documentation.softwareag.com/legal/ and/or in the root installation directory of the licensed product(s).

# **Table of Contents**

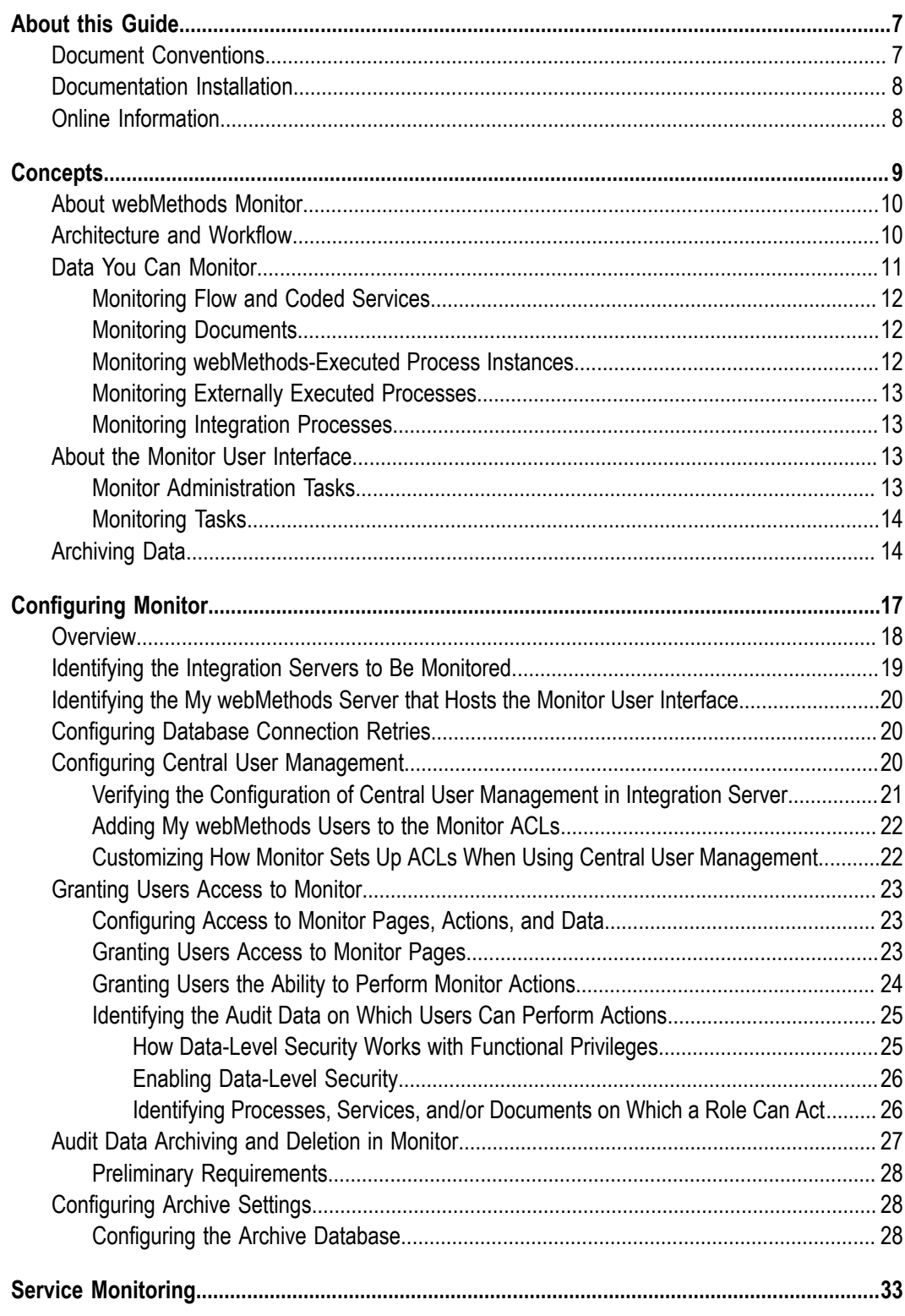

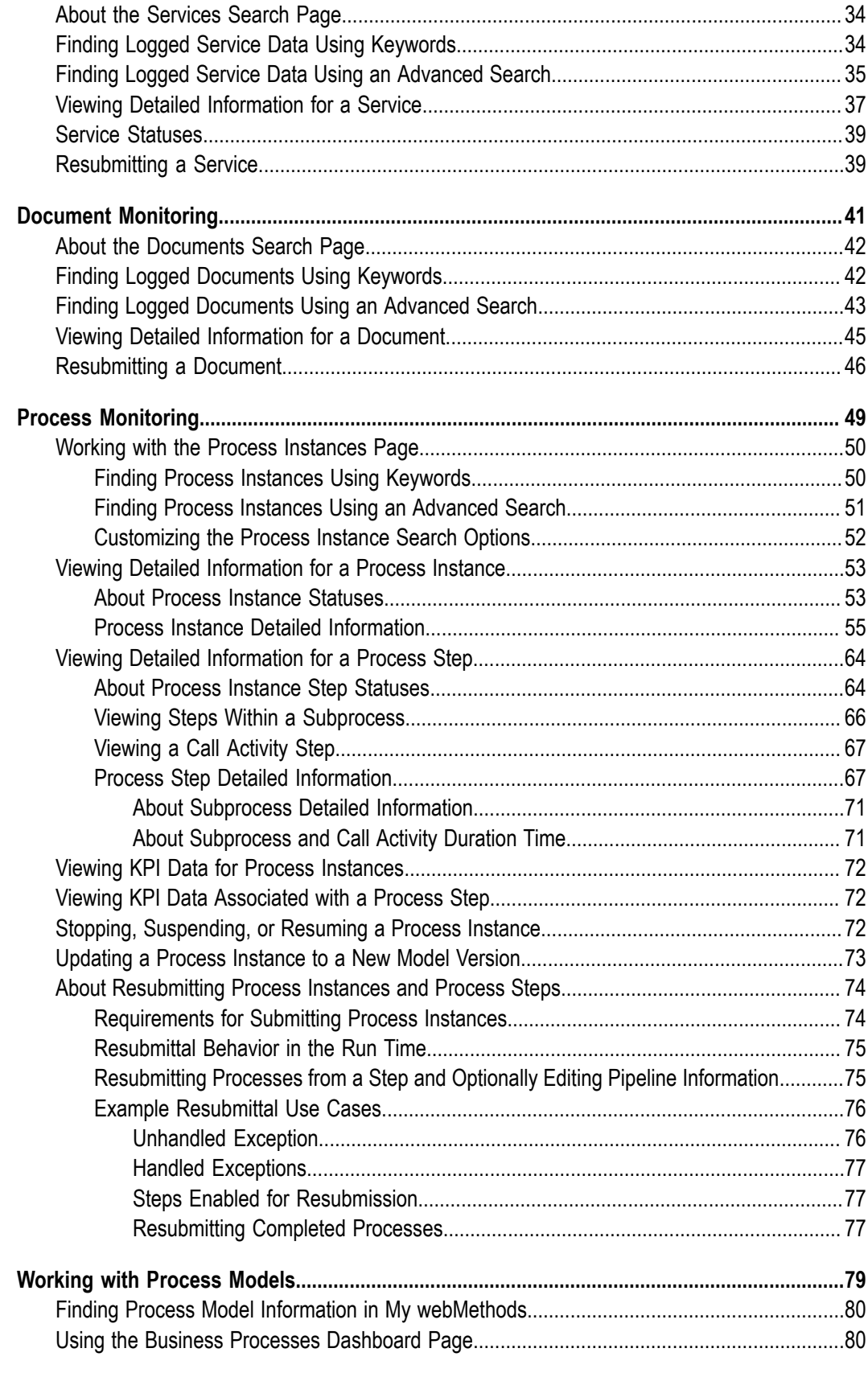

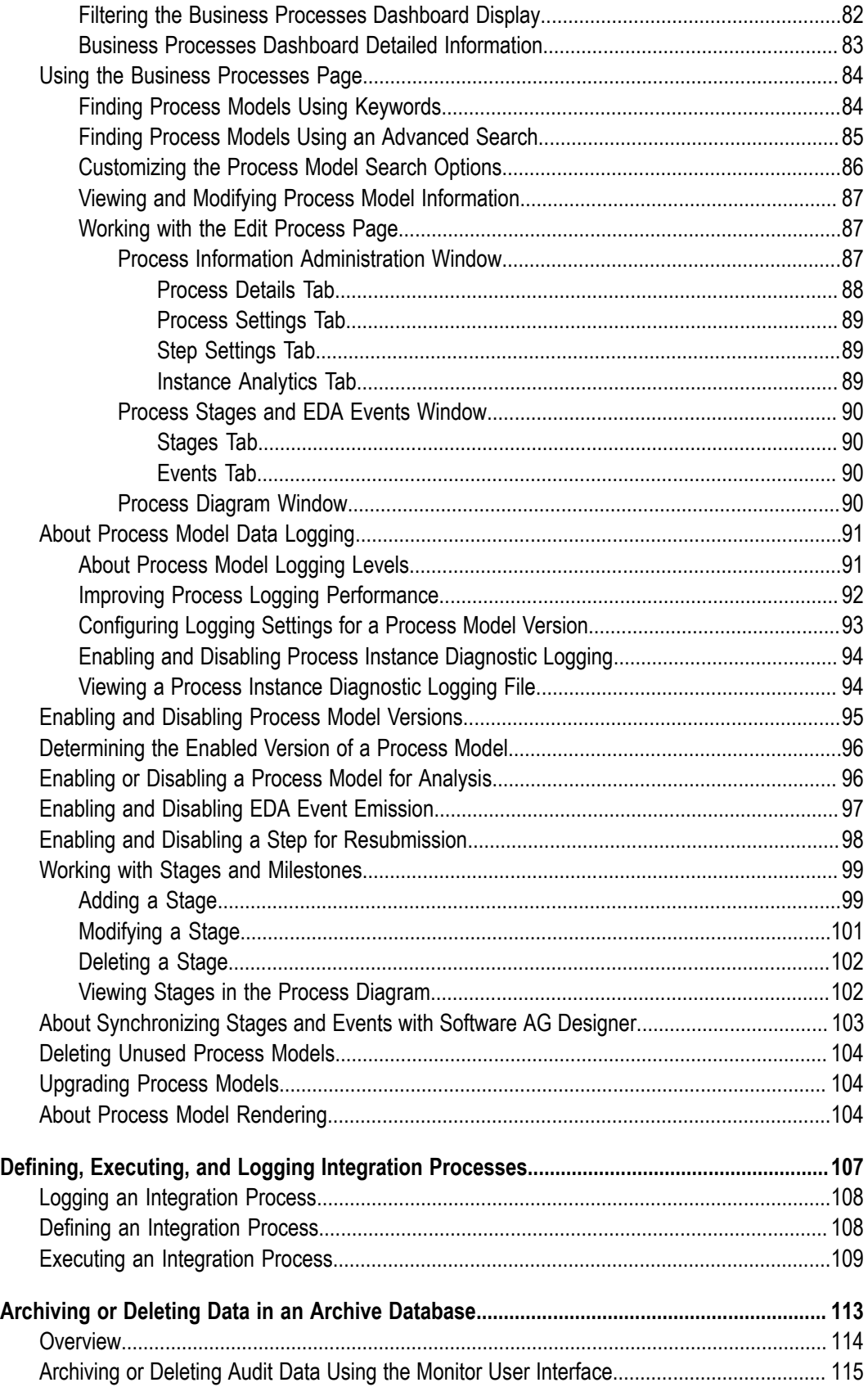

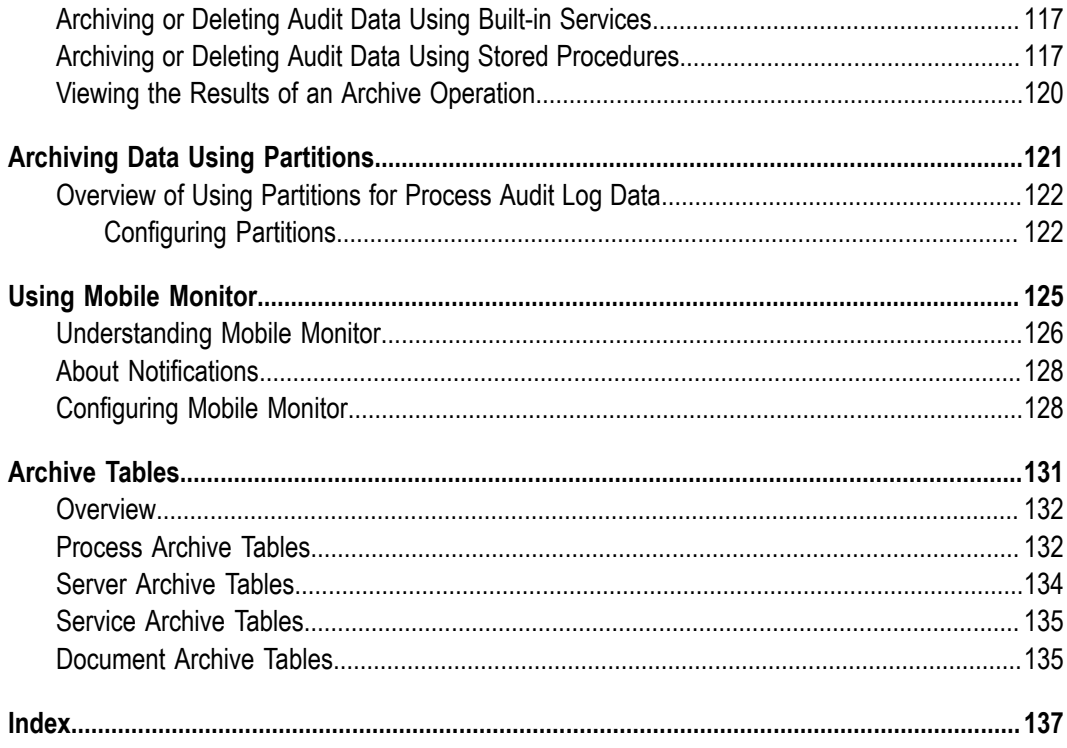

# <span id="page-6-0"></span>**About this Guide**

This guide includes information about how to setup and use webMethods Monitor to monitor business processes, services, and documents; how to work with process models that are in your production environment; and how to archive audit data from the IS Core Audit Log and Process Audit Log database components. Access the webMethods Monitor functions described in this guide using the My webMethods user interface.

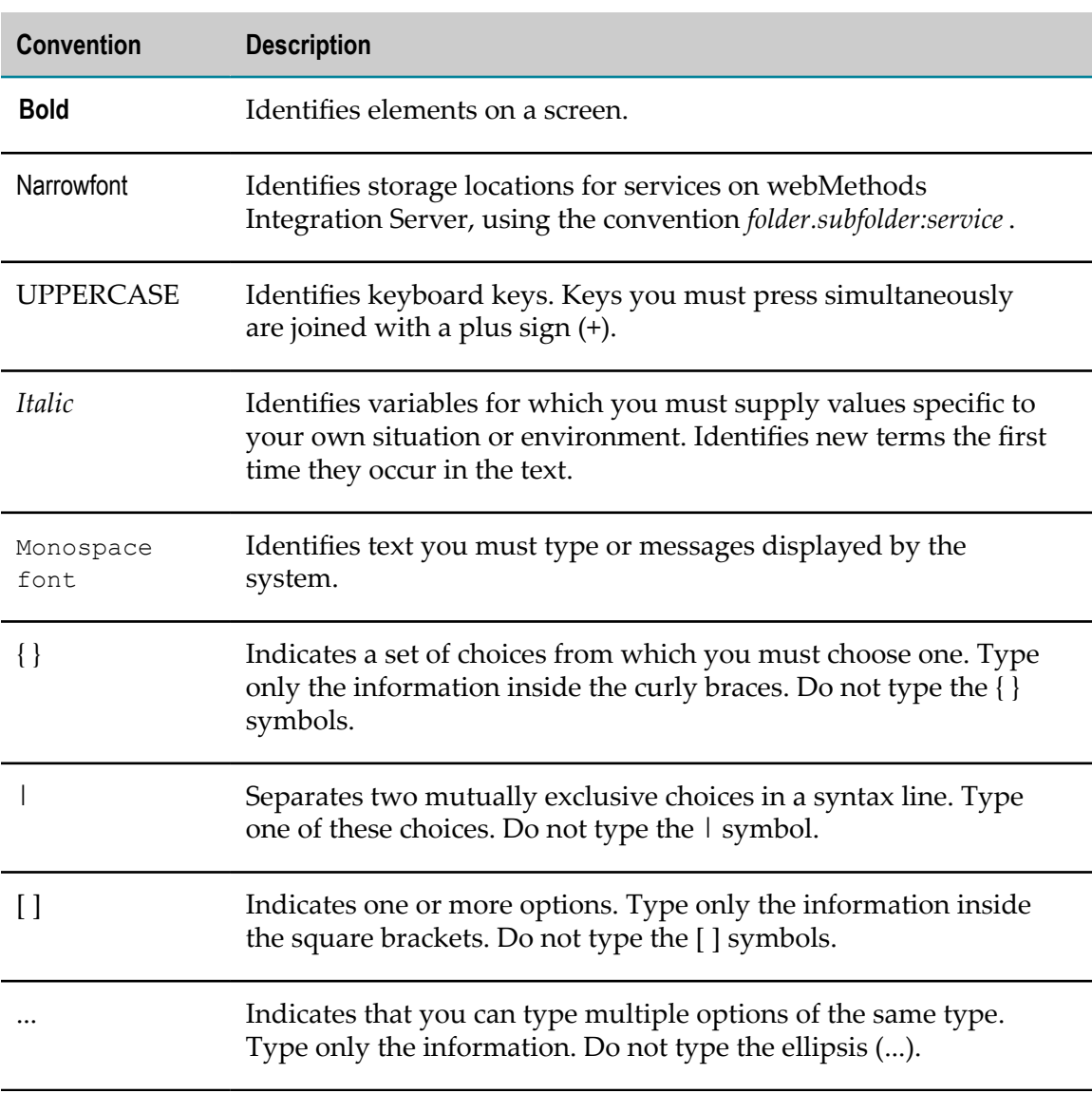

#### <span id="page-6-1"></span>**Document Conventions**

# <span id="page-7-0"></span>**Documentation Installation**

You can download the product documentation using the Software AG Installer. The documentation is downloaded to a central directory named \_documentation in the main installation directory (SoftwareAG by default).

# <span id="page-7-1"></span>**Online Information**

#### **Software AG Documentation Website**

You can find documentation on the Software AG Documentation website at http:// [documentation.softwareag.com](http://documentation.softwareag.com). The site requires Empower credentials. If you do not have Empower credentials, you must use the TECHcommunity website.

#### **Software AG Empower Product Support Website**

You can find product information on the Software AG Empower Product Support website at https://empower.softwareag.com.

To submit feature/enhancement requests, get information about product availability, and download products and certified samples, go to [Products.](https://empower.softwareag.com/Products/default.asp)

To get information about fixes and to read early warnings, technical papers, and knowledge base articles, go to the [Knowledge](https://empower.softwareag.com/KnowledgeCenter/default.asp) Center

#### **Software AG TECHcommunity**

You can find documentation and other technical information on the Software AG TECH community website at http://techcommunity.softwareag.com. You can:

- Access product documentation, if you have TECHcommunity credentials. If you do not, you will need to register and specify "Documentation" as an area of interest.
- Access articles, demos, and tutorials. **College**
- Use the online discussion forums, moderated by Software AG professionals, to ask questions, discuss best practices, and learn how other customers are using Software AG technology.
- Link to external websites that discuss open standards and web technology.

#### <span id="page-8-0"></span> $1$ **Concepts**

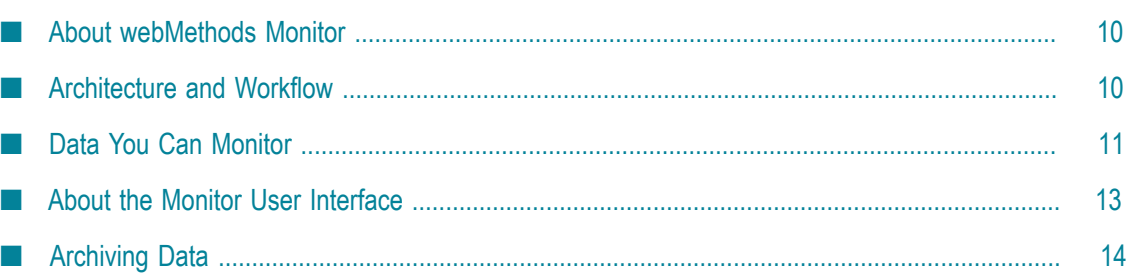

# <span id="page-9-0"></span>**About webMethods Monitor**

webMethods Monitor consists of two primary components:

- The WmMonitor package that is installed on webMethods Integration Server. T.
- The Monitor User Interface that is installed in My webMethods Server.

Both of these components must be installed to enable webMethods Monitor operation. To work with Monitor, you log in to My webMethods Server and work with the Monitor user interface available there. For more information, see ["About the Monitor User](#page-12-2) [Interface" on page 13.](#page-12-2)

webMethods Monitor enables you to view a wide variety of information logged by webMethods Integration Server and webMethods Optimize for Process for business processes, services, and documents in your webMethods environment.

webMethods Monitor operates with the following process types:

- *webMethods-executed processes*. These are business processes orchestrated by a Process T. Engine and executed on a an Integration Server
- *Externally executed processes*. These are processes that were executed by an external T. application and not orchestrated by a Process Engine or executed on an Integration Server.
- *Integration processes*. These are services that run on Integration Server and invoke each other in a sequence.

In addition to displaying logged information, Monitor enables you to:

- Resubmit documents, and edit them prior to resubmission. T.
- Resubmit services and processes (if you log pipeline data for those services and × processes).
- Create and log audit data for integration processes. ×
- Archive your logged data. You can delete data instead of archiving it, and you can n. delete archived data as well.

# <span id="page-9-1"></span>**Architecture and Workflow**

The diagram below shows the workflow and architecture for webMethods Monitor:

- webMethods Broker and webMethods Universal Messaging pass documents to × Integration Server using the Logging Utility package.
- Integration Servers log service data and documents to the IS Core Audit Log database.
- Process Engines log data for webMethods-executed processes to the Process Audit  $\Box$ Log database.
- Optimize Analytic Engines log data for externally executed processes to the Process  $\Box$ Tracker database.
- n. Monitor retrieves the logged data and documents from all three databases.

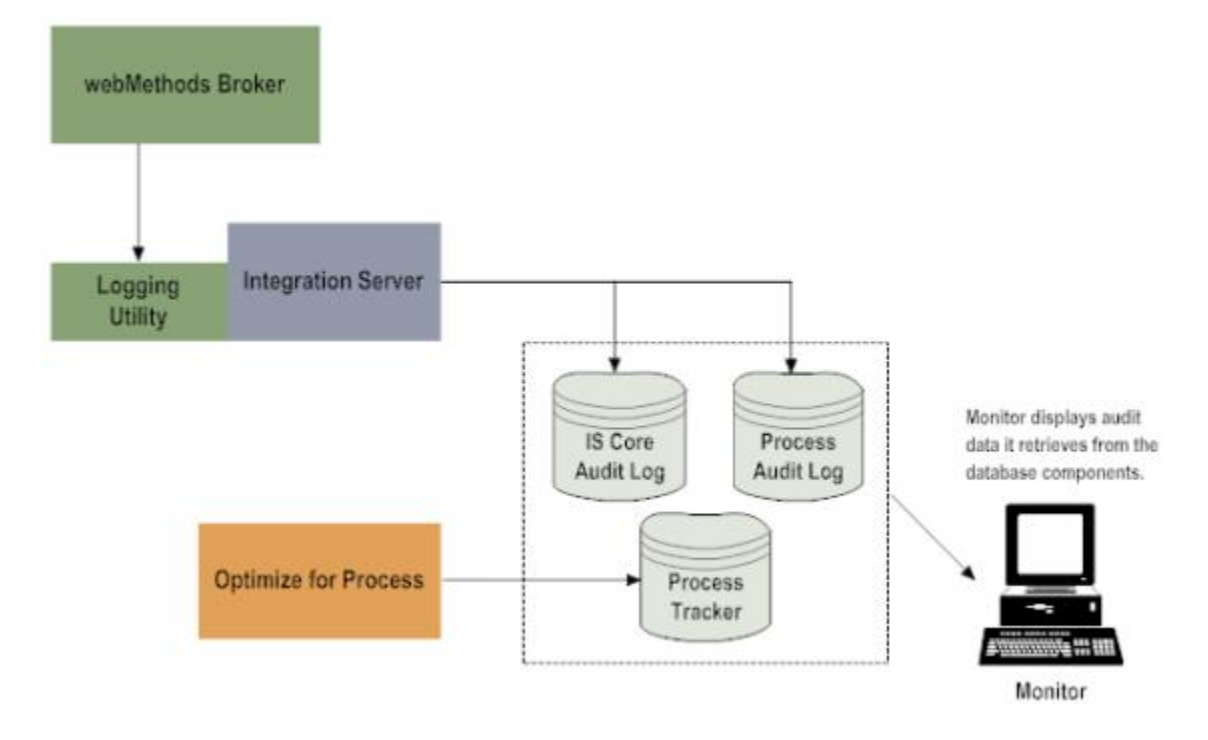

# <span id="page-10-0"></span>**Data You Can Monitor**

webMethods products log the following types of data for monitoring with webMethods Monitor:

- Audit data for flow and coded (for example, Java) services.  $\blacksquare$
- Audit data for Integration Server and webMethods Broker documents.  $\overline{\phantom{a}}$
- Audit data for webMethods-executed process instances. п
- Audit data for externally executed processes. П

For detailed information about Integration Server logging, see the *webMethods Audit Logging Guide*.

Optimize Analytic Engines log business and process audit data for externally executed business processes. For detailed information, see *Administering webMethods Optimize*.

## <span id="page-11-0"></span>**Monitoring Flow and Coded Services**

In Monitor, you can view the following data logged by Integration Server:

- When a service starts. n.
- Service status and duration. m.
- Whether the service completed successfully or failed. ×
- The client that called the service. P.
- The pipeline data from the service. m.
- The Integration Server port on which the client connected. m.

## <span id="page-11-1"></span>**Monitoring Documents**

In Monitor, you can view data logged by Integration Server for these types of documents:

- $\Box$ Integration Server documents that are in doubt, that have failed, or that have exhausted trigger retries (see the *Publish-Subscribe Developer's Guide*).
- Documents that webMethods Broker clients publish or subscribe to (see n. *Administering webMethods Broker*).

## <span id="page-11-2"></span>**Monitoring webMethods-Executed Process Instances**

In Monitor, you can perform the following tasks for webMethods-executed process instances.

- Identify process instances. m.
- × See the path process instances took at run time.
- Track when process instances and process steps started and when they ended. ×
- П Track changes in the status of process instances and steps.
- П Track whether process instances and steps completed successfully or failed.
- $\overline{\phantom{a}}$ Track stages and milestones defined in a business process instance.
- m. See values of fields and custom data that were logged for steps.
- See error messages for a process instance. T.
- See control actions (such as resubmit) taken for a process instance.m.

## <span id="page-12-0"></span>**Monitoring Externally Executed Processes**

In Monitor, you can perform the same tasks for externally executed processes that you can for webMethods-executed processes, except you cannot perform control actions (such as resubmit).

## <span id="page-12-1"></span>**Monitoring Integration Processes**

In Monitor, you can perform the following tasks using data logged for integration processes.

- Identify process instances. n.
- Track the status of process instances and their steps.
- m. See values of fields and custom data logged for steps.
- m. See error messages for a process instance.
- If you are analyzing process instances in Optimize for Process, you can use Monitor  $\overline{\phantom{a}}$ to view metrics that relate to your business processes, such as the average time to complete a process or the number of times that a step was executed.

# <span id="page-12-2"></span>**About the Monitor User Interface**

You access Monitor functionality through the Monitor user interface in My webMethods. The user privileges assigned to your My webMethods account control what you can access in Monitor. If a procedure in this guide instructs you to use an item or page that is not available to you, see your system administrator about acquiring the necessary privileges. For more information about My webMethods, see the PDF publication, *Working with My webMethods*.

**Note:** To enable Monitor to perform actions on Integration Server using existing My webMethods user accounts, you must implement the central user management feature. For more information, see ["Configuring Central User Management" on page 20.](#page-19-2)

## <span id="page-12-3"></span>**Monitor Administration Tasks**

In My webMethods, browse to **Navigate > Applications > Administration** to access the administration tasks. Unless noted otherwise, instructions for the tasks are provided in this guide.

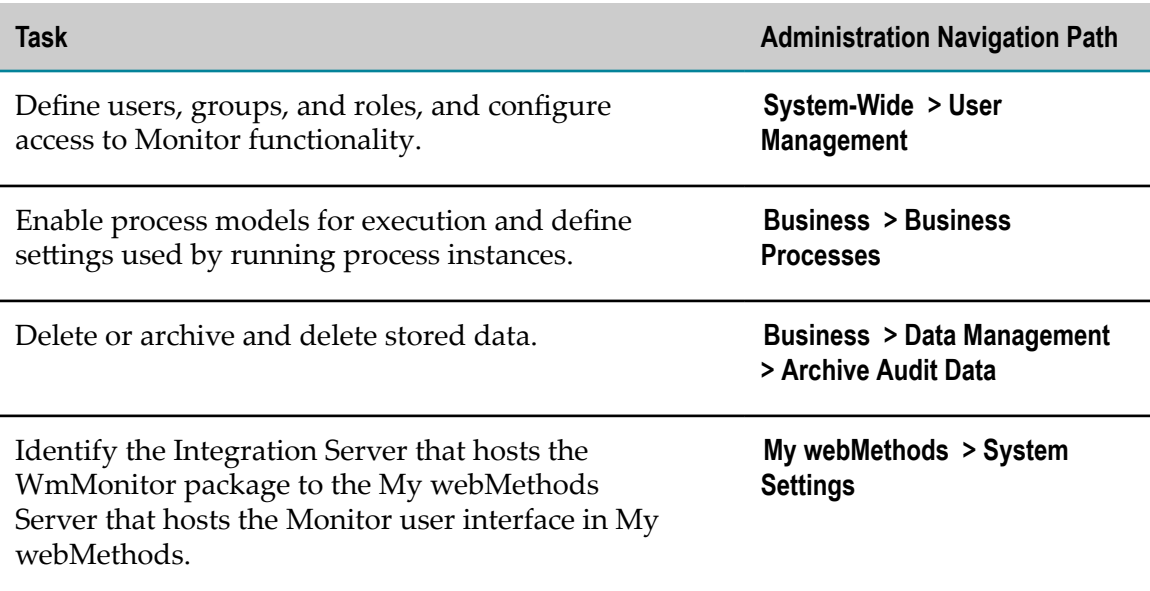

## <span id="page-13-0"></span>**Monitoring Tasks**

In My webMethods, browse to **Navigate > Applications > Monitoring** to access the monitoring tasks.

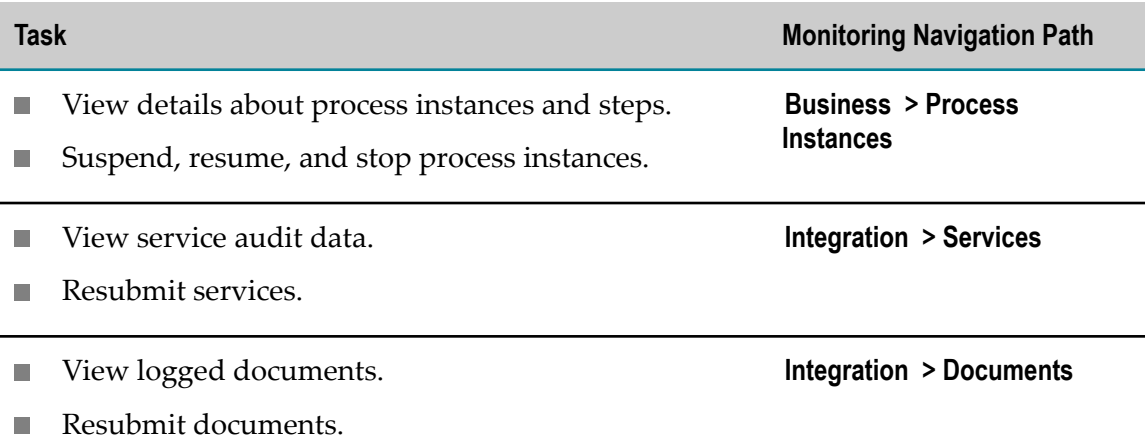

# <span id="page-13-1"></span>**Archiving Data**

To keep logging at peak performance, Software AG recommends that you remove data from the IS Core Audit Log and the Process Audit Log databases on a regular basis. Monitor enables you to:

Delete data directly from the databases without archiving it.H.

Archive the data from the database to a separate archive database. You can then delete data from the archive database as needed.

Before you can archive data, you must configure the archiving procedure. For more information, see ["Configuring](#page-27-1) Archive Settings" on page 28.

# <span id="page-16-0"></span>**2 Configuring Monitor**

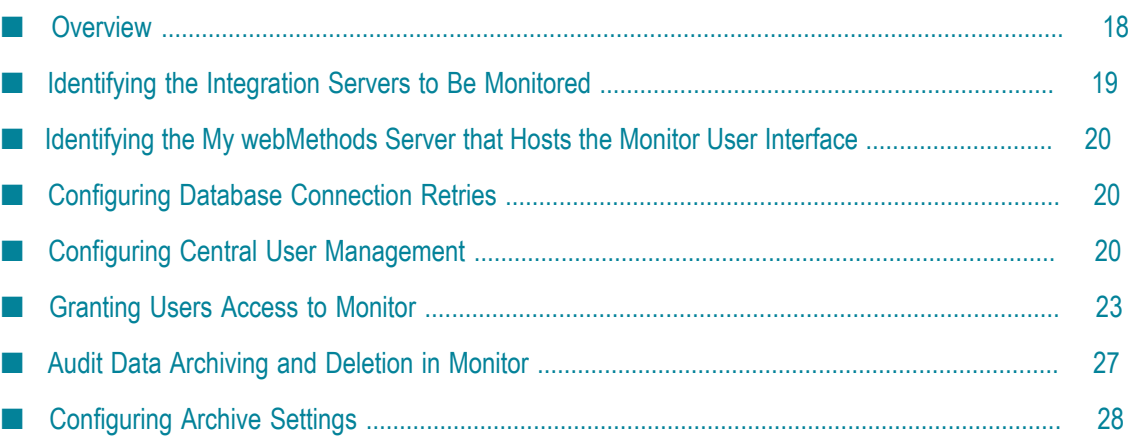

# <span id="page-17-0"></span>**Overview**

This chapter covers mandatory configuration tasks for Monitor. Most configuration tasks are described in this chapter. Additional configuration tasks, as listed in the following table, are described in other chapters and other guides.

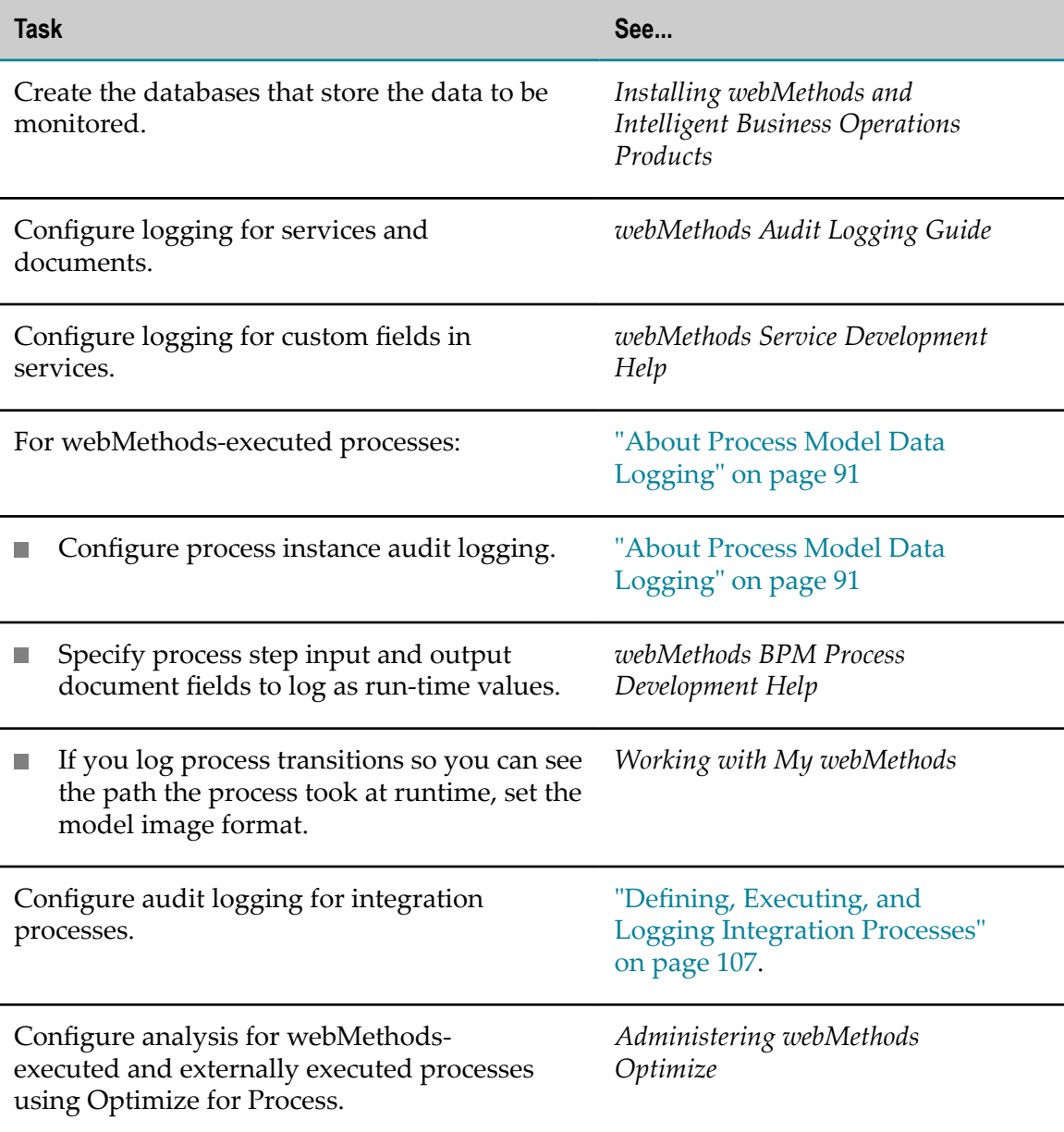

# <span id="page-18-0"></span>**Identifying the Integration Servers to Be Monitored**

Use the following procedure to define which instances of Integration Server to monitor. You must specify at least one Integration Server. If you specify multiple servers, you identify one as the default. The default server or server pair cannot be deleted.

#### **To identify the Integration Servers to be monitored**

- 1. In My webMethods: **Navigate > Applications > Administration > My webMethods > System Settings > Servers**.
- 2. Click **Add Server** to add a new Integration Server (or to add an Integration Server/Analytic Engine host pair, if you are using Monitor with Optimize for Process).
- 3. Enter a name for your new server in the **Name** column, and then do one of the following:
	- To add an Integration Server for a BPM-only host, enter the host name or network address and port number in the **Integration Server (Monitor) Host** and **Port** columns. Select the check box in the **Use SSL** column if the server uses an SSL connection.
	- To add an Integration Server/Analytic Engine host pair, enter the host names or network addresses and the appropriate port numbers in *both* the **Integration Server (Monitor) Host** and **Port** columns and the **Analytic Engine Host** and **Port** columns. Select the check box in the appropriate **Use SSL** column if either server uses an SSL connection.

Depending on your installation environment, the Analytic Engine fields may be missing from the **System Settings > Servers**page.

- 4. Click **Save**.
- 5. Repeat the steps above to identify all Integration Servers to be monitored.
- 6. The default server or server pair appears in the **Default** column. To choose a new default, select the new default server and click **Save**.

The selected server is the default for any new My webMethods user. After a user selects a server or server pair on a Monitor page, that server or server pair becomes the user's default.

**Important:** Monitor uses the default Integration Server remote server alias "local" to resubmit a process instance or service when the node on which they were initially submitted is down. The default Integration Server remote server alias is required and must not be altered.

**Tip:** Click **Check Server Status** to verify that a specified Integration Server or Analytic Engine is accessible.

# <span id="page-19-0"></span>**Identifying the My webMethods Server that Hosts the Monitor User Interface**

The Integration Server that hosts the WmMonitor package must know which My webMethods Server hosts the Monitor user interface to enable the user interface and package to communicate.

**To identify the My webMethods Server that hosts the Monitor user interface**

- 1. In Integration Server Administrator for the host Integration Server: **Packages > Management**.
- 2. In the WmMonitor row, click the **Home** icon.
- 3. Complete the first five fields in the **Configuration Settings**.

By default, the My webMethods Server port number is 8585. Enter a different port number in the **MWS Port** field only if a non-default port was specified during installation of My webMethods Server. If no value is entered, the **MWS Port** value is set to 8585.

- 4. Change any of the remaining configuration fields as necessary.
- 5. Click **Submit**.

# <span id="page-19-1"></span>**Configuring Database Connection Retries**

You can configure the number of times that Monitor attempts to connect to a database (such as the Process Audit Log database) from which it reads data. If Monitor cannot connect in the specified number of tries, it logs the error to the host Integration Server's error log.

#### **To configure Monitor connection attempts**

- 1. In Integration Server Administrator for the host Integration Server: **Packages > Management**.
- 2. Click the **Home** icon for the WmMonitor package.
- 3. In the **Database Retries** field, specify the number of tries.
- 4. Click **Submit**.

# <span id="page-19-2"></span>**Configuring Central User Management**

If you want My webMethods users to perform Monitor tasks using their My webMethods user name and password, you must enable and configure central user management. With central user management, when a My webMethods user issues a Monitor request, My webMethods Server invokes a service in the WmMonitor package on Integration Server to handle the request.

The service is invoked using the user name and password of the requesting user, and Integration Server authenticates the user. If the user name and password do not match an Integration Server user, Integration Server uses central user management to authenticate the user.

For complete information about enabling and configuring central user management, see the PDF publication *webMethods Integration Server Administrator's Guide*. Central user management may already be configured in your environment. If not, follow the instructions in *webMethods Integration Server Administrator's Guide* to enable and configure it. After central user management is working, complete the following tasks:

- "Verifying the [Configuration](#page-20-0) of Central User Management in Integration Server " on m. [page 21](#page-20-0).
- П "Adding My [webMethods](#page-21-0) Users to the Monitor ACLs" on page 22.
- ["Customizing How Monitor Sets Up ACLs When Using Central User Management"](#page-21-1) n. [on page 22](#page-21-1).

**Note:** If you do not use central user management, you must ensure that each Monitor user defined in My webMethods has a corresponding user account defined in Integration Server.

## <span id="page-20-0"></span>**Verifying the Configuration of Central User Management in Integration Server**

**To verify the configurations of central user management in Integration Server**

- 1. In Integration Server Administrator for the Integration Server that hosts the WmMonitor package: **Security > User Management**.
- 2. Verify that the **Central User Management** field is set to **Configured**. If it is not, ask the administrator for that Integration Server to configure central user management.
- 3. In Integration Server Administrator for the Integration Server that hosts the WmMonitor package: **Settings > Resources**.
- 4. Under **Single Sign On with My webMethods Server**, verify that **MWS SAML Resolver URL** field is set to https://*mws-host:mws-port*/services/SAML. If it is not, ask the administrator for that Integration Server to configure single sign on.
- 5. In Integration Server Administrator for the Integration Server that hosts the WmMonitor package: **Settings > Extended**. Next, click **Edit Extended Settings** and verify that the following key/value pair is included in the extended settings:

watt.server.auth.samlResolver=http://*mws-host:mws-port* /services/SAML

If the setting is not defined, ask the administrator for that Integration Server to configure the setting.

## <span id="page-21-0"></span>**Adding My webMethods Users to the Monitor ACLs**

#### **To add My webMethods users to the Monitor ACLs**

- 1. In Integration Server Administrator for the Integration Server that hosts the WmMonitor package: **Security > ACLs**.
- 2. In the **Select ACL** field, click **MonitorAdministrators ACL**.
- 3. Click **Add** under the **Allowed** list to view the current groups in the Select Role/Group dialog box.
- 4. In the **Provider** field, click **Central**.
- 5. Type an asterisk (\*) in the **Search** field and then click **Go** to populate the list of roles and groups.
- 6. Click **My webMethods Users** to add that role to the **Allowed** list.
- 7. In the **Select ACL** field, select **MonitorUsers ACL**.
- 8. Repeat steps 3 6 to add the **My webMethods Users** role to the MonitorUsers ACL.
- 9. Click **Save Changes**.

## <span id="page-21-1"></span>**Customizing How Monitor Sets Up ACLs When Using Central User Management**

By default, Monitor sets the ACLs for the WmMonitor services based on My webMethods functional privileges. This enables users to perform all actions for which they have functional privileges. However, you can configure Monitor so that it does not automatically set the ACLs; if you do so, *you must* set the ACLs for the WmMonitor services.

If a user has the functional privilege to perform an action in My webMethods and you fail to assign the corresponding ACLs to WmMonitor services, the user will receive errors in the My webMethods user interface.

#### **To customize how Monitor sets up ACLs when using central user management**

- 1. In the Integration Server Administrator for the Integration Server that hosts the WmMonitor package: **Packages > Management**.
- 2. Click the **Home** icon for the WmMonitor package.
- 3. To enable Monitor to automatically set the ACLs based on My webMethods functional privileges, select the **Add 'My webMethods Users' role to 'MonitorUsers' ACL** check box. To prevent Monitor from doing so, clear the check box.
- 4. Click **Submit** to save your changes.

# <span id="page-22-0"></span>**Granting Users Access to Monitor**

Access to Monitor pages and the functions available to you on those pages is subject to the My webMethods Server access and functional privileges feature. Although this product guide describes all pages and functions, some pages or functions may not be available to every user. If you require additional privileges, contact your My webMethods Server administrator.

## <span id="page-22-1"></span>**Configuring Access to Monitor Pages, Actions, and Data**

My webMethods Server administrators determine which pages in the Monitor user interface a user can access by assigning access privileges. For example, you can configure My webMethods so that a user can view pages related to monitoring process instances, but not allow the user to view pages related to monitoring services.

My webMethods Server administrators also determine which Monitor actions a user can perform by assigning functional privileges. For example, you can allow a user to view documents, but not to resubmit documents.

A My webMethods Server administrator can assign access and functional privileges to a user, group, or role.

Finally, My webMethods Server administrators determine the audit data (that is, specific business processes, services, or documents) upon which a user can act. This type of user privilege is called *content-based access* or *data-level security*. You assign these privileges to a role. For example, you can allow the Service Administrator role to act on service audit data.

- For more information about permissions management and the pages discussed × below, see *Administering My webMethods Server*.
- For more information about the My webMethods user interface and its m. administrative functions, see *Working with My webMethods* and *Administering My webMethods Server*.

## <span id="page-22-2"></span>**Granting Users Access to Monitor Pages**

You must be a member of the My webMethods Server Administrator role to grant privileges. In My webMethods, use the **Navigate > Applications > Administration > System-Wide > Permissions Management** page to assign access privileges.

The following table describes the access privileges you can assign for Monitor pages.

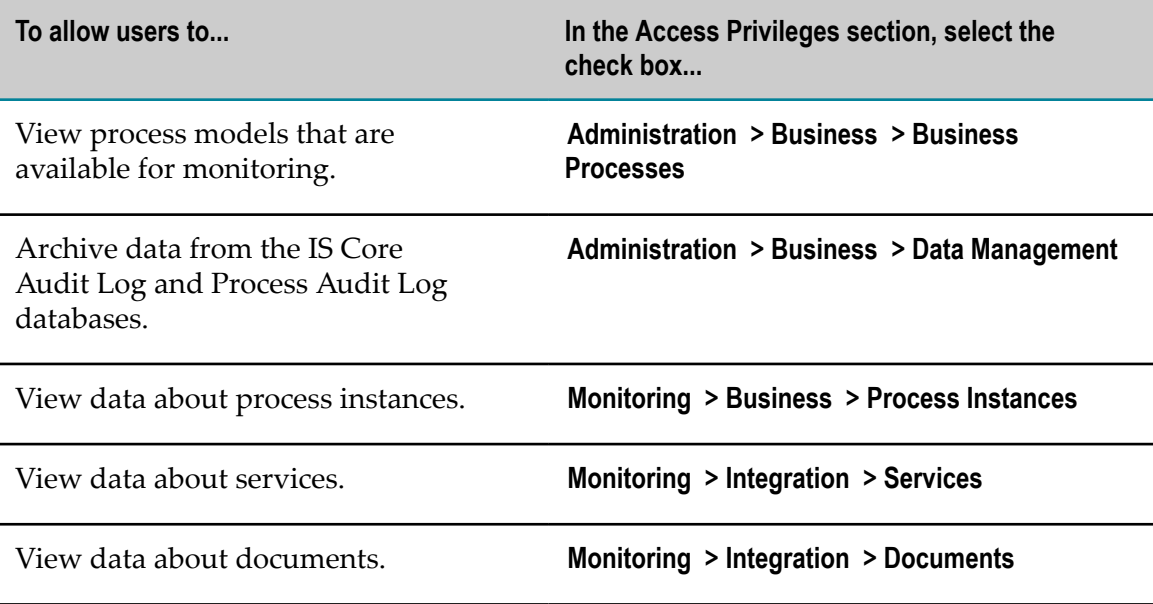

## <span id="page-23-0"></span>**Granting Users the Ability to Perform Monitor Actions**

You must be a member of the My webMethods Server Administrator role to grant privileges. In My webMethods use the **Navigate > Applications > Administration > System-**Wide > Permissions Managementpage to assign functional privileges.

The following table describes the functional privileges you can assign for Monitor pages.

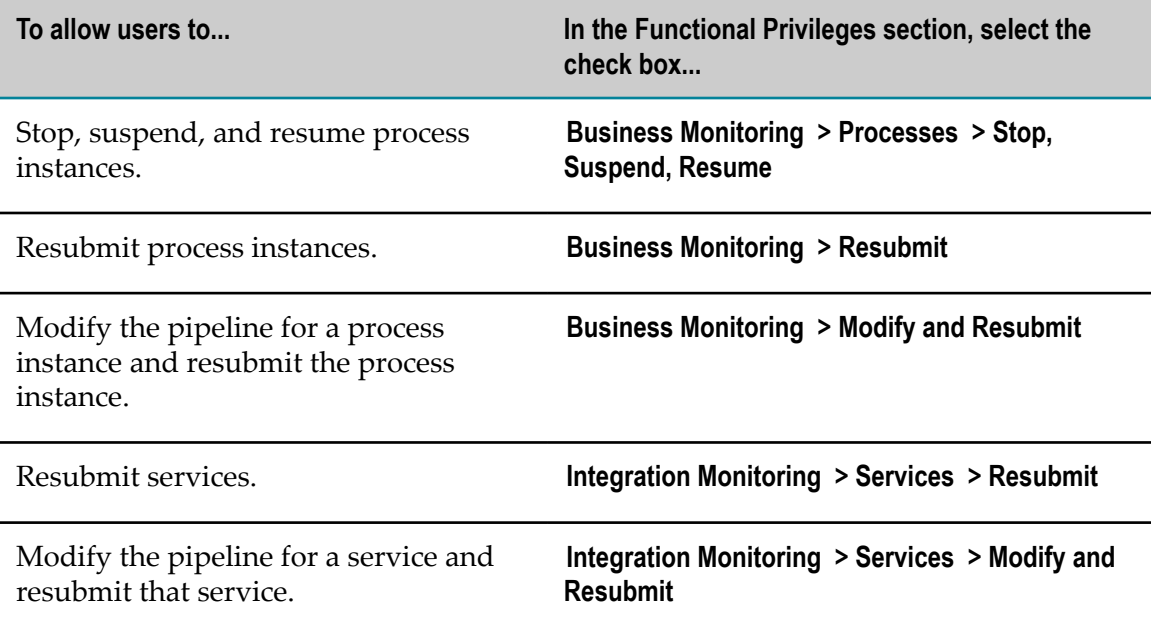

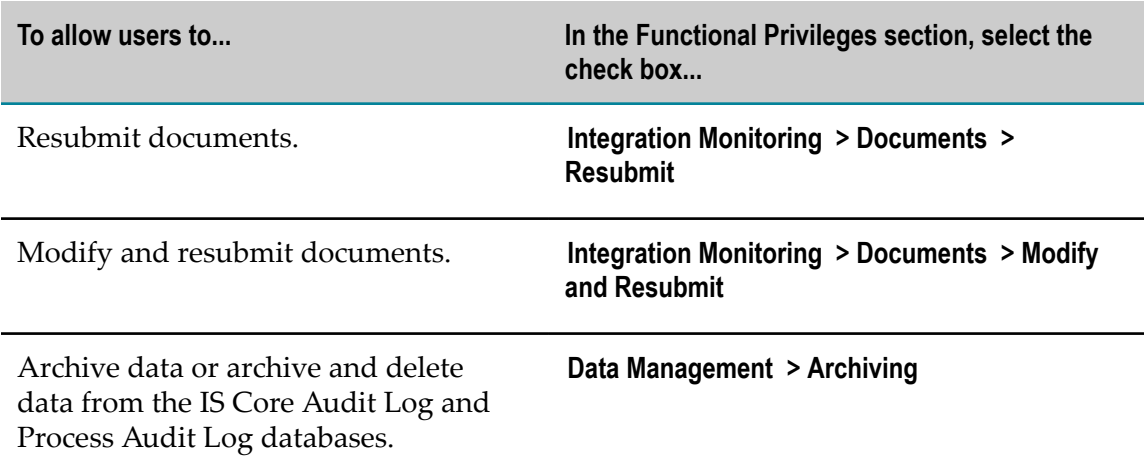

## <span id="page-24-0"></span>**Identifying the Audit Data on Which Users Can Perform Actions**

My webMethods Server administrators can limit the types of data that a user can view or manage. This type of access control is referred to as data-level security. If a user belongs to more than one role, that user has access to all of the types of data and functions granted to all of the roles of which that user is a member.

To limit access to audit data on a role basis, you must:

- Enable data security as described in "Enabling [Data-Level](#page-25-0) Security" on page 26. F.
- Configure role access to available process audit data, as described in ["Identifying](#page-25-1) m. [Processes, Services, and/or Documents on Which a Role Can Act" on page 26.](#page-25-1)

#### <span id="page-24-1"></span>**How Data-Level Security Works with Functional Privileges**

Functional privileges are global across all of the data to which a user has been granted access. For example, assume the following two conditions:

- The role HR is granted the functional privileges to start and stop process instances and is granted data-level security access to the newHire process. As a result, users assigned to the HR role can view, start, and stop instances of the newHire process.
- The role Interns is granted data-level security access to the ProblemReporting m. process. As a result, users assigned to the Interns role can view instances of the ProblemReporting process.

If a user is assigned to *both* the HR and the Interns roles, because functional privileges are global and the HR role has the privilege to start and stop processes, the user assigned to both roles are able to start and stop not only instances of the newHire process, but also instances of the ProblemReporting process.

If you want to limit privileges, one straight-forward way to do so is to set up two user accounts. For example, assume that you want to give a user the ability to start and stop instances of the newHire process, but you also want that user to be able to only view instances of the ProblemReporting process. For this scenario, you could set up user

account joeHR and assign the user account joeHR to the HR role, and then set up user account joeIntern and assign the user account joeIntern to the Interns role. When logged in as  $\eta$  oeHR, the user can view, start, and stop newHire process instances. When logged in as joeIntern, the user can only view ProblemReporting instances.

**Note:** Data-level security is currently only supported in a single server environment.

#### <span id="page-25-0"></span>**Enabling Data-Level Security**

When data-level security is disabled, users have unrestricted data access and can access all audit data. If you want to limit the data to which users have access, enable data-level security and then specifically identify the data to which different user roles have access.

#### **To enable data-level security for Monitor**

- 1. In Integration Server Administrator for the Integration Server that hosts the WmMonitor package, click **Packages > Management**.
- 2. Click the **Home** icon for the **WmMonitor** package.
- 3. Select the **Enable Data Level Security** check box.
- 4. In the **Data Level Security Administrator** field, type the user name of a user who has access to all My webMethods data and all pages of the My webMethods user interface.
- 5. Click **Submit** to complete your settings.

#### <span id="page-25-1"></span>**Identifying Processes, Services, and/or Documents on Which a Role Can Act**

When data-level security is *disabled*, the following table explains the pages which users with access privileges can view.

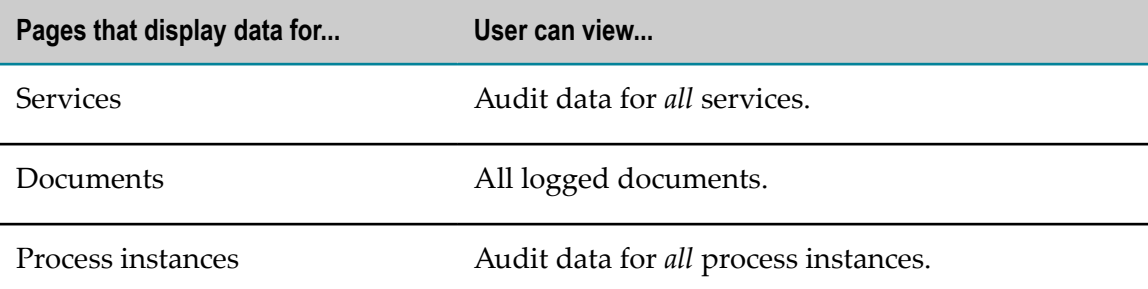

When you *enable* data-level security, by default, roles are blocked from accessing information about any processes, services, or documents. After you enable datalevel security, you must configure data-level security for specific roles to identify the processes, services, and/or documents that each role can view and act on. After you have configured data-level security for roles, if a user belongs to multiple roles, that user will be able to work with all of the processes, services, and documents identified in all the roles to which the user belongs.

#### **To identify the data on which a user role can act**

- 1. In My webMethods, click **Navigate > Applications > Administration > System-Wide > User Management > Roles**.
- 2. Search for the role for which you want to configure data-level security, and edit it. For more detailed instructions, see *Administering My webMethods Server*.
- 3. To configure data-level security for processes:
	- a. On the Edit Role page, click the **Data Level Security** tab, and then click the **Business Process** link. My webMethods displays the list of all processes the role can currently access. The list is empty if no processes have been added yet.
	- b. To add processes you want to allow this role to access, click **Add Processes**, use the Add Processes page to identify the processes you want to allow this role to access, and click **OK**.
	- c. Click **Apply** on the Edit Role page.
- 4. To configure data-level security for services, repeat step 3 but click the **Service** link.
- 5. To configure data-level security for documents, repeat step 3 but click the **Document** link.

## <span id="page-26-0"></span>**Audit Data Archiving and Deletion in Monitor**

The types of audit data that Monitor records for transactions can be categorized in two schemas:

- **IS Core Audit Log tables.** Store audit data for documents, processes, services and × Integration Server data.
- **Process Audit Log tables**. Store audit data for document control, process control, and service control data (for example, resubmit actions).

To archive IS Core Audit Log data, you must configure an Archive database. To archive Process Audit Log data, you can use either an Archive database or partitions.

- **Archive database**. Use stored procedures or built-in services to move audit data from  $\Box$ the IS Core Audit Log and Process Audit Log tables into an Archive database. In this configuration, you must regularly schedule archiving or delete audit data from IS Core Audit and Process Audit Log tables to maintain peak logging performance.
- **Database partitions of Process Audit Log data**. Use partitioning for systems that generate high volume transactions, to automatically manage audit data from the Process Audit Log tables. You must still use an Archive database to manage all other audit data.

For information about how to configure the archive database, see ["Archiving or Deleting](#page-112-0) Data in an Archive [Database"](#page-112-0) on page 113. For information about partitions for archiving Process Audit Log data, see ["Archiving](#page-120-0) Data Using Partitions" on page 121.

# <span id="page-27-0"></span>**Preliminary Requirements**

Prior to archiving or deleting data, ensure that the following requirements are met:

- You have created an Archive database. For instructions, see ["Configuring](#page-27-2) the Archive [Database" on page 28.](#page-27-2)
- I Identify the users who will archive or delete data and assign them the appropriate data management permissions in My webMethods Server. For more information, see ["Granting Users Access to Monitor " on page 23.](#page-22-0)

# <span id="page-27-1"></span>**Configuring Archive Settings**

You can configure how Monitor archives audit data to the Archive database using the following options:

- **Stored procedures.** This is the default. When Monitor executes a stored procedure to archive or delete audit data, the database performs the entire archive or delete without further interaction from Monitor. To use stored procedures to perform an archive, the audit data must be archived to the same database where the stored procedure is located. Archiving using stored procedures is an asynchronous operation and should have little system impact. Stored procedures are especially useful for preserving Integration Server resources in high-volume situations.
- **Partitioning**. For more information about archiving with partitioning, including m. configuration, see ["Archiving](#page-120-0) Data Using Partitions" on page 121.

You can archive or archive and delete audit data. When Monitor archives audit data, it moves it to the Archive database and removes it from the source tables. When Monitor deletes data, it deletes it from the source tables and does not move it to any other location.

After you archive or delete audit data, you can no longer view that data in My webMethods. However, you can still execute queries on the data in the Archive database using SQL statements.

After you configure data archiving and deletion, see ["Archiving or Deleting Data in an](#page-112-0) Archive [Database"](#page-112-0) on page 113 for information about data archiving and deletion procedures.

If you use an Oracle database, you can define a recipient of email alerts when the Oracle Purge operation completes. For instructions, see *Administering webMethods Optimize*.

# <span id="page-27-2"></span>**Configuring the Archive Database**

To use non-partitioned archiving, you must define the Archive database.

The following instructions provide a high level overview of the steps for creating the Archive database. For complete instructions, see the chapter, "Creating and Dropping Database Components" in *Installing webMethods and Intelligent Business Operations Products*. The section, "Product Database Component Descriptions and Installation Requirements, describes specific details for each database provider.

#### **To configure data archiving**

- 1. Using Database Component Configurator, create the Archive database for the Process Audit schema.
	- a. In the **Action** fields, select the following values:

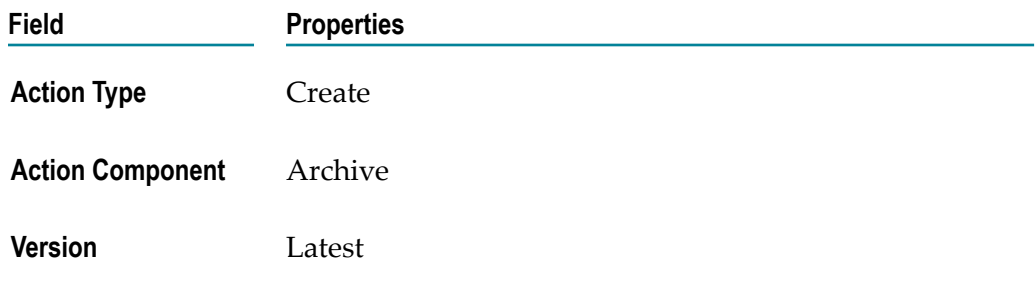

b. In the **Connection** fields, define the connection to your Archive database.

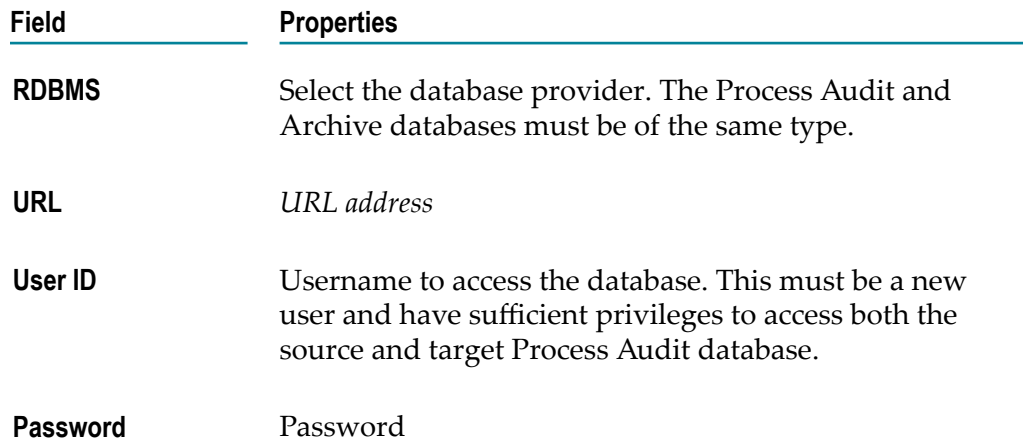

c. In the **Create Database and Database User** fields, define the database Administrator.

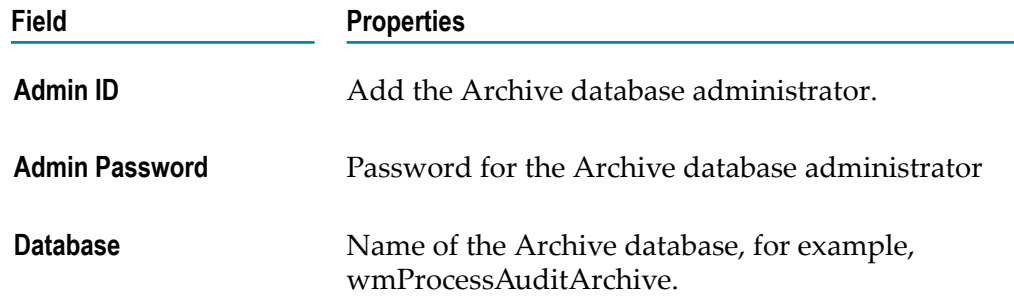

d. Click **Execute**.

For detailed instructions on creating the Archive database, see the chapter, "Creating and Dropping Database Components" in *Installing webMethods and Intelligent Business Operations Products*.

- 2. In the Database Administration console, assign the user the appropriate permissions for the tables in the Archive and Process Audit database.
- 3. Connect the Archive database to an Integration Server. For complete instructions on connecting to a database, see the section on configuring databases in *webMethods Integration Server Administrator's Guide*.
- 4. Define a new JDBC connection pool alias settings.
	- a. In Integration Server Administrator, click **Settings > JDBC Pools**.
	- b. In Pool Alias Definitions, click **Edit**.
	- c. Add the URL, user ID and password to match the Connection settings defined with the Database Component Configurator and click **Save Settings**.
- 5. Define the JDBC pools for the Archive database.
	- a. In Integration Server Administrator, click **Settings > JDBC Pools**.
	- b. In Functional Alias Definitions, click **Edit** for Archiving.
	- c. In **Associated Pool Alias**, select the alias and click **Save Settings**.
	- d. Click **Restart**.
- 6. Configure the default archiving parameter in the OPERATION\_PARAMETER table.
	- a. In Designer, run the pub.monitor.archive:setOperationParameters service.
	- b. Specify the input parameters listed in the following table. pub.monitor.archive:setOperationParameters sets the values you specify in the OPERATION PARAMETER table of the Archive database.

**Note:** You can set additional parameters not listed in the table below. For example, you can specify how many days of audit information to keep in the IS Core Audit Log and Process Audit Log schemas. For more information, see the setOperationParameters service in *webMethods Monitor Built-In Services Reference*.

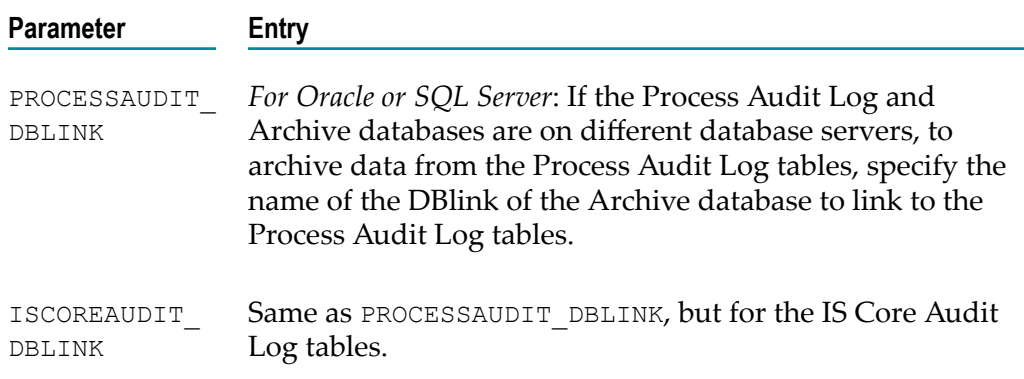

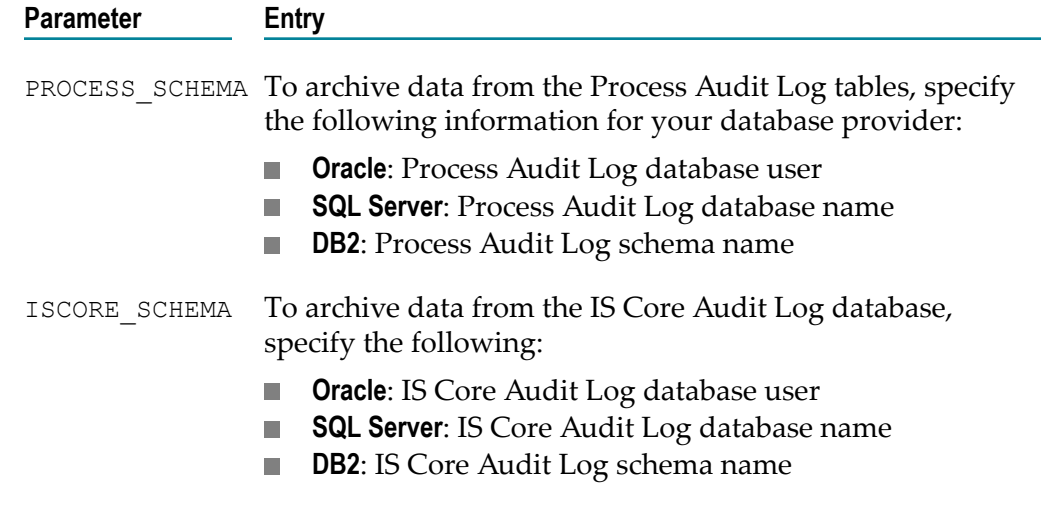

7. Set database permissions to allow the Archive database user permission to select and delete data from the IS Core Audit Log tables, the Process Audit Log tables, or both, depending on the data you want to archive. To do so, execute the following SQL:

GRANT SELECT ANY TABLE, UPDATE ANY TABLE, DELETE ANY TABLE, INSERT ANY TABLE

Verify that you set permission for the Archive tables listed in ["Archive](#page-130-0) Tables" on [page 131.](#page-130-0)

# <span id="page-32-0"></span>**3 Service Monitoring**

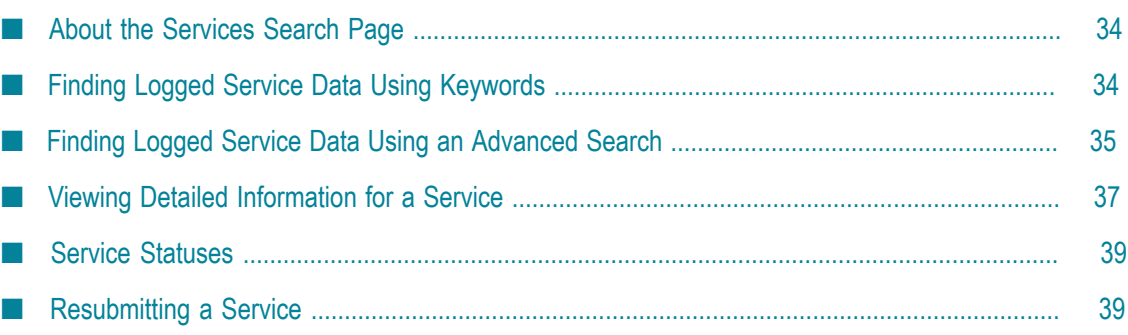

# <span id="page-33-0"></span>**About the Services Search Page**

You can search for logged service data using the Services page. You can configure the following search options for this page:

- n. Search tab to display when initially displaying the page.
- Search to execute, if any, when initially displaying the page.
- Search results display. You can sort the results, define the number of rows to display, П and define the columns to display.

You can save searches for logged service data and you can re-execute saved searches for logged service data.

For instructions on all these tasks, see *Working with My webMethods*.

# <span id="page-33-1"></span>**Finding Logged Service Data Using Keywords**

You can search for logged service data by specifying keywords found in the names of services or in service context IDs.

Searching based on context IDs is useful if you have set custom context IDs using the pub.flow:setCustomContextID service. For information about this service, see *webMethods Integration Server Built-In Services Reference*.

**Note:** Whether a search is case-sensitive or case-insensitive depends on the way the underlying database (for example, Oracle, DB2, or SQL Server) handles the queries that Monitor issues to obtain data.

#### **To find logged service data using keywords**

- 1. In My webMethods, click **Navigate > Applications > Monitoring > Integration > Services**.
- 2. Click the **Keyword** search tab.
- 3. If Monitor is configured to use multiple Integration Servers, use the **Server** selection box (above the search panel) to specify the server to search.

The **Server** selection box defaults to the last server specified by the logged in user. If the current user has never selected a server, the default server configured by the My webMethods Server administrator on the System Settings page is used.

- 4. In the text box, type keywords that are contained in the names or context IDs of the services to find. For example, you might specify:
	- The fully-qualified name of a service (such as, OrderPartner.Services:processOrder). L.
	- A partial service name (such as, processOrder) to select all services that contain the n. specified keyword.

For more information about how to specify keywords, see *Working with My webMethods*.

To view data for all logged services for which you are authorized (up to the maximum rows setting), leave the text box blank.

5. Click **Search**.

# <span id="page-34-0"></span>**Finding Logged Service Data Using an Advanced Search**

Use an advanced search to specify detailed criteria to search for specific logged service audit data.

**Note:** Whether a search is case-sensitive depends on how the underlying database (for example, Oracle, DB2, or SQL Server) handles the queries that Monitor issues to obtain data.

#### **To find logged service data using an advanced search**

- 1. In My webMethods: **Navigate > Applications > Monitoring > Integration > Services**.
- 2. Click the **Advanced** search tab.
- 3. If Monitor is configured to use multiple Integration Servers, use the **Server** selection box (above the search panel) to specify which server to search. The **Server** selection box defaults to the last server specified by the logged in user. If the current user has never selected a server, the default server set by the My webMethods Server administrator on the System Settings page is used.
- 4. Specify the search criteria using the fields below. To not restrict the search by a certain field, leave the field blank.

**Note:** You can find context IDs for services by viewing the Service Detail page (see ["Service Statuses" on page 39\)](#page-38-0).

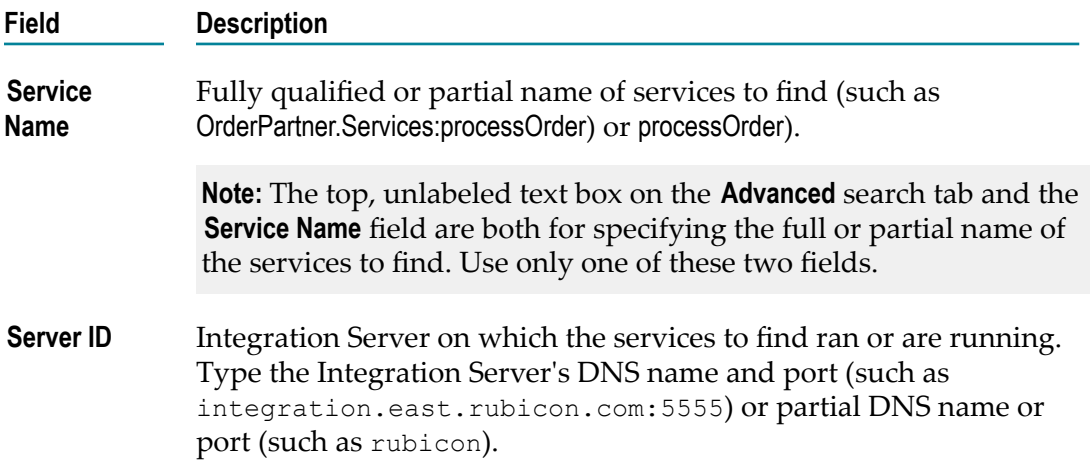

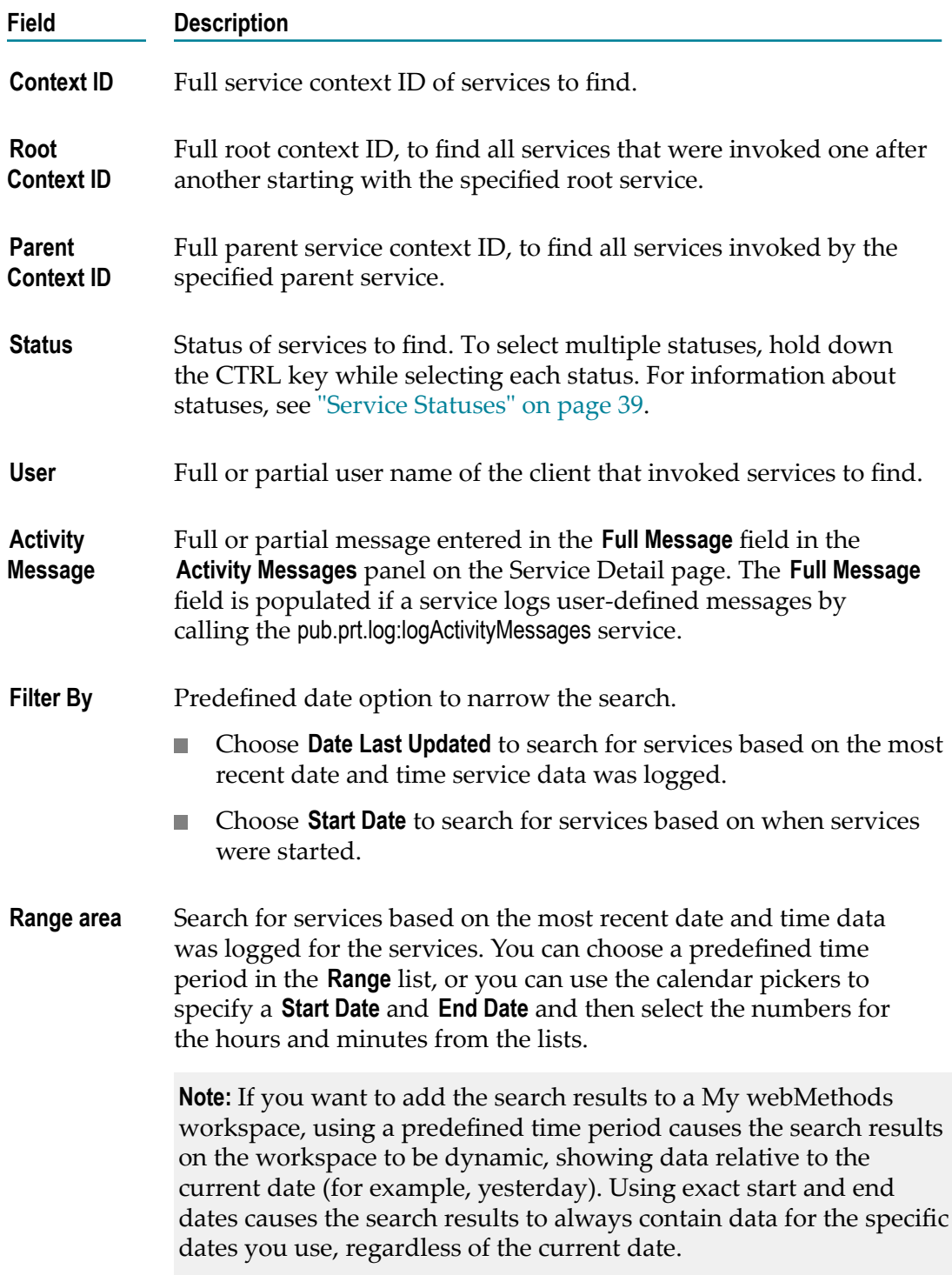

5. If you want to search for services based on custom logged fields, use the **Filter** section of the page.
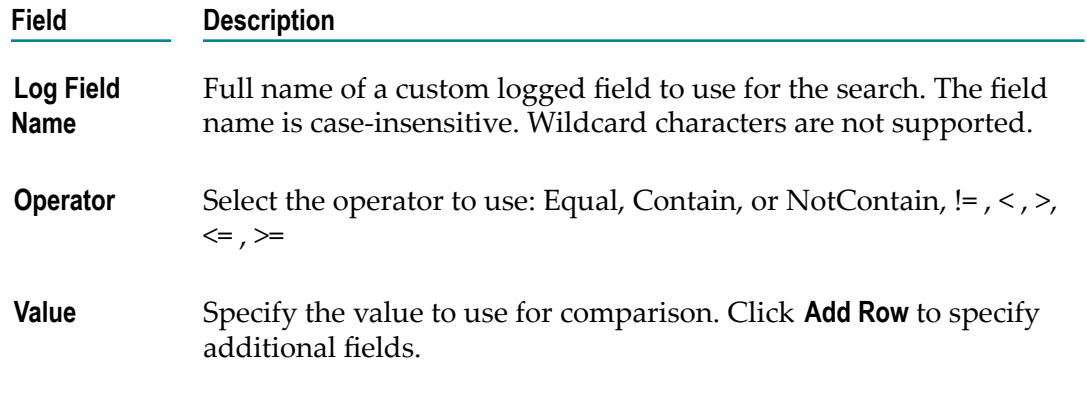

- 6. In the **Search Condition** list, select **AND** to find services that match all search criteria. Select **OR** to find services that match any search criteria.
- 7. Click **Search**.

# **Viewing Detailed Information for a Service**

You can view detailed information for the services that Monitor displays in the search results on the Services page. In the search results, locate the service for which to view details and click **View Detail**. Monitor displays the Service Detail page.

On the Service Information panel, Monitor displays information that identifies the service, as follows:

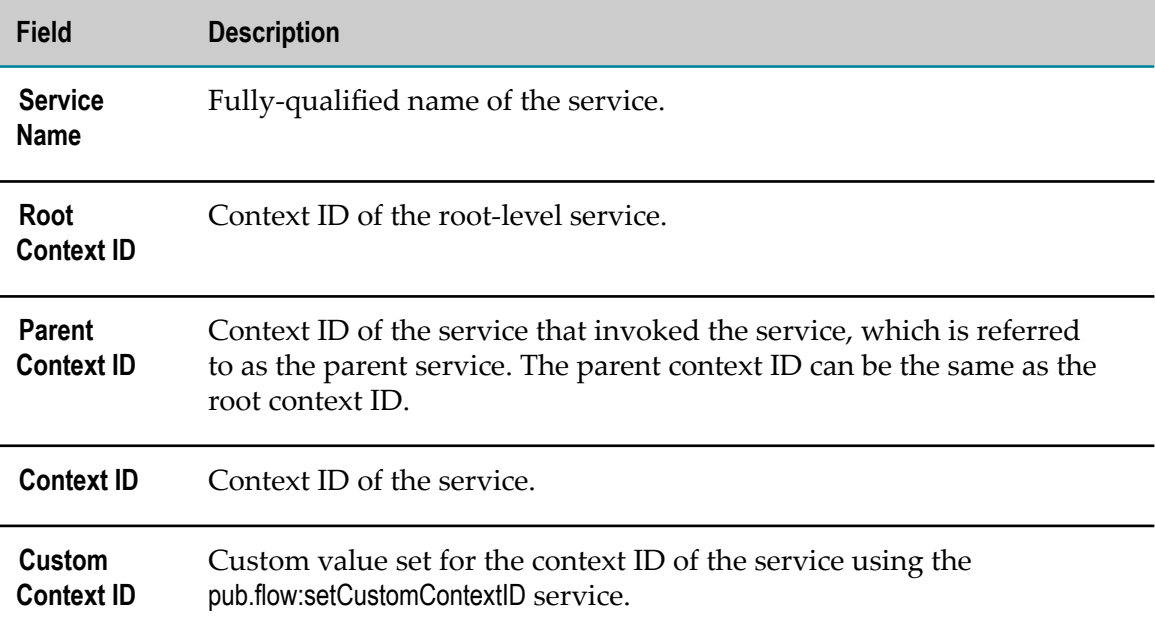

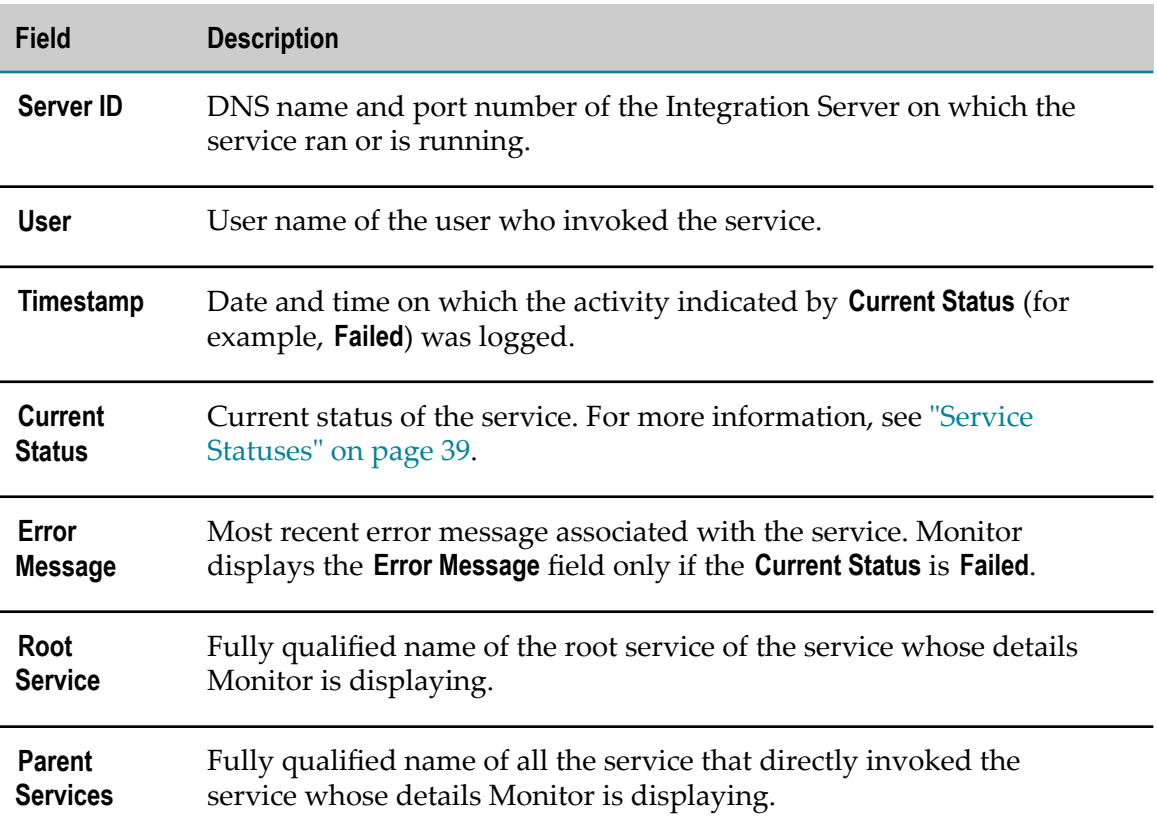

The History panel shows the statuses the service has gone through and the date and time each status occurred. For a list of statuses, see ["Service Statuses" on page 39](#page-38-0).

If a service logged user-defined messages by calling the pub.prt.log:logActivityMessages service, the Activity Messages panel shows the date and time a message was logged, the type of the message (that is error, warning, or message), and a brief and long version of the text of the message.

If a service has been resubmitted, the Control Actions panel shows information about the resubmission. The panel shows the date and time the service was resubmitted, the action taken, the user name of the user who resubmitted the service, and the Integration Server on which the service was resubmitted.

**Note:** Each time a service is resubmitted, the Integration Server assigns that service a new context ID.

If the service logged run-time values for custom fields, the Logged Fields panel shows the date and time the custom field was logged, the input or output parameter of the service for which run-time values were logged, and the name and value of the custom logged field.

If errors occurred while a service was running, the Service Errors panel shows the date and time each error was logged and a description of the error.

# <span id="page-38-0"></span>**Service Statuses**

Monitor displays statuses for services on the Services page and the Service Details page using a status keyword (for example, Completed or Started) and a status icon.

The following table lists the possible service status icons along with their meanings.

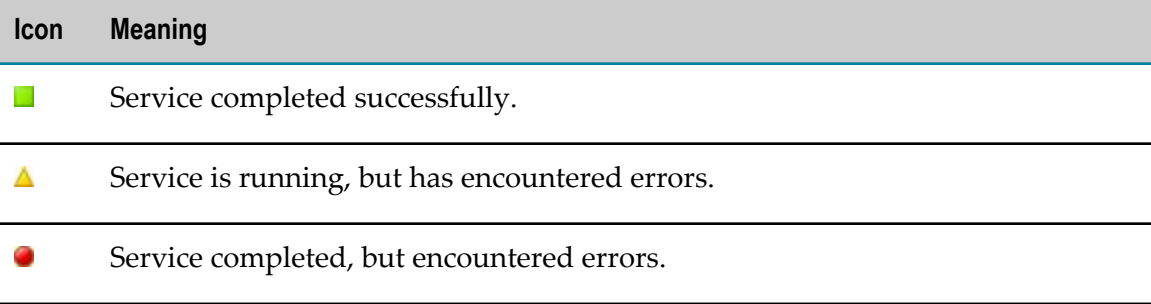

The following table lists the possible service statuses along with their meanings.

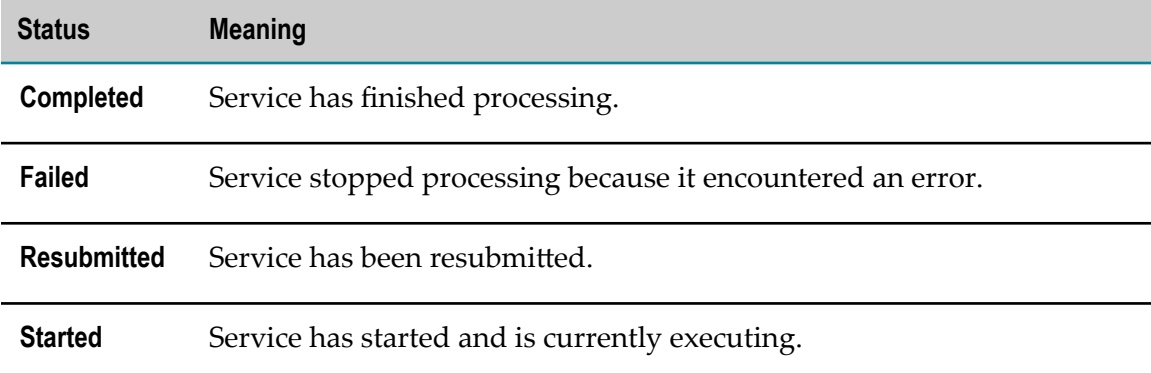

# **Resubmitting a Service**

You can resubmit a root-level service whose input pipeline was logged. The service can have any status.

To resubmit a service, an Integration Server remote server alias is required and the default Integration Server alias must exist and be unaltered. The default alias is used to resubmit a service when the original node on which the service was submitted is down.

When you resubmit a service, Monitor changes the status of the service to **Resubmitted**. Monitor then starts a new instance of the service and sets its status to **Started**. Monitor uses the context ID of the original service as the parent context ID for the new instance of the service. All data about the resubmission is logged for the new instance of the service.

To resubmit a service without first editing the input pipeline, search for the service, select the check box next to the service in the search results, and then click **Resubmit**. To edit the input pipeline and then resubmit the service, search for the service, click **View Detail** for the service in the search results, and then click **Edit Pipeline**. On the Edit Pipeline page, update the fields, click **OK**, and then click **Resubmit**.

**Important:** When you leave the Service Detail page, your changes are lost, so you must resubmit from this page.

# **4 Document Monitoring**

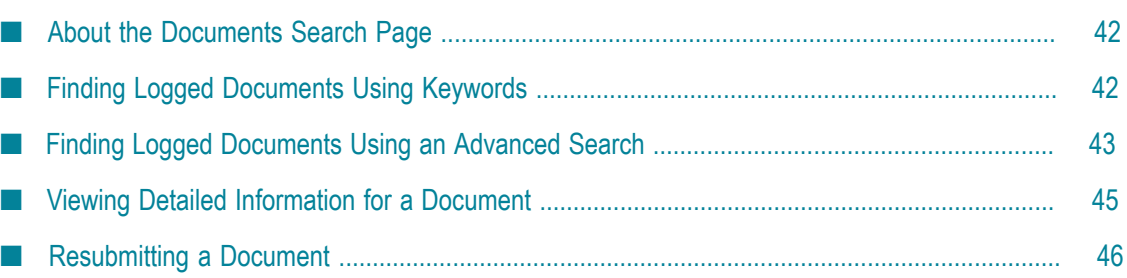

# <span id="page-41-0"></span>**About the Documents Search Page**

You search for logged documents using the Documents page. You can configure the following search options for this page:

- n. Search tab to display when initially displaying the page.
- n. Search to execute, if any, when initially displaying the page.
- Search results display. You can sort the results, define the number of rows to display, П and define the columns to display.

You can save searches for logged documents and you can re-execute saved searches for logged documents.

For instructions on all these tasks, see *Working with My webMethods*.

# <span id="page-41-1"></span>**Finding Logged Documents Using Keywords**

You can search for logged documents by specifying keywords found in the names of the documents.

**Note:** Whether the search is case-sensitive or case-insensitive depends on how the underlying database (for example, Oracle, SQL Server, or DB2) handles the queries that Monitor issues to obtain data.

#### **To find logged documents using keywords**

- 1. In My webMethods: **Navigate > Applications > Monitoring > Integration > Documents**.
- 2. Click the **Keyword** search tab.
- 3. If Monitor is configured to use multiple Integration Servers, use the **Server** selection box (above the search panel) to specify the server to search.

The **Server** selection box defaults to the last server that was specified by the current user. If the current user has never selected a server, Monitor uses the default server set by the My webMethods Server administrator set on the System Settings page.

- 4. In the text box, type keywords that are contained in the names of the documents to find. For example, you might specify:
	- The full document name as it exists on the webMethods Broker (such as **The State** wm::is::OrderProcess::Implementation::CanonicalOrder).
	- The full document name as it exists on the Integration Server (such as OrderProcess.Implementation:CanonicalOrder).
	- A partial document name (such as  $\circ$ rderProcess) to select all documents that contain the specified keyword.

**Note:** If a document was routed through Universal Messaging, search for the fully qualified name of the publishable document type as it exists on Integration Server. You cannot search for the Universal Messaging channel name associated with a publishable document type.

For more information about how to specify keywords, see *Working with My webMethods*.

To view all the logged documents you are authorized to view (up to the maximum rows setting), leave the text box blank.

5. Click **Search**.

# <span id="page-42-0"></span>**Finding Logged Documents Using an Advanced Search**

Use an advanced search to specify detailed criteria to search for specific logged documents.

**Note:** Whether the search is case-sensitive or case-insensitive depends on how the underlying database (for example, Oracle, DB2, or SQL Server) handles the queries that Monitor issues to obtain data.

#### **To find logged documents using an advanced search**

- 1. In My webMethods: **Navigate > Applications > Monitoring > Integration > Documents**.
- 2. Click the **Advanced** search tab.
- 3. If Monitor is configured to use multiple Integration Servers, use the **Server** selection box (above the Search panel) to specify which server you want to search. The **Server** selection box defaults to the last server specified by the current user. If the current user has not selected a server, the default server set by the My webMethods Server administrator on the System Settings page is used.
- 4. Specify the search criteria using the fields below. To not restrict the search by a certain field, leave the field blank.

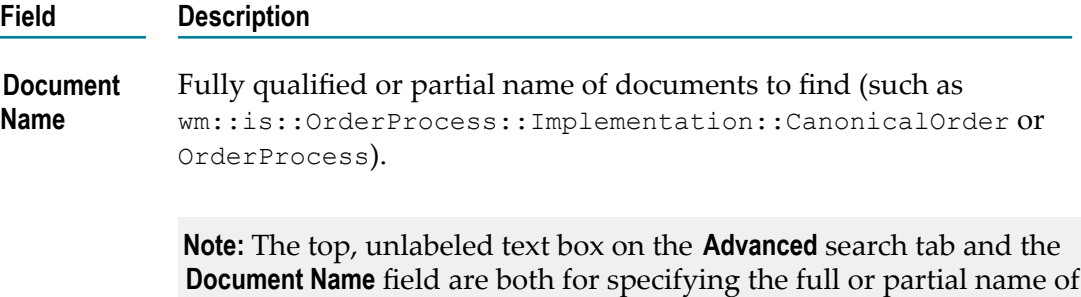

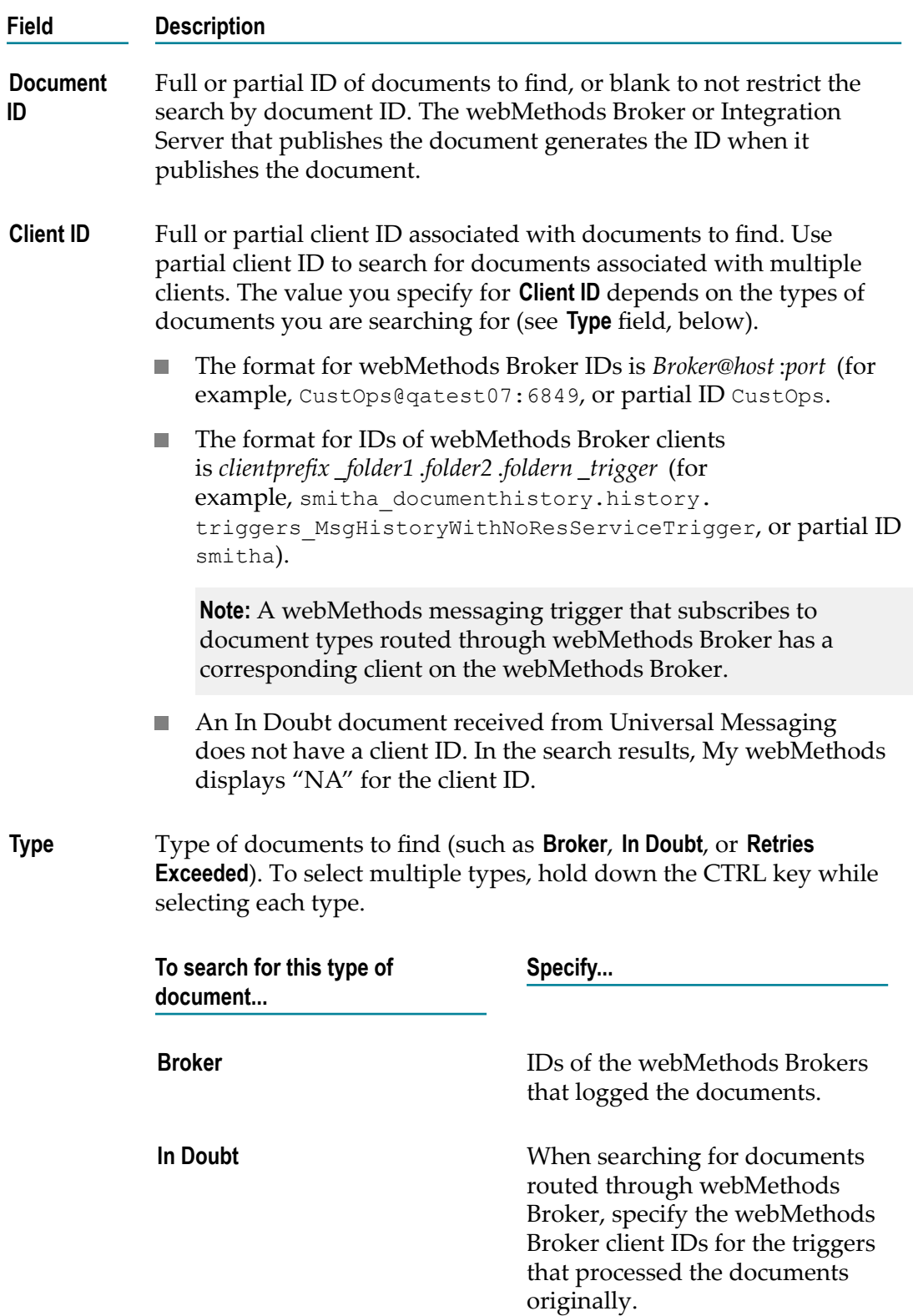

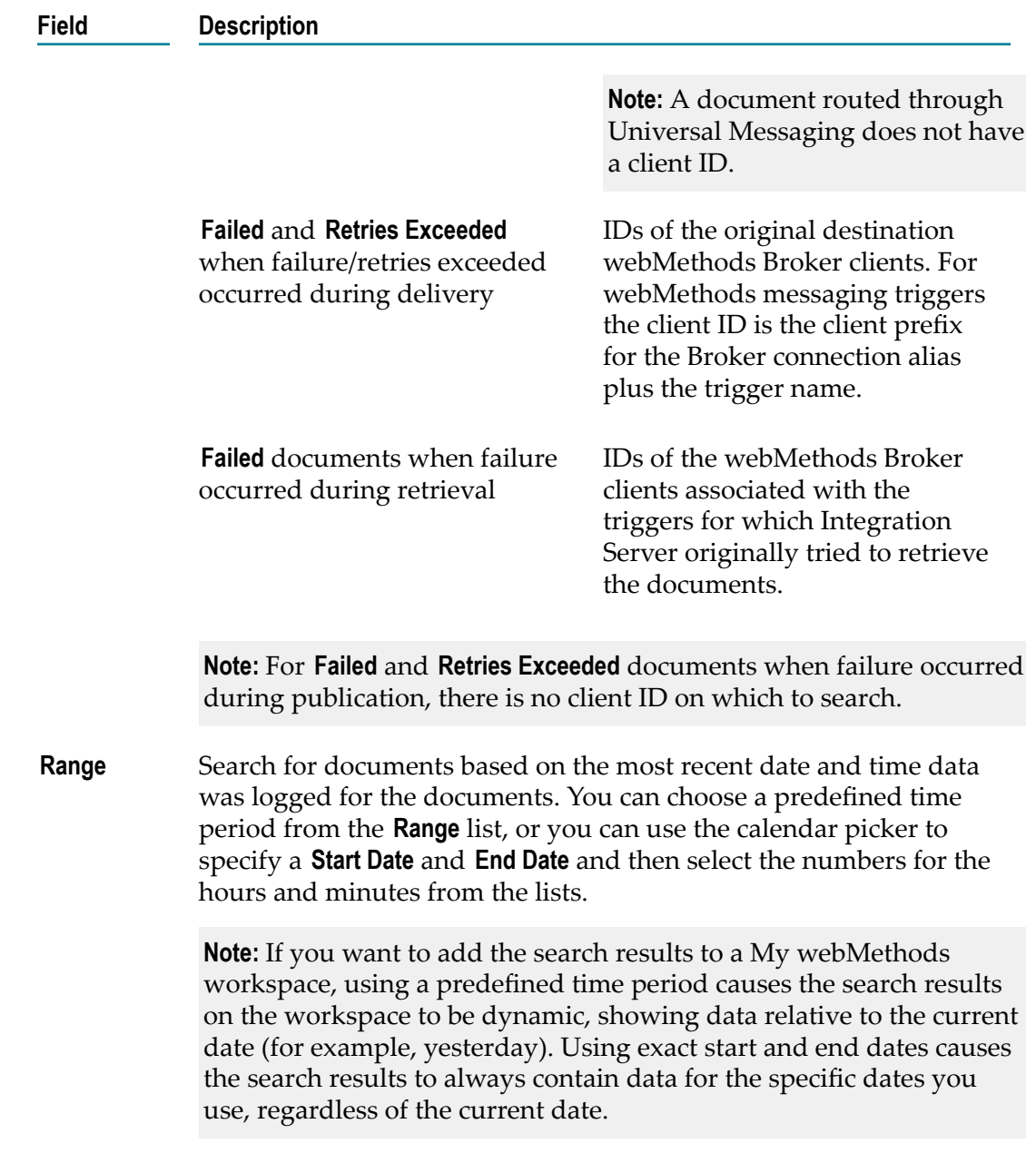

- 5. In the **Search Condition** list, select **AND** to find documents that match all search criteria. Select **OR** to find documents that match any search criteria.
- 6. Click **Search**.

# <span id="page-44-0"></span>**Viewing Detailed Information for a Document**

You can view detailed information for the documents that Monitor displays in the search results on the Documents page. In the search results, locate the document for which to view details and click **View Detail**. Monitor displays the Document Detail page.

The Document Information panel displays information that identifies the document as follows:

- Fully qualified name and identifier of the document, and date and time the п document was logged.
- F. Type of the document (that is, webMethods Broker, Failed, In Doubt, or Retries Exceeded).
- For webMethods Broker documents, ID of the publishing webMethods Broker.  $\Box$
- For In Doubt documents received from webMethods Broker, Failed documents that failed during delivery or retrieval, and Retries Exceeded documents that could not be delivered, the client ID for the intended recipient.
- For Failed documents that failed during publishing and for Retries Exceeded documents that could not be published, no client ID is listed.
- For an In Doubt document received from Universal Messaging, the message ID (or UUID) assigned to the document by Integration Server and the document ID automatically generated by the auditing subsystem in Integration Server.

**Note:** An In Doubt document received from Universal Messaging does not have a client ID. In the search results, the Document Details page displays "NA" for the client ID.

If the document was logged by webMethods Broker, date and time the webMethods n. Broker first enqueued the document (that is, added it to the first subscriber's queue).

The Control Actions panel displays information relating to document resubmission, as follows:

- User name of the user that resubmitted the document and date and time the document was resubmitted.
- For webMethods Broker documents, the webMethods Broker to which the document n. was delivered (always the webMethods Broker to which the Monitor-equipped Integration Server is connected).

# <span id="page-45-0"></span>**Resubmitting a Document**

When you resubmit a document, Monitor logs a new instance of the document and all data about the resubmission is logged for the new instance.

To resubmit a document without first editing the fields, search for the document, select the check box next to the documents in the search results, and then click **Resubmit**.

To edit the fields of a document and then resubmit, search for the document, click **View Detail** for the document in the search results, and then click **Edit Document**. On the Document Detail page, update the fields, click **Save**, and then click **Resubmit**.

**Important:** When you leave the Document Detail page, your changes are lost, so you must resubmit from this page.

Monitor resubmits each type of document as follows:

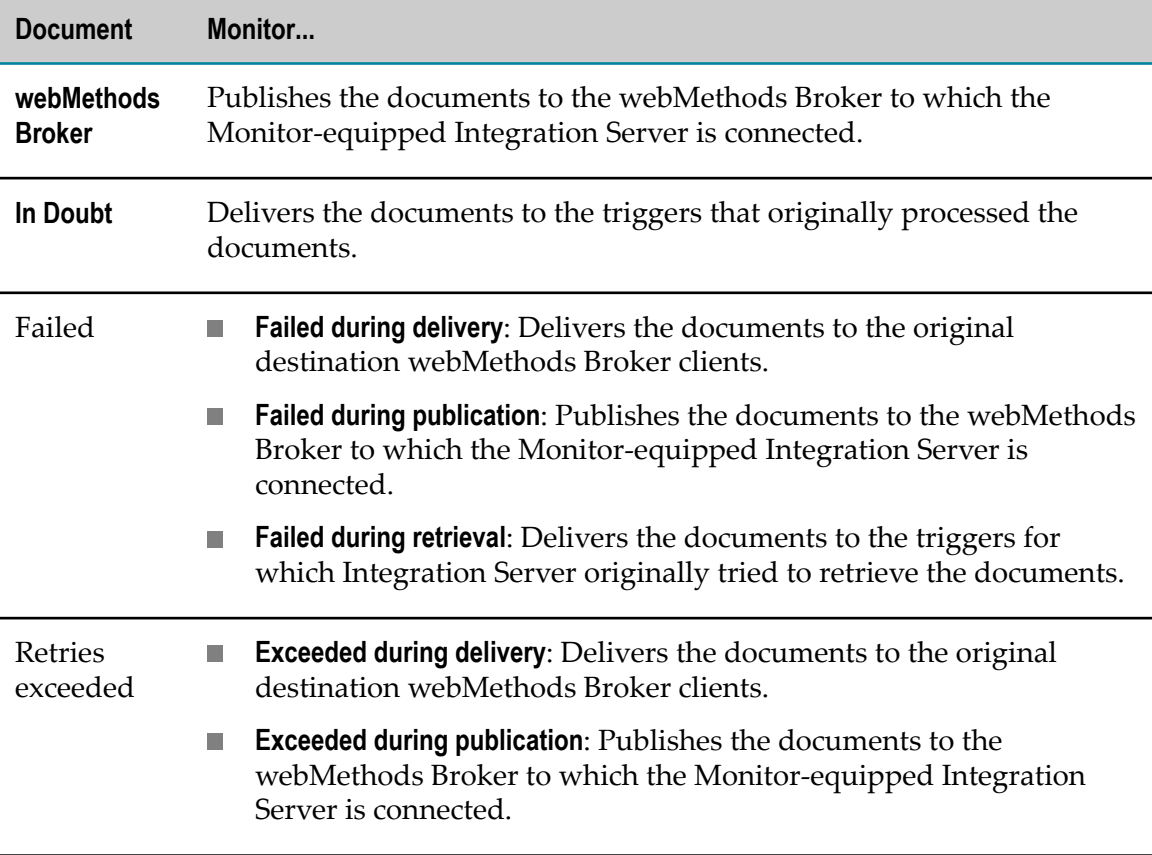

# **5 Process Monitoring**

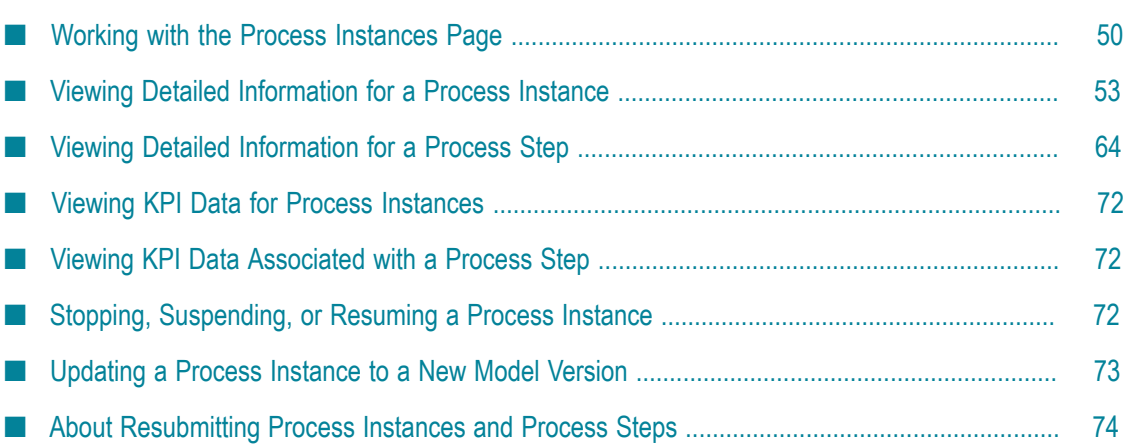

## <span id="page-49-0"></span>**Working with the Process Instances Page**

You can search for logged process instance data on the Process Instances page in My webMethods: **Navigate > Applications > Monitoring > Business > Process Instances** ou can search by keyword or by defining advanced search criteria, and you can configure the following search options for this page:

- Specify the search tab to be displayed when the page initially opens. П
- Specify the search to execute, if any, when the page initially opens.  $\overline{\phantom{a}}$
- $\Box$ Define the search results display. You can sort the results, define the maximum number of rows to display, and define the columns to display.

You can save the search criteria for any search you create, so you can re-execute those saved searches without having to reconstruct them. You can also add any search results to a workspace in My webMethods.

For instructions for all these tasks, see the PDF publication *Working with My webMethods*.

## <span id="page-49-1"></span>**Finding Process Instances Using Keywords**

You can search for process instance data logged *for the current date* by specifying a keyword search term that is compared to process instance model names and process instance IDs.

**Important:** Whether the search is case-sensitive or case-insensitive depends on how the underlying database (for example, Oracle, DB2, or SQL Server) handles the queries that Monitor issues to obtain data.

#### **To find process instance data using keyword search**

- 1. In My webMethods: **Navigate > Applications > Monitoring > Business > Process Instances**.
- 2. Click the **Keyword** search tab.
- 3. If Monitor is configured to use multiple Integration Servers, use the **Server** selection box to specify the server to search.

**Note:** The **Server** selection box defaults to the last server specified by the current user. If the current user has never selected a server, the default server set by the My webMethods Server administrator on the System Settings page is used.

4. Type a keyword search term in the **Keywords** field. The keyword search compares the specified search term with the Process Name and Process Instance ID fields for the available process instances and returns all matching process instances you are authorized to view (up to the maximum rows setting).

- If you want to return all process instances your are authorized to view, leave the **Keywords** field empty.
- Use <sup>\*</sup> as a wildcard character
- Use " " for an exact phrase  $\blacksquare$
- Outside of an exact phrase, a space character is treated as a logical AND.  $\overline{\mathcal{M}}$
- 5. Click **Search**. Optional: Click **Save** to retain the search criteria on the **Saved** tab.

## <span id="page-50-0"></span>**Finding Process Instances Using an Advanced Search**

Use an advanced search to specify multiple criteria to find specific process instances.

**Important:** Whether the search is case-sensitive or case-insensitive depends on how the underlying database (such as Oracle, DB2, or SQL Server) handles the queries that Monitor issues to obtain data.

#### **To find logged process instance data using an advanced search**

- 1. In My webMethods: **Navigate > Applications > Monitoring > Business > Process Instances**.
- 2. Click the **Advanced** search tab.
- 3. If Monitor is configured to use multiple Integration Servers, use the **Server** selection box to specify the server to search.

**Note:** The **Server** selection box defaults to the last server that was specified by the current user. If the current user has never selected a server, the default server set by the My webMethods Server administrator on the System Settings page is used.

- 4. The **Advanced** tab provides a **Keywords** field. For information on its operation, see ["Finding](#page-49-1) [Process Instances Using Keywords" on page 50](#page-49-1).
- 5. Specify additional search criteria using the fields below.

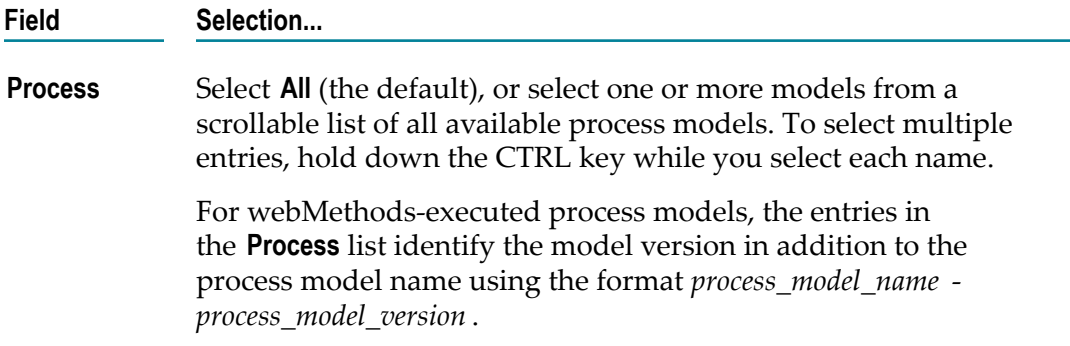

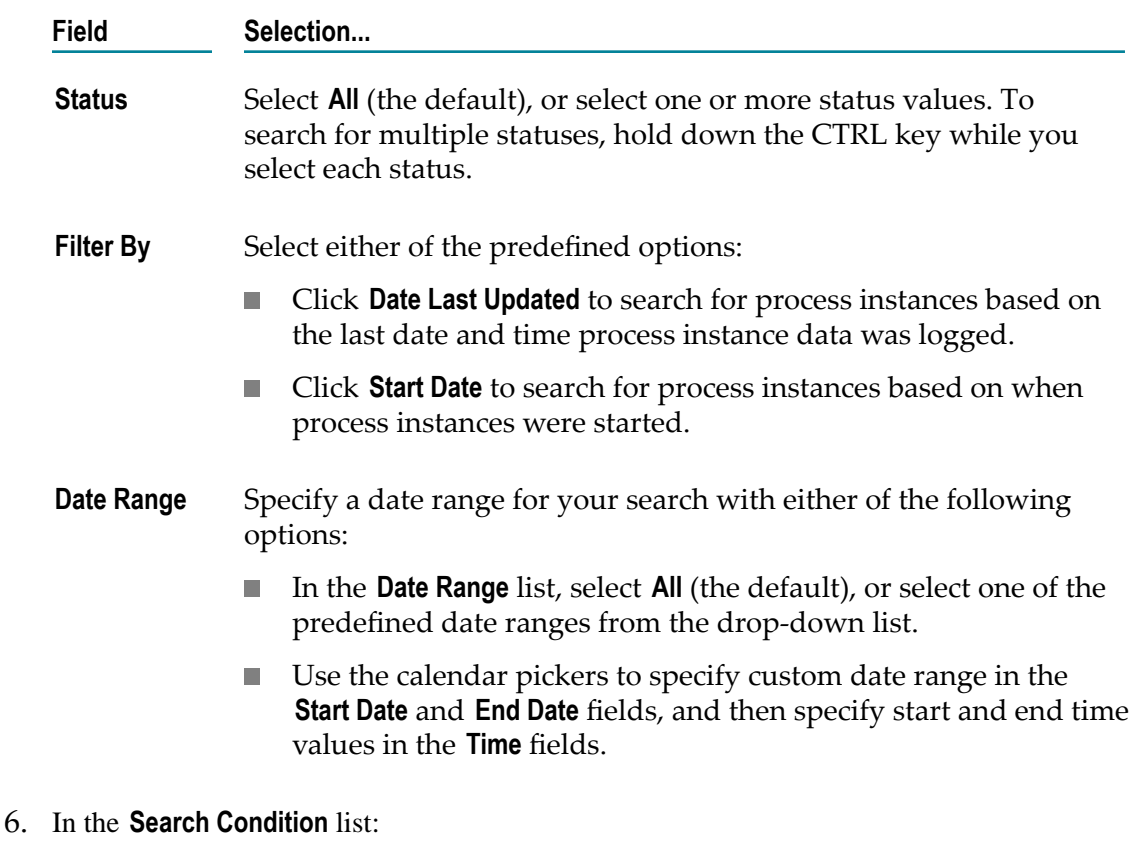

- Select **AND** to find process instances that match all search criteria.
- $\overline{\mathcal{A}}$ Select **OR** to find process instances that match any search criteria
- 7. Click **Search**. Optional: Click **Save** to retain the search criteria on the **Saved** tab.

If you save the search to the **Saved** tab, be aware that if you specify exact start and end dates, the search results *will always contains data for the specific dates you use, regardless of the current date*. To avoid this, create your saved searches with one of the predefined relative date ranges available in the Date Range list (for example, **Previous Day** or **Previous Week**).

## **Customizing the Process Instance Search Options**

You can customize your search preferences with the **Options** tab on the Search panel

#### **To customize process instance search options**

- 1. In My webMethods: **Navigate > Applications > Monitoring > Business > Process Instances**.
- 2. Click the **Options** tab.
- 3. Do any or all of the following:
	- Specify which search tab appears by default (Keyword, Advanced, Saved, or Saved - Details).
- **Specify a selected saved search. At least one saved search must exist to make this** selection, otherwise the list is empty.
- **Specify if the selected saved search is to be run automatically when the Process** Instances page is opened.
- 4. Do either of the following:
	- Enter a value in the **Max Results** field to limit the number of tasks returned as search results, or:
	- Select the **No Maximum** check box to return all search results. Use care when selecting this option. For systems running a large number of process instances, response time may slow appreciably.
- 5. Click **Save**.

## <span id="page-52-0"></span>**Viewing Detailed Information for a Process Instance**

Use the following procedure to view the details of process model instance.

#### **To view detailed information for a process instance**

- 1. In My webMethods: **Navigate > Applications > Monitoring > Business > Process Instances.**
- 2. Search for the process model you want to view. For instructions, see ["Finding Process](#page-49-1) [Instances Using Keywords" on page 50](#page-49-1) and ["Finding Process Instances Using an](#page-50-0) [Advanced](#page-50-0) Search" on page 51.
- 3. In the search results, locate the process instance you want to work with and click the Process Instance Detail icon  $\hat{P}$  in the **Detail** column.

## <span id="page-52-1"></span>**About Process Instance Statuses**

The Process Instances page displays a general status icon and a text status for each process instance. Status icons are as follows:

**Note:** The status definitions described in this section apply to webMethods-executed and externally executed processes. Although integration processes display the same status text values (for example, Completed or Waiting), user-created services set the integration process status. As a result, the user-created services might have a different definition of the status than the one defined by the webMethods product suite.

General status icons are as follows:

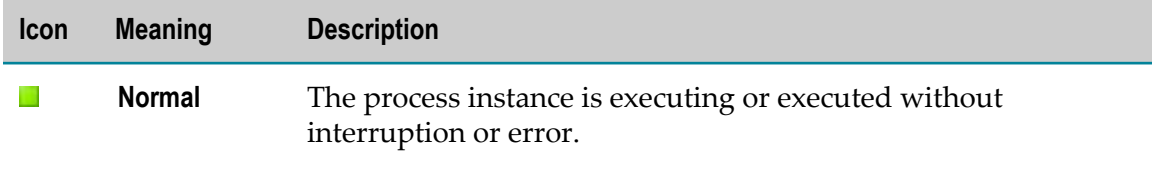

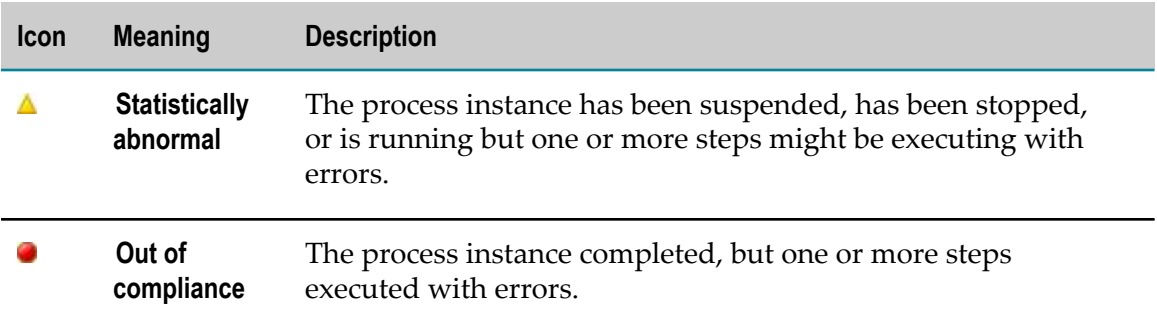

Text statuses are as follows:

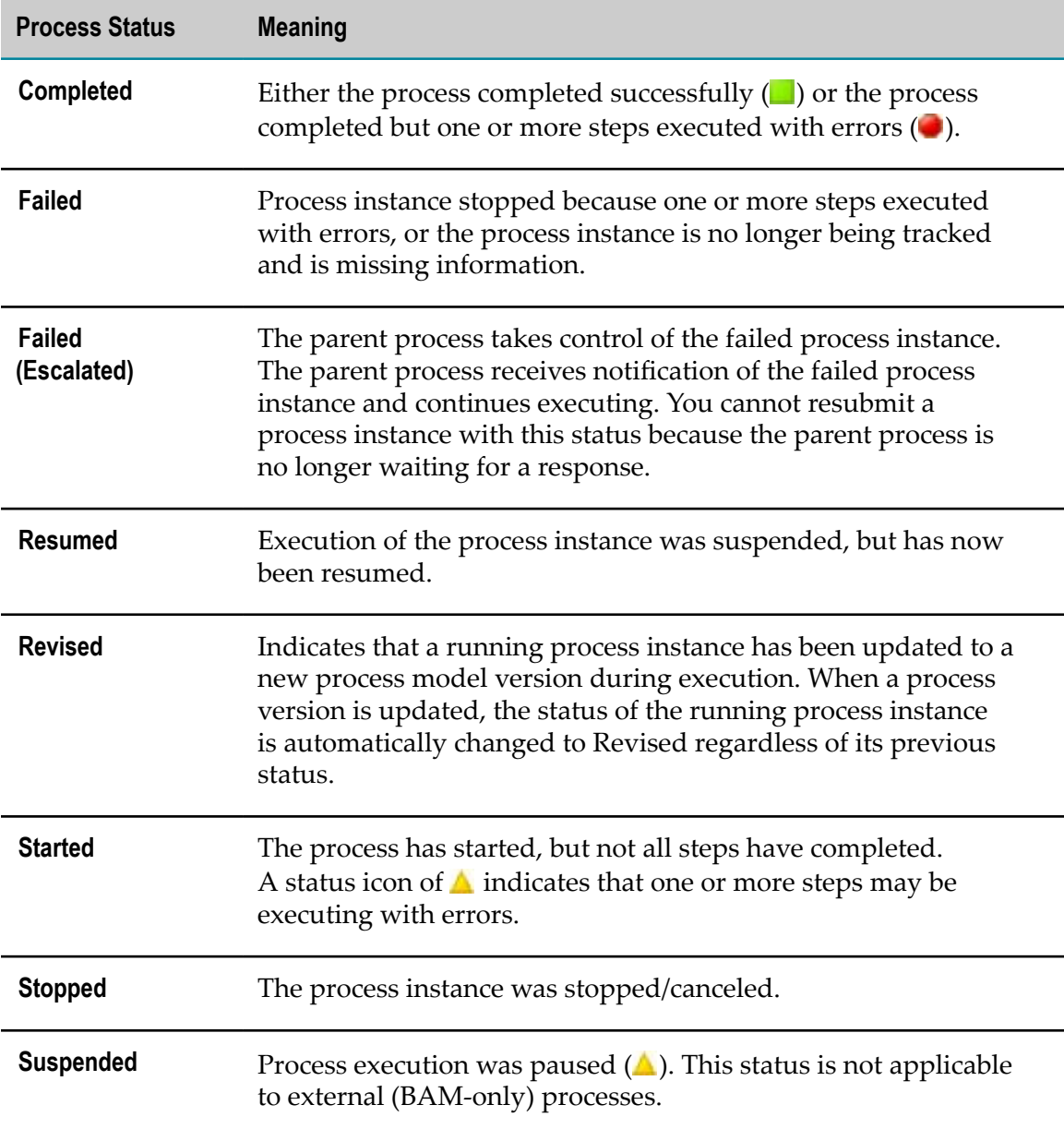

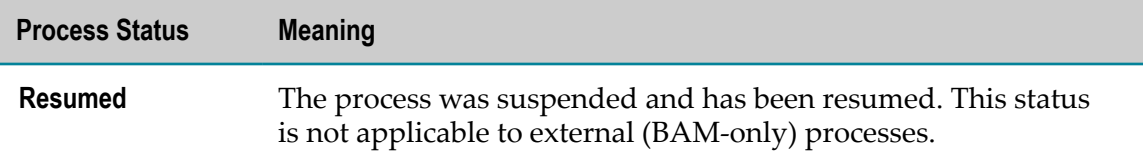

## **Process Instance Detailed Information**

The Process Instance Detail page provides you with a central location that presents the most important information about a process instance. It offers the following buttons:

- П **Previous** and **Next**. These buttons enable you to move through the process instances listed in the search results without having to return to the Process Instances page.
- **Refresh**. Updates the page with the most recent process data available. п
- **Close**. Closes the Process Instance Detail page and returns to the Process Instances E page.

The Process Instances Detail page provides the following information and controls:

#### <span id="page-54-0"></span>**Process Instance Information**

The Process Instance Information window displays information that identifies the process instance, as follows:

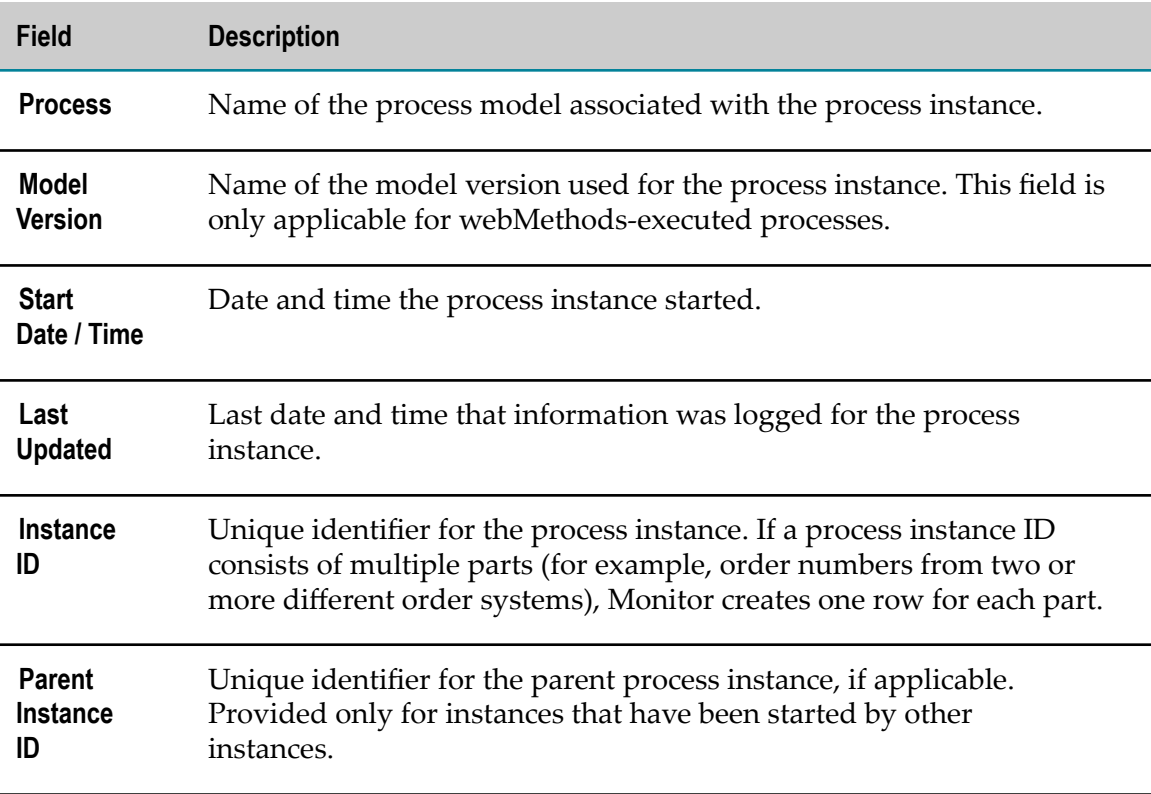

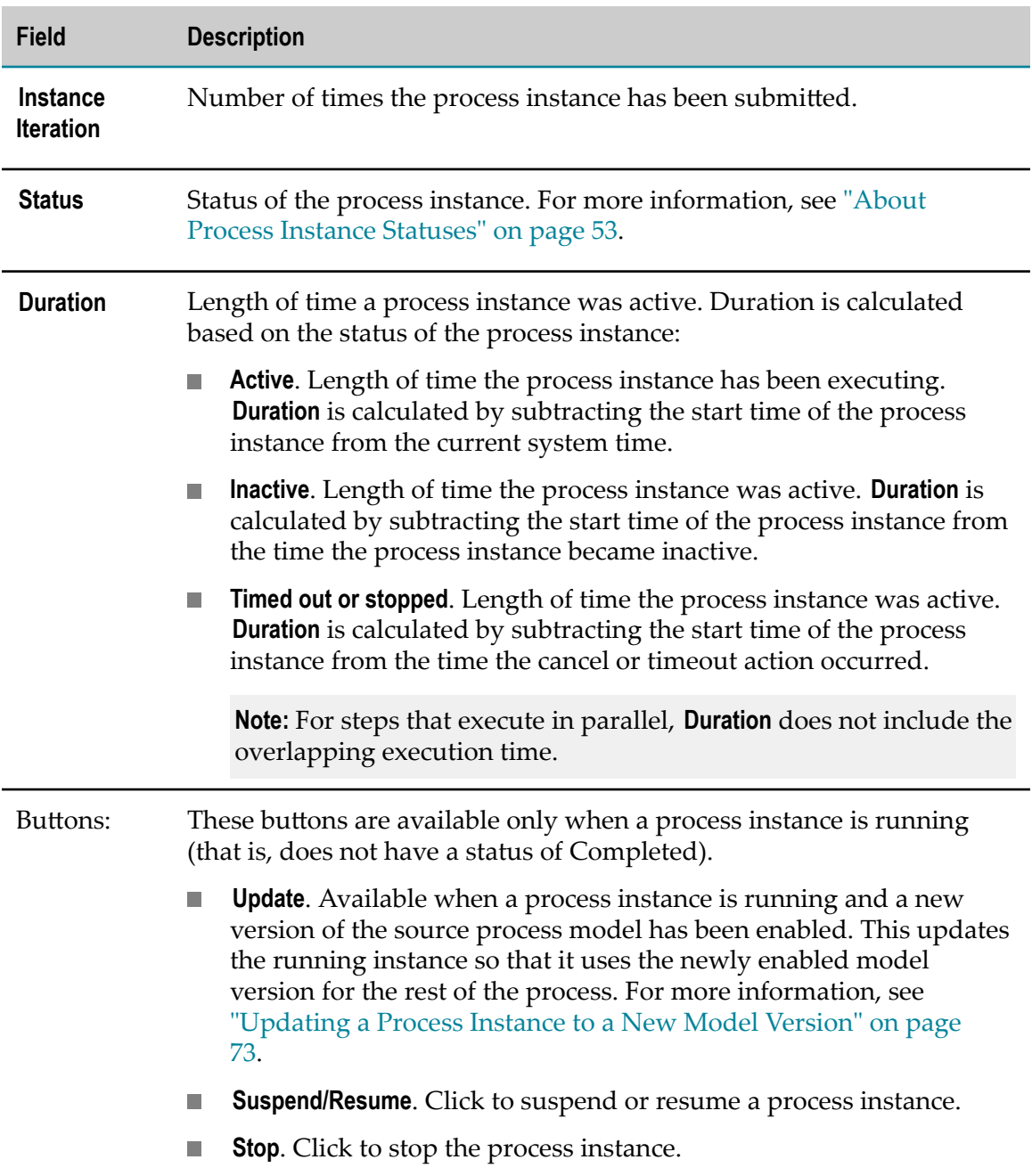

#### <span id="page-55-0"></span>**Process Stage Timeline**

The Process Stage Timeline window displays a graphical presentation of stage activity and status over time. webMethods Optimize for Process must be installed to be able to view stage timeline information.

**Note:** When a process contains no stages, or if webMethods Optimize for Process is not installed, this window is collapsed to show only the title bar. It cannot be expanded.

**Note:** Process stage logging does not occur instantaneously. This can result in a delay of up to five minutes between stage instance changes and the stage status displayed in the Stage Timeline window. For example, when viewing a recently executed process instance, stages may initially appear as not yet started. Click the **Refresh** button on the Process Instance Detail page to update the Stage Timeline window. For more information, see "About Process Generation and Stage Status Display" in the Building and Uploading chapter of *webMethods BPM Process Development Help*.

By default, stages of all statuses are displayed, as indicated by the stage status display check boxes:

 $\nabla$  Completed  $\nabla$  O Running  $\nabla$  O Incomplete  $\nabla$   $\Box$  Not Started

You can filter the list of displayed stages by clearing a stage status check box, which removes stages of that status from the display. Select a check box to display stages of that status. The stage list provides the following information:

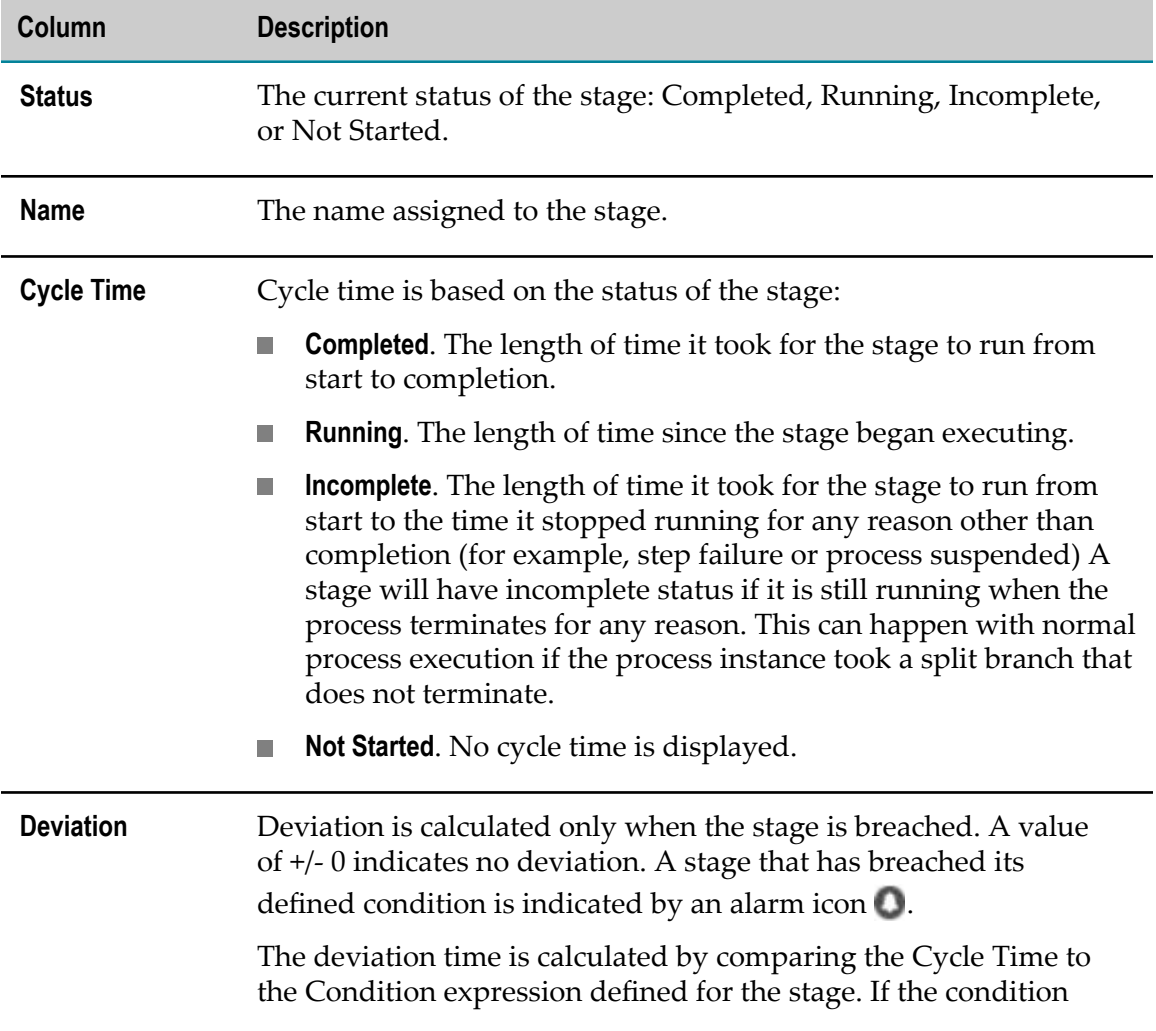

**Note:** Click on a column name to activate the sort controls for that column.

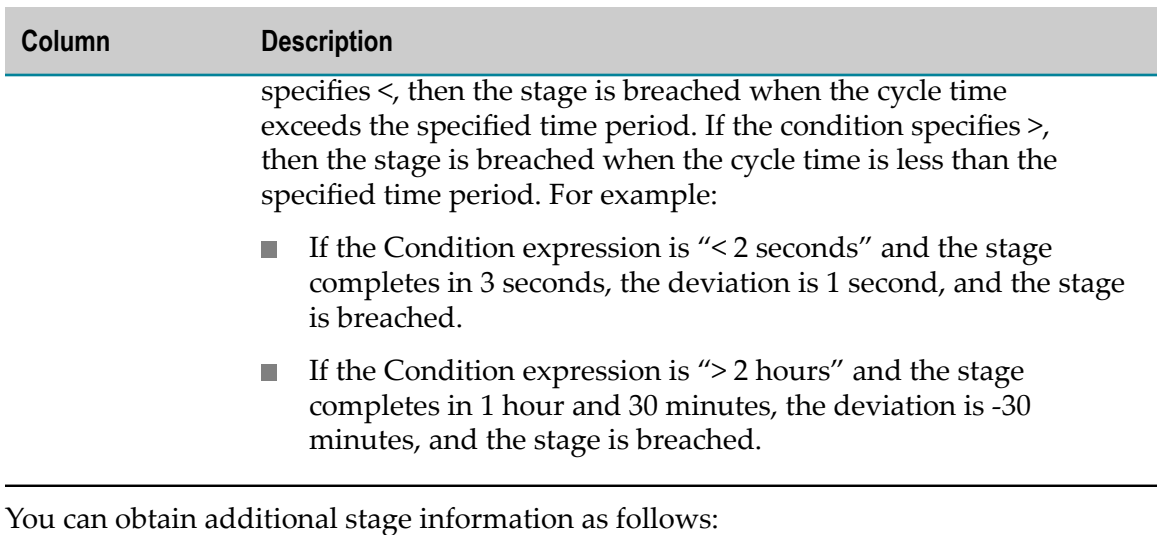

Hover the cursor over any row in the stage list, or over the colored bar for a stage in chart area to view the stage name and description as well as the following:

- **Status**: The current status of the stage. Ē,
- **Start Milestone**: The point in the process where the stage starts.  $\overline{\mathbb{R}}$
- $\blacksquare$ **End Milestone**: The point in the process where the stage ends.
- **SLA Condition**: The expected execution time specified in the stage's Condition ш expression.
- Ì. **Stop Tracking On Breach**: Indicates if this option is selected (Yes or No).
- Clicking any row in the stage list does all of the following:
	- Displays the stage's start milestone  $\Omega$  and stage end milestone  $\Omega$  in the Process  $\mathcal{L}_{\mathcal{A}}$ Diagram window. Only one stage can be displayed in the Process Diagram at any time. Click another row to display the milestones for another stage.

**Note:** If you have selected the **Stop Tracking On Breach** option for a stage and that stage experiences a breach, all stage tracking ceases and any remaining stages in the process are marked as Incomplete. In this case, it is possible for the steps within the stage to be shown as Complete in the process diagram, while the stage that contains them is shown as Incomplete. This is expected behavior.

- Filters the Step Summary list to display only those steps that executed within the  $\Box$ stage's cycle time. Steps that are in a different path from the stage's start and end milestone steps will also be included if the step's execution time falls within the stage cycle time.
- Filters the Logged Fields list to display only those logged fields that belong to a step in the filtered Step Summary list.

Click **Clear Selection** in the Process Stage Timeline window to remove the milestone icons and display all process steps in the Step Summary window and all logged fields in the Logged Fields window.

To set the time resolution for the chart, select from Year, Month, Week, Day, Hour, or Minute in the **Time Unit** list.

#### **Process Diagram**

The Process Diagram window displays an image of the process model as it was designed in Designer, if an image is available for a webMethods-executed or externally executed process model. Because no model exists for an integration process, Monitor cannot display a process diagram for integration processes.

**Note:** If you are using Internet Explorer to view process models rendered with Google Web Toolkit (GWT), you must configure the compatibility settings in My webMethods Server for your version of the browser. For more information about this, and about process model rendering in general, see ["About Process Model Rendering" on page](#page-103-0) [104](#page-103-0).

The image contains status icons next to steps that have executed or are currently executing. For more information, see ["About Process Instance Step Statuses" on page](#page-63-1) [64](#page-63-1). In addition, you can display milestones for an individual stage by selecting the stage in the list portion of the Process Stage Timeline window. See [Process Stage](#page-55-0) [Timeline,](#page-55-0) above, for more information.

You can right-click the diagram and use the following menu commands to resize the diagram and change the label display.

- **Fit to screen**. Fits the entire process model diagram on the screen. Click **Restore** to  $\mathbb{R}^n$ restore the diagram size to 100%. You can also use the slider on the left side of the screen to adjust the zoom level.
- **Hide transition labels** or **Show transition labels**. This menu command toggles to either **The State** hide or show labels on the transition lines between events or steps in the process.
- **Show transition descriptions** or **Hide transition descriptions**. This menu command toggles to hide or show transition descriptions. If no description is defined, the transition expression label appears when **Show transition descriptions** is selected. This option is mutually exclusive with **Show/Hide transition expressions**.
- **Show transition expressions** or **Hide transition expressions**. This menu command toggles n. to show or hide transition expressions. This option is mutually exclusive with **Show/ Hide transition descriptions**.
- **Truncate transition expressions/descriptions** or **Expand transition expression/descriptions**. This menu comment toggles to display full or shortened label descriptions.

#### <span id="page-58-0"></span>**Step Summary**

The Step Summary window displays information about the execution of the steps within the process instance.

**Note:** The list of steps can be filtered by stage by selecting the stage in the list portion of the Process Stage Timeline window. See [Process Stage Timeline,](#page-55-0) above, for more

information. Click **Clear Selection** in the Process Stage Timeline window to display all process steps in the Step Summary window.

The following information is available:

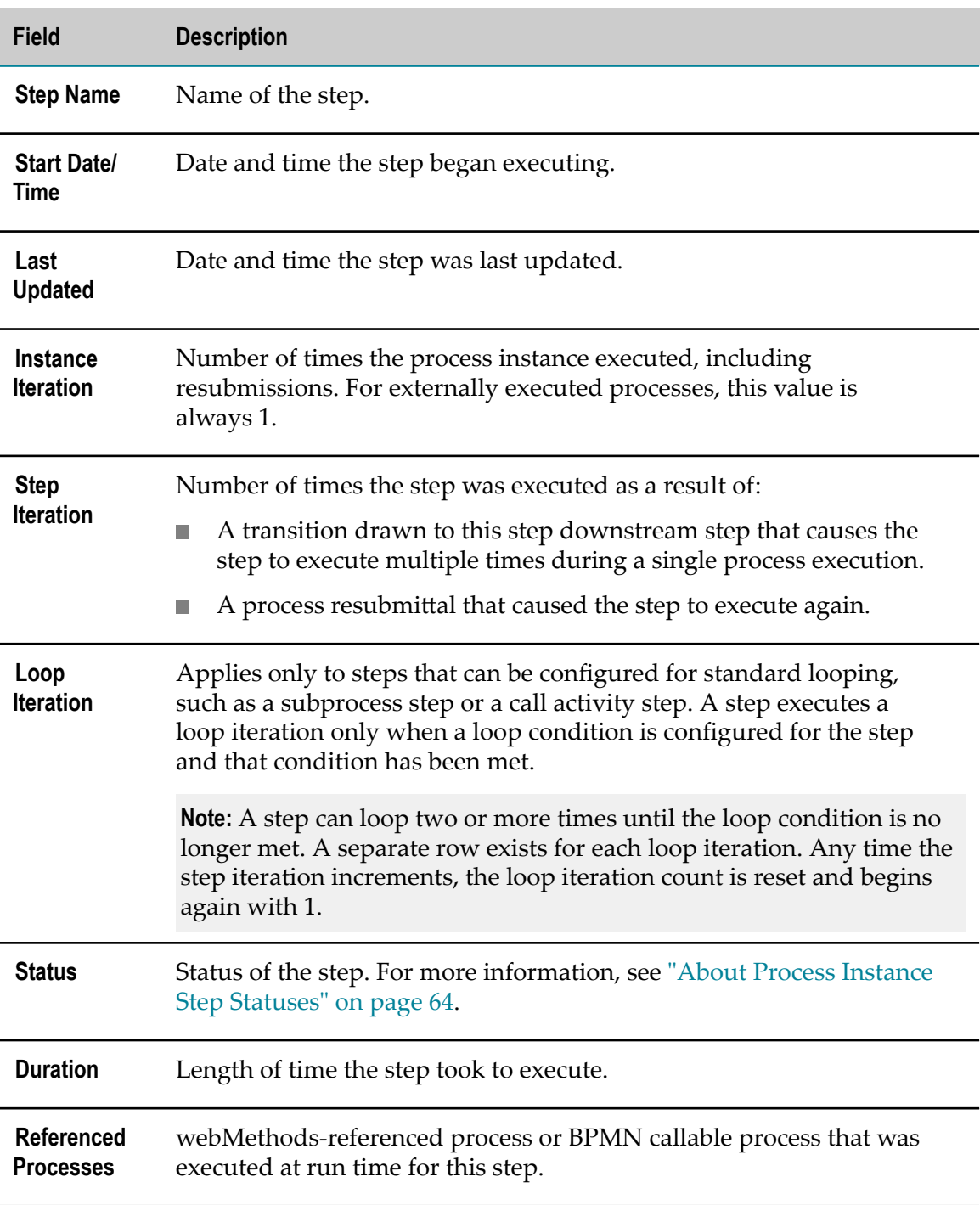

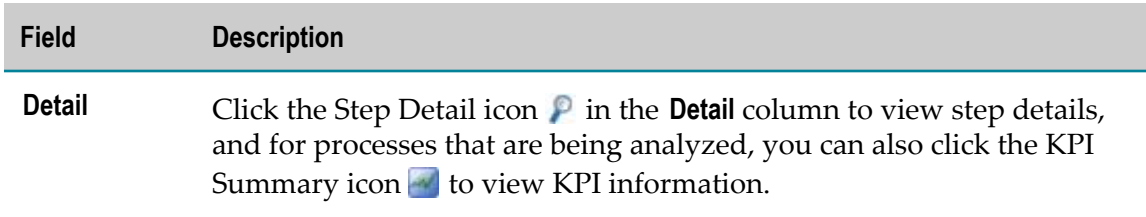

#### **Control Actions**

The Control Actions window contains information only when a control action (that is, suspend, resume, resubmit, or stop) has been performed on a webMethods-executed process instance, as follows:

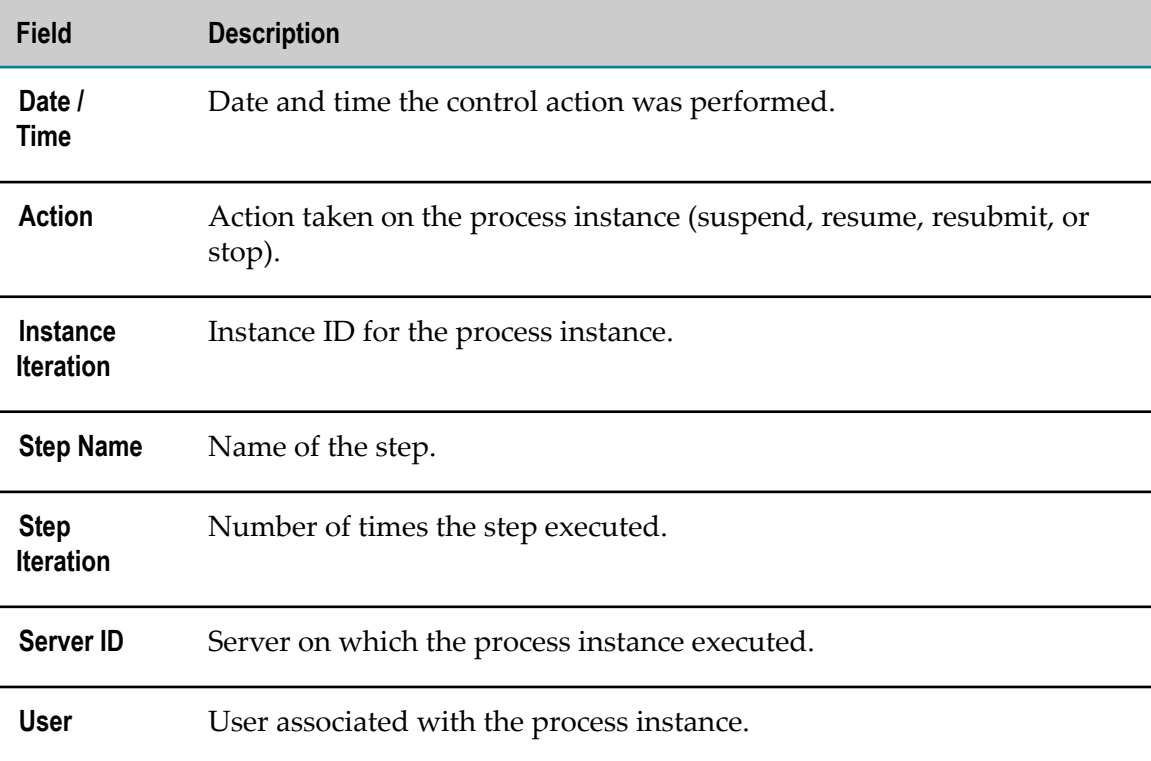

#### **Activity Messages**

The Activity Messages window contains information only when the process instance ran a service that logged user-defined messages.

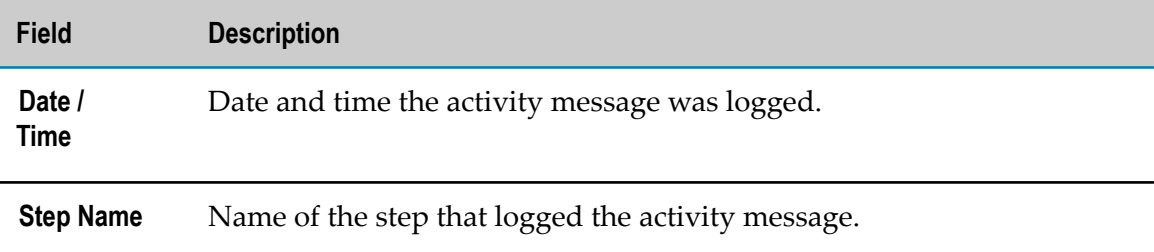

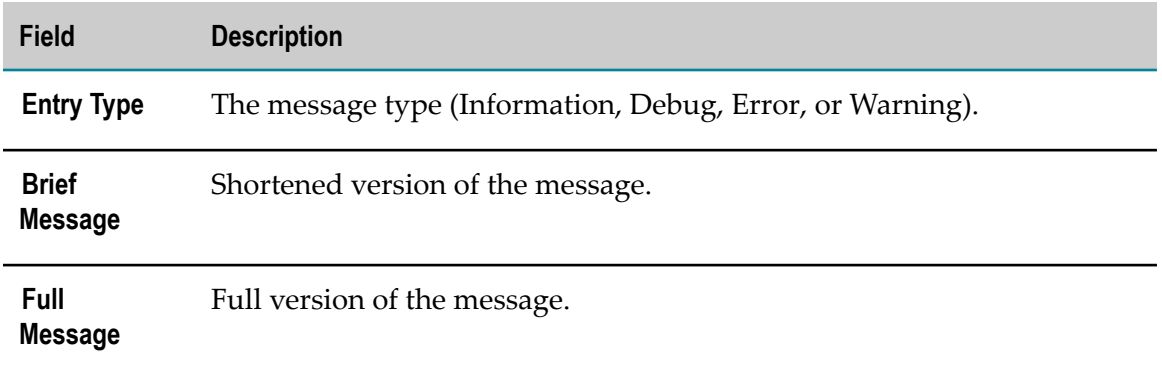

#### **Logged Fields**

The Logged Fields window contains information only when the process instance logged run-time values for custom fields. Custom logged fields are specified when the process is created in Designer.

**Note:** The list of logged fields can be filtered by stage by selecting the stage in the list portion of the Process Stage Timeline window. See [Process Stage Timeline,](#page-55-0) above, for more information. Click **Clear Selection** in the Process Stage Timeline window to display all logged fields in the Logged Fields window.

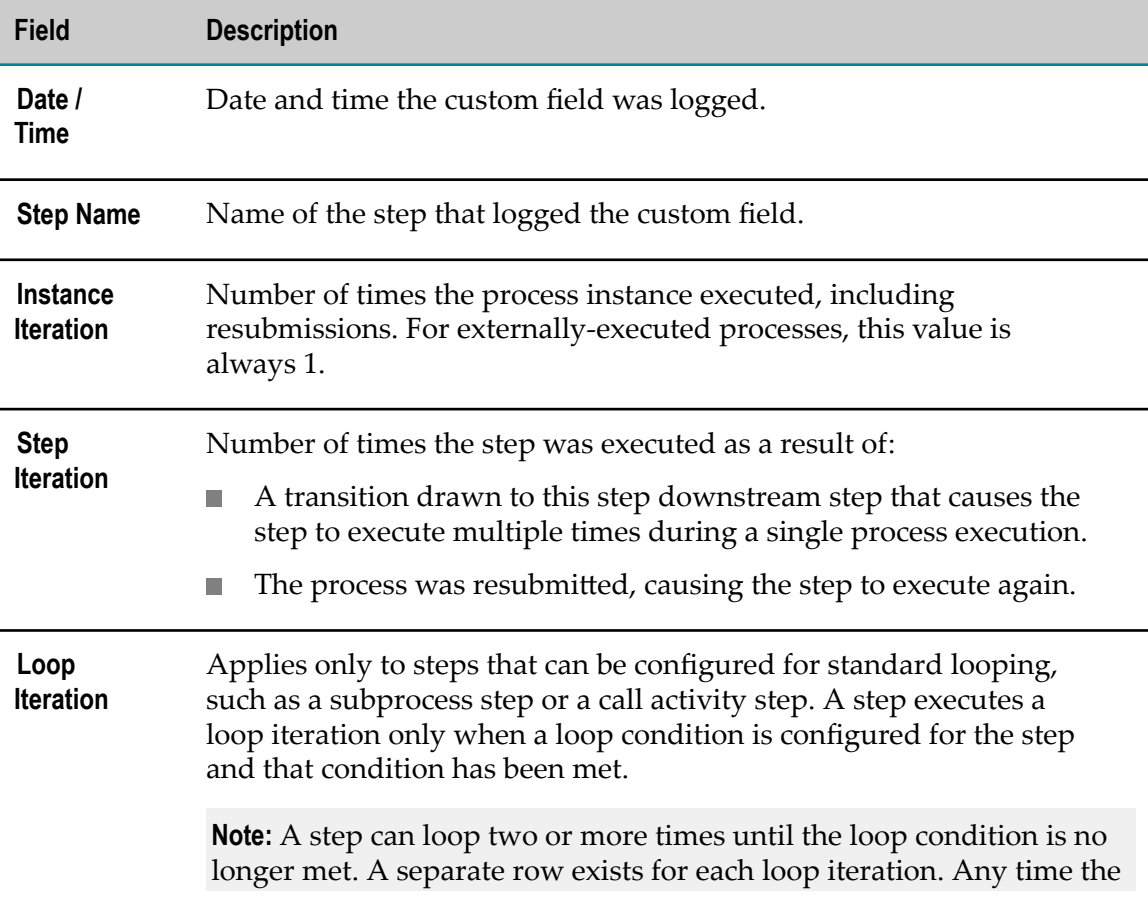

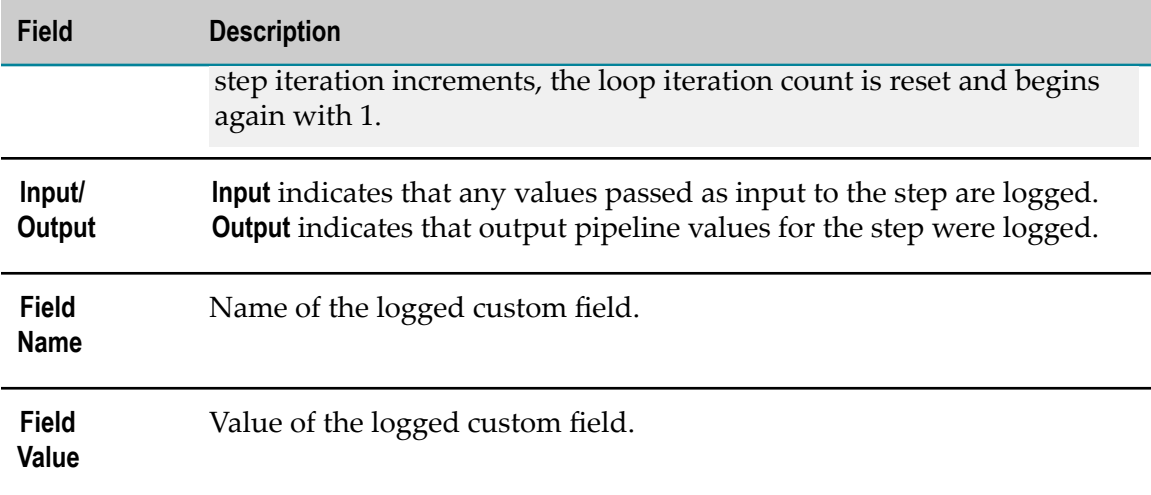

#### **Process Errors**

The Process Errors window displays error information for the process instance. Only errors for the entire process instance are shown here; step errors are shown in the Process Step Detail page. For more information, see "Viewing Detailed [Information](#page-63-0) for a [Process Step" on page 64.](#page-63-0)

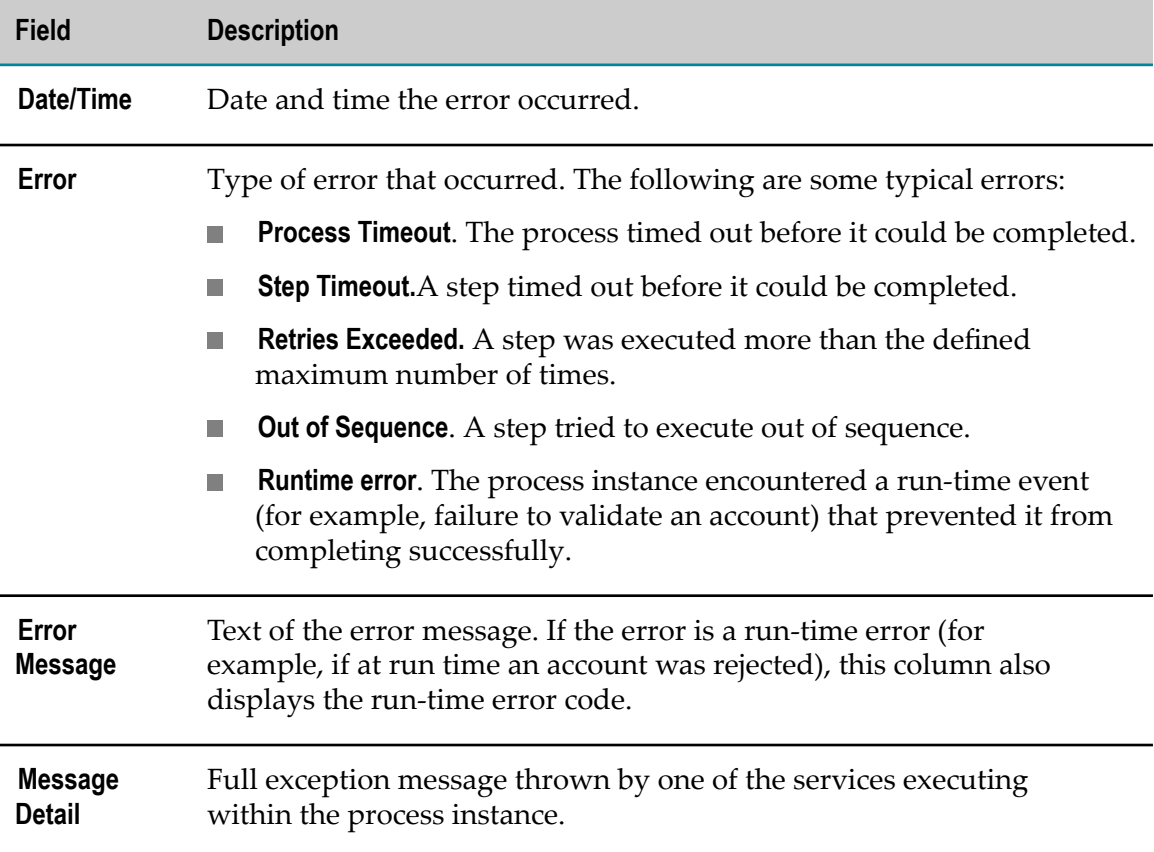

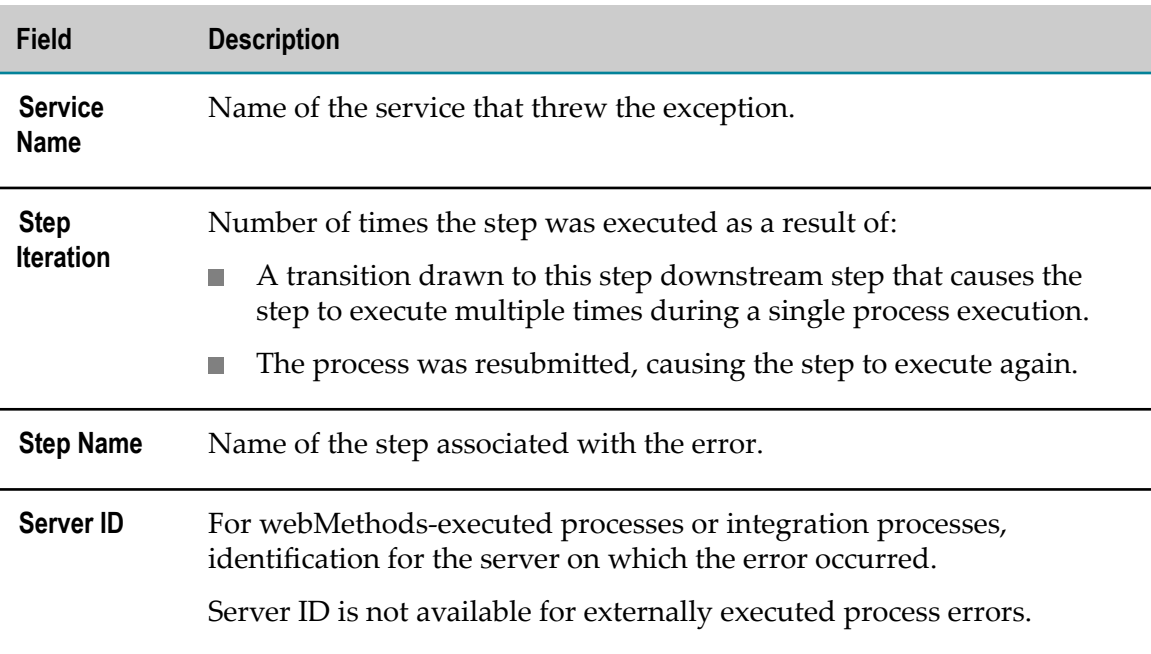

# <span id="page-63-0"></span>**Viewing Detailed Information for a Process Step**

You can view detailed information for each step listed in the Step Summary area on the Process Instance Detail page.

#### **To view detail information for a step within a process instance**

- 1. In My webMethods: **Navigate > Applications > Monitoring > Business > Process Instances**.
- 2. Search for the business process instance that contains the step that you want to view.
- 3. In the search results, locate the process instance you want to work with and click  $\mathbb{P}$  in the **Detail** column.
- 4. In the Step Summary area of the Process Instance Detail page, locate the step you want to view and click  $\mathbf{P}$  in the **Detail** column.

**Note:** The **P** icon is not available for rows representing a subprocess or call activity loop iteration, as there is no additional information available.

If the status of the process instance is Resubmitted or Suspended and the input pipeline for the step you are viewing has been logged, you can view the pipeline by clicking **View Pipeline**.

## <span id="page-63-1"></span>**About Process Instance Step Statuses**

The Process Instance Detail page displays status information for the execution of steps within a process instance.

The Process Diagram page displays a status icon next for each currently executing or completed step.

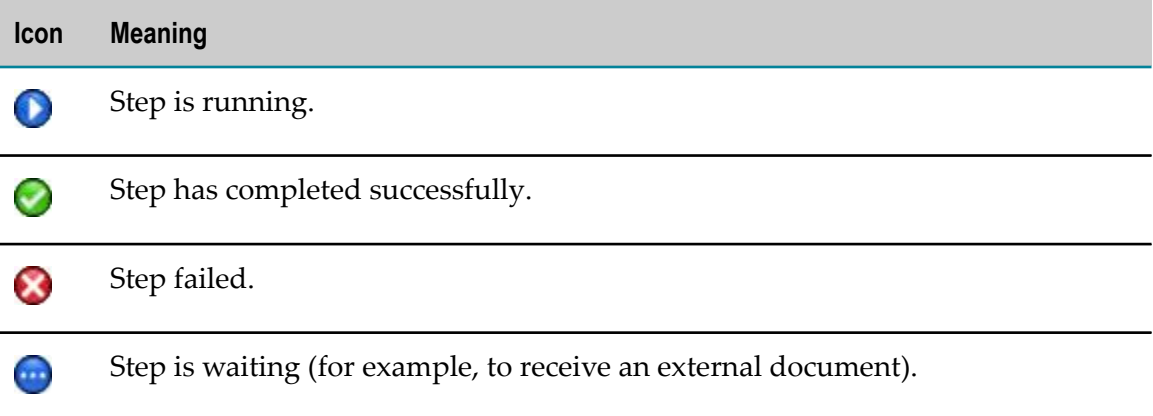

The Step Summary area displays a general status icon and a text status for each process step.

General status icons are as follows:

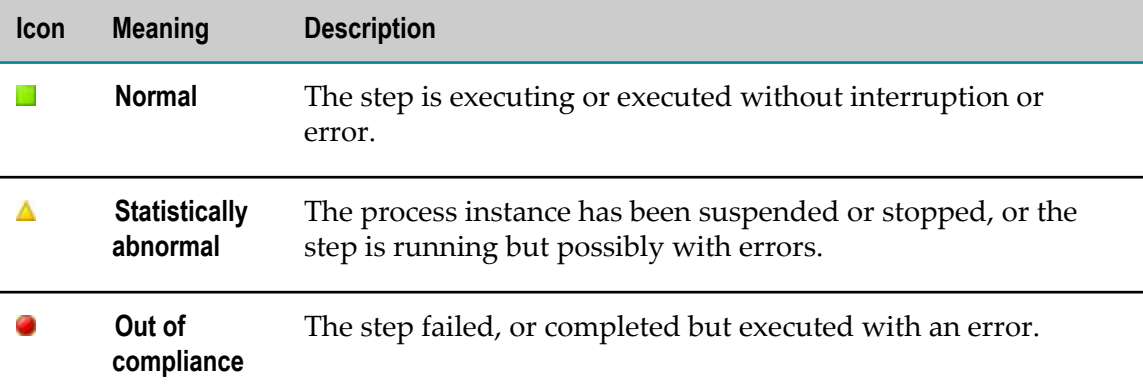

Text statuses are as follows:

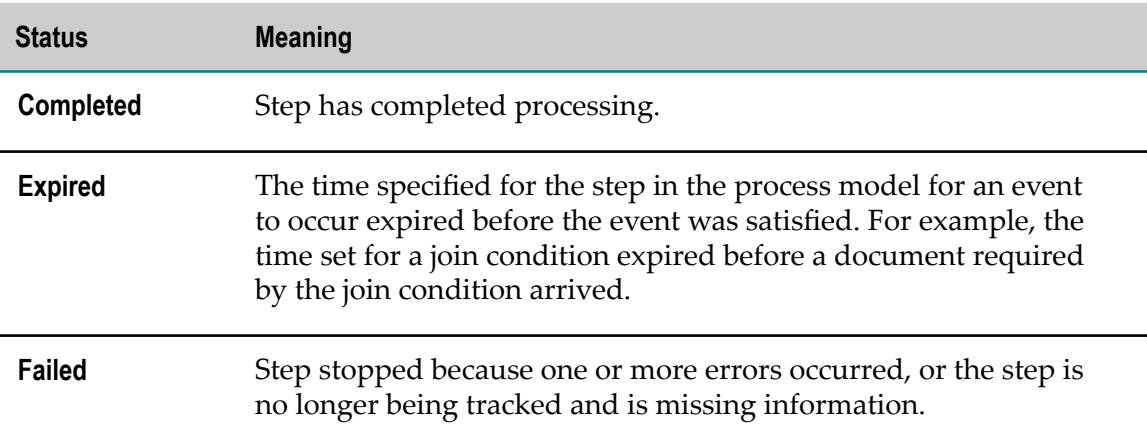

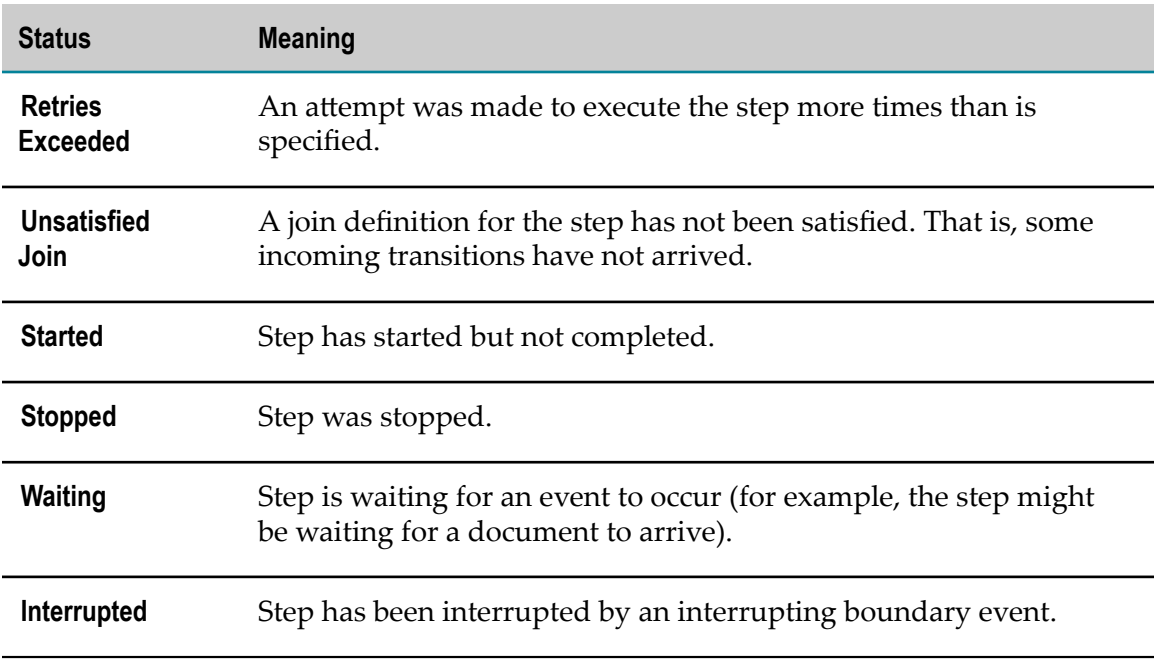

## <span id="page-65-0"></span>**Viewing Steps Within a Subprocess**

Each subprocess typically contains one or more steps. When a subprocess is configured for standard looping, looping information is also available.

#### **To view the steps within a subprocess**

- 1. In My webMethods: **Navigate > Applications > Monitoring > Business > Process Instances**.
- 2. Display detailed information for the process instance that contains the subprocess you want to work with, as described in "Viewing Detailed [Information](#page-52-0) for a Process Instance" on [page 53](#page-52-0).
- 3. In the Step Summary area, locate the subprocess you want to view and click the expansion icon  $\blacksquare$  next to the subprocess name. Monitor displays the steps within the subprocess in the table.
	- If the subprocess is not configured for looping, a table entry is available for each H step in the process.
	- If the subprocess is a BPMN subprocess configured for standard looping, each L. loop iteration of the subprocess is shown as a separate table entry. Click the expansion icon  $\Box$  next to the subprocess iteration to see the step summary information for each step in the process during that loop iteration.

**Note:** Any time the parent subprocess step iteration increments, the loop iteration count is reset and begins again with 1.

4. Subprocess that contain any child subprocesses also display an expansion icon. Continue expanding the subprocesses until you locate the step you want to view.

**Tip:** To expand and contract all subprocess instances in the table, click the expansion icon next to the **Step Name** column title.

**Note:** This expandable/collapsible display is not available for deprecated webMethods subprocesses. In this case, all step entries are available at the top level of the table only.

## **Viewing a Call Activity Step**

A call activity step starts an instance of another process model that exists outside of the current process and, if desired, incorporates the results of that referenced process into the pipeline of the current process. When a call activity is configured for standard looping, looping information is also available.

#### **To view the results of a call activity**

- 1. In My webMethods: **Navigate > Applications > Monitoring > Business > Process Instances**.
- 2. Display detailed information for the process instance that contains the subprocess you want to work with, as described in "Viewing Detailed [Information](#page-52-0) for a Process Instance" on [page 53](#page-52-0).
- 3. In the Step Summary area, locate the call activity for which to view details.
	- $\mathcal{L}_{\mathrm{max}}$ If the call activity is not configured for looping, Monitor displays a table entry with the step summary information for the call activity.
	- If the call activity is configured for standard looping, Monitor displays each loop iteration of the call activity as a separate table entry. Click the expansion icon  $\blacksquare$ next to the call activity iteration to see the step summary information for each referenced process during that loop iteration.

**Note:** Any time the call activity step iteration increments, the loop iteration count is reset and begins again with 1.

- 4. You can view the details of the referenced process (and from there, the summary information for the steps within it) in either of two ways:
	- In the Step Summary window, click the link in the **Referenced Subprocess** column. n.
	- In the Process Diagram window, click the + icon located within the referenced process step.

Click the Close button in the Process Details page for the referenced process to return to the parent process.

## **Process Step Detailed Information**

The Process Step Detail page provides you with a central location that presents the most important information about a process step. It offers the following buttons:

**Close**. Closes the Process Step Detail page and returns to the Process Instance Detail page.

For specific information about various aspects of step monitoring, see these topics:

- П ["About Subprocess Detailed Information" on page 71](#page-70-0)
- ["About Subprocess and Call Activity Duration Time" on page 71](#page-70-1) E

The Process Step Detail page provides the following information and controls:

#### **Process Instance Information**

The Process Instance Information window displays the same information provided on the Process Instance Detail page. For more information, see ["Process Instance](#page-54-0) [Information" on page 55.](#page-54-0)

#### **Step Information**

The Step Information window displays information about the selected step. The data displayed here is mostly the same as the information displayed in the Step Summary window. For more information, see ["Step Summary" on page 59.](#page-58-0)

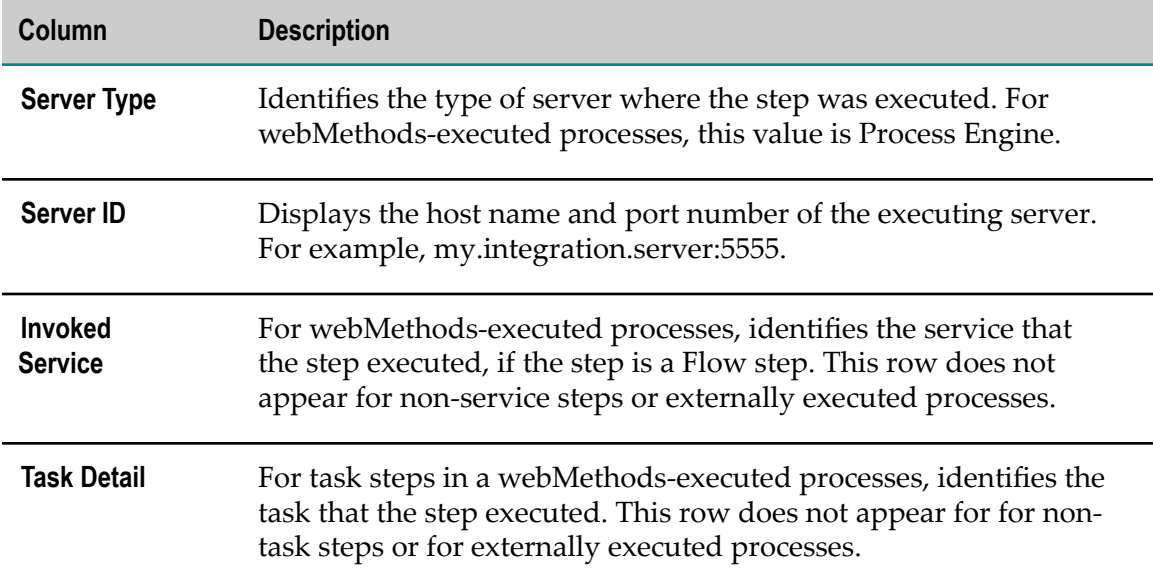

In addition, the following information is provided:

If the step is enabled for resubmission, the following buttons are available in the Step Information window:

- **Save Pipeline to File.** If the pipeline was logged, this button enables you to view the n. pipeline data or save it to a file.
- **Edit Pipeline.** Enables you to modify the pipeline date prior to resubmission. n.
- **Resubmit.** Resubmits the process instance to begin executing with this step.m.

For more information about working with these buttons, and about resubmission in general, see "About Resubmitting Process Instances and Process Steps" on page 74.

#### **Step History**

The Step History window provides a list of step status transitions that occurred as the step executed, enabling you to trace the step activity.

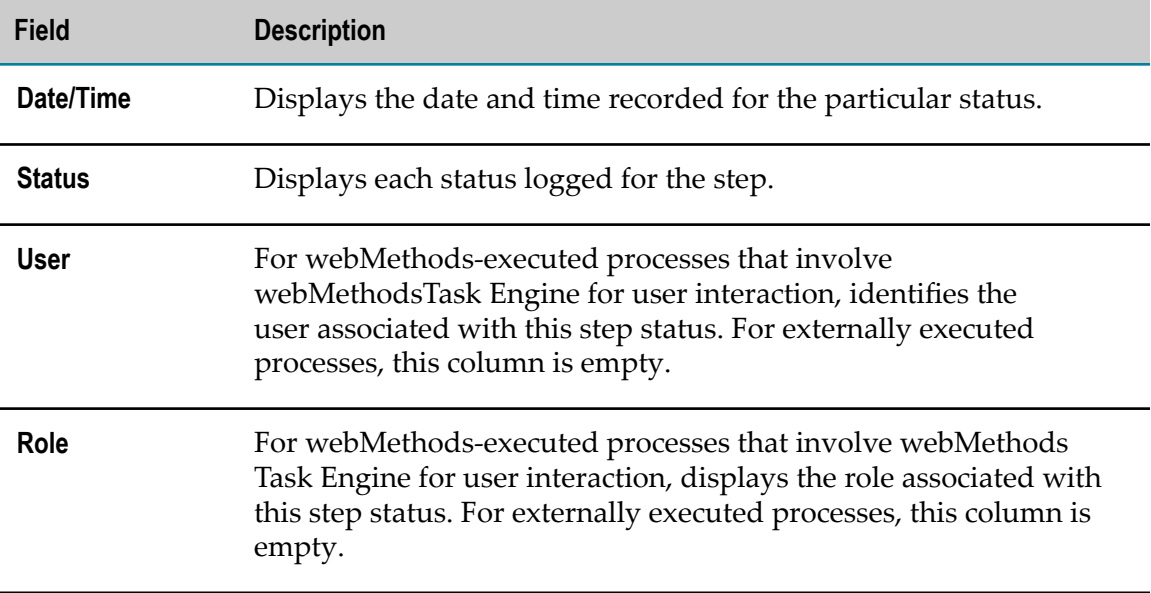

#### **Control Actions**

The Control Actions window contains information only when a control action has been performed on a webMethods-executed process step, as follows:

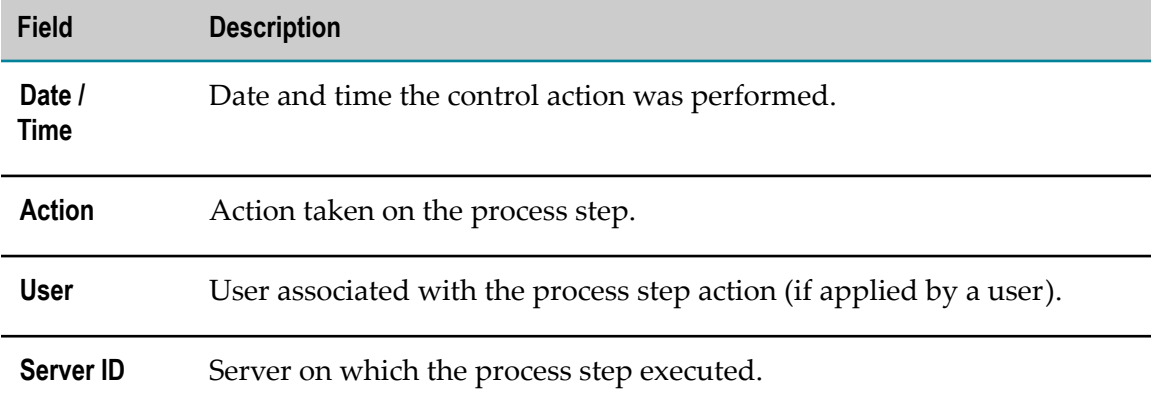

#### **Activity Messages**

The Activity Messages window contains information only when the process instance ran a service that logged user-defined messages.

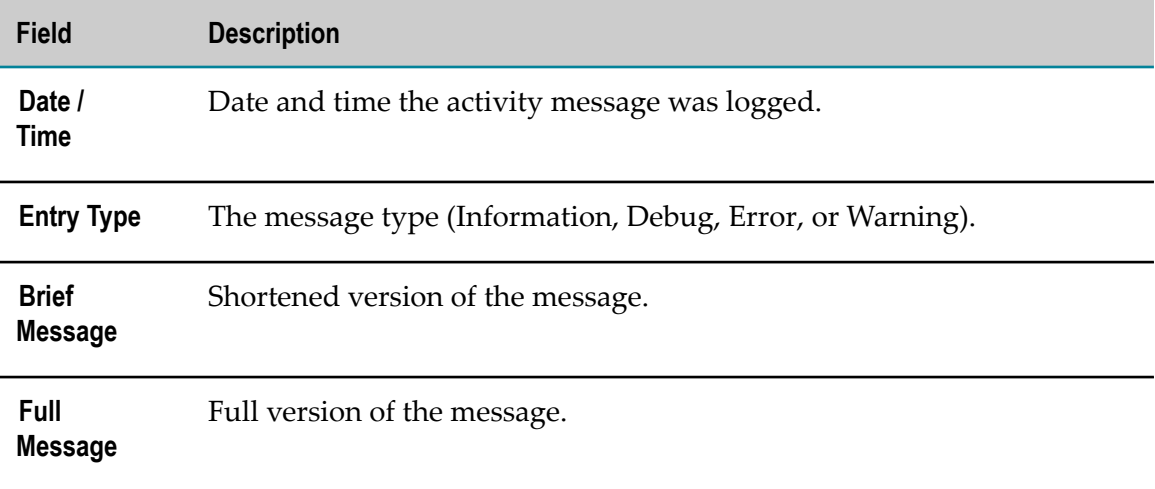

#### **Logged Fields**

The Logged Fields window contains information only when the process instance logged run-time values for custom fields. Custom logged fields are specified when the process is created in Designer.

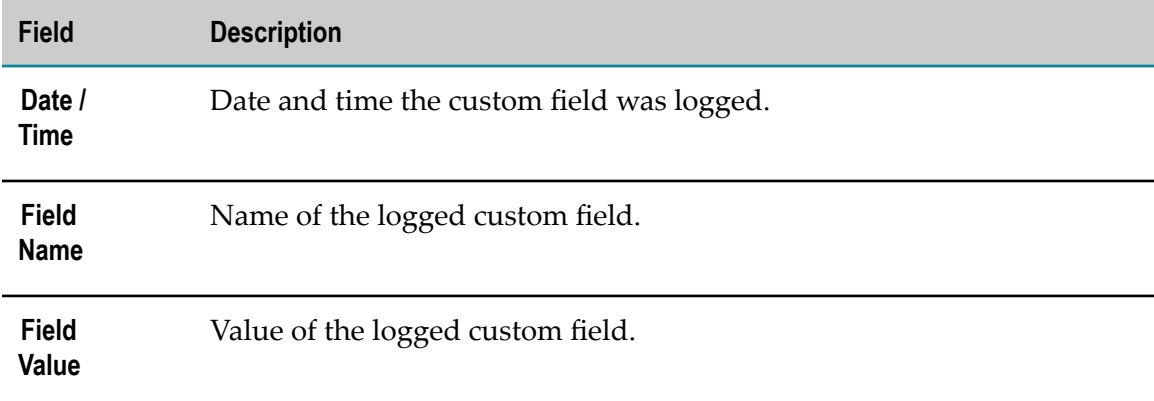

#### **Step Errors**

The Step Errors window displays error information that occurred as the step was executing.

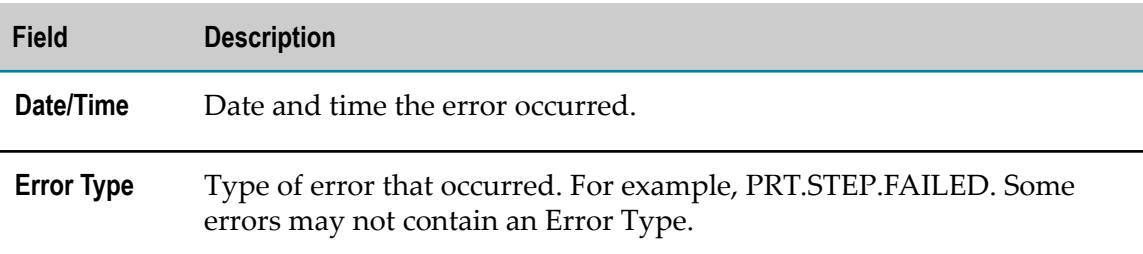

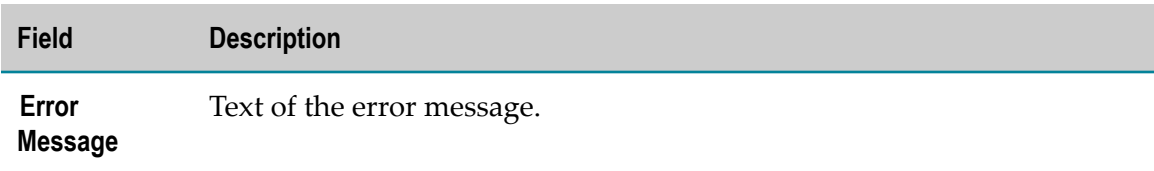

### <span id="page-70-0"></span>**About Subprocess Detailed Information**

When you create a process model on the Software AG DesignerProcess Development perspective, you can add one or more subprocesses to the model. In addition, you can add a subprocess to a subprocess, nesting as many levels as you need. You can view detailed information for subprocess steps in the Step Summary area, just like any other step. Each subprocess typically contains one or more steps. When a subprocess is configured for standard looping, looping information is also available.

**Note:** Do not confuse a subprocess step with a webMethods-referenced process step or a BPMN call activity step. Referenced processes and BPMN callable processes execute another process model, with the process model name shown in the **Referenced Process** column of the Step Summary area.

To view the steps within a subprocess, see "Viewing Steps Within a [Subprocess"](#page-65-0) on page [66](#page-65-0).

### <span id="page-70-1"></span>**About Subprocess and Call Activity Duration Time**

The Step Summary area contains a **Duration** column, which displays the length of time that the step took to execute. This value represents the time to execute for the activity:

- For a subprocess, this is the time to execute all of the steps in the subprocess. E
- F. For a call activity, this is the time to execute the callable process.

Therefore, it would seem logical that the duration time of the subprocess or call activity would equal the sum of the durations of all the steps in the subprocess, or the duration of the callable process.

However, the duration may actually be greater than the sum of its internal objects. This is because the subprocess or call activity duration also includes communication time, as well as time taken by minor transport delays caused by network latency.

In addition, when the *WaitForSubprocess* value in the service pub.prt.SubprocessModel is set to false for a dynamic reference process, the call activity step in the parent is shown as ended as soon as the child instance is started. Therefore, the duration for that step iteration in the parent is initially very short. After the child instance completes, the duration value changes to the actual duration of the child instance. Monitor computes the duration from the start record to whatever the last record is for a step.

In cases where you use the dynamic reference process method to initiate multiple instances of a child model, the duration value represents the *duration of the longest of the child instances that were run*, and not the sum of all the durations of all the children.

# <span id="page-71-0"></span>**Viewing KPI Data for Process Instances**

When you work with webMethods Optimize for Process, you can create *key performance indicators* (KPIs) to measure critical success factors of a process instance. For example, in an order management process, you might define KPIs for how many orders were received, their dollar amounts, and whether they were processed successfully.

Optimize for Process creates and stores data for each KPI. You can view the KPI values to see how they have varied over time. For more information about KPIs, see *webMethods Optimize User's Guide*.

#### **To view KPI data that is associated with a process instance**

- 1. Search for the process instance for which you want to view KPI data, as described in ["Finding Process Models Using Keywords" on page 84](#page-83-0) and ["Finding Process](#page-50-0) Instances Using an [Advanced](#page-50-0) Search" on page 51.
- 2. In the search results, locate the process instance you want to work with and click the KPI Summary icon **in** the **Detail** column.

## <span id="page-71-1"></span>**Viewing KPI Data Associated with a Process Step**

In the Step Summary area on the Process Instance Detail page, you can view KPI data that is associated with specific steps in a process instance. For more information about KPIs, see *webMethods Optimize User's Guide*.

#### **To view KPI data that is associated with a step within a process instance**

- 1. In My webMethods: **Navigate > Applications > Monitoring > Business > Process Instances**.
- 2. Display detailed information for the process instance that you want to work with, as described in "Viewing Detailed [Information](#page-52-0) for a Process Instance" on page 53.
- 3. In the Step Summary area of the Process Instance Detail page, locate the step you want to view and click **KPI Summary**.

## <span id="page-71-2"></span>**Stopping, Suspending, or Resuming a Process Instance**

You can apply the following actions to a process instance:

- **Permanently stop a process instance from executing. You can stop any process** instance *except* those with the status, Completed, Failed, Failed (Escalated), or Stopped.
- Suspend a process instance to temporarily pause its execution. You can pause any process instance *except* those with the status, Completed, Failed, Failed (Escalated), or Suspended.
Resume a currently suspended process instance (that is, any process with the status, Suspended).

**Note:** In My webMethods, you can stop, suspend, or resume only webMethods-executed process instances.

#### **To stop, suspend, or resume a process instance**

- 1. In My webMethods: **Navigate > Applications > Monitoring > Business > Process Instances**.
- 2. Display detailed information for the process instance that you want to work with, as described in "Viewing Detailed [Information](#page-52-0) for a Process Instance" on page 53.
- 3. On the Process Instance Detail page, click **Stop**, **Suspend**, or **Resume**, as needed.

# <span id="page-72-0"></span>**Updating a Process Instance to a New Model Version**

When you update a process model to create a new version and then enable that new version, you can also update any or all of the currently running instances of that model so that they start using the newer version. You can update:

- **All running instances**. Do this by responding to prompts when you enable the new process model version. For more information, see ["Enabling and Disabling Process](#page-94-0) Model [Versions"](#page-94-0) on page 95.
- **A single instance**. Do this by clicking the **Update** button on the Process Instance Detail page, as described in the procedure below.

When you update a running instance, the instance begins to use the newer version with the next step that is executed.

**Important:** If the new version is incompatible with the one the instance was originally using, the process instance will fail. For example, the instance might fail if the new instance no longer contains the next step that the instance was to execute.

For more information about creating a new process model version, see the topic "Working with Process Versions" in the *webMethods BPM Process Development Help*.

#### **To update a process instance to a new model version**

- 1. In My webMethods: **Navigate > Applications > Monitoring > Business > Process Instances**.
- 2. Display information for the process instance that you want to upgrade as described in "Viewing Detailed [Information](#page-52-0) for a Process Instance" on page 53.
- 3. Click **Update** in the Process Instance Information area on the Process Instance Detail page.

Monitor changes the process instance status to Revised, regardless of its previous status.

# <span id="page-73-0"></span>**About Resubmitting Process Instances and Process Steps**

You can use the resubmit feature in Monitor to repair and re-execute process instances that have failed, or to re-execute completed process instances. Note that only webMethods-executed processes can be resubmitted.

A key component of the resubmit feature is the ability to edit the pipeline associated with a step within the process instance prior to the resubmit operation. This is useful for modifying pipeline data that could be causing the failure.

You resubmit a process instance by resubmitting a step within that process instance. The resubmittal procedure varies depending on the status of the steps within the process:

- A process instance with a "Completed" status may be resubmitted from any step in П the instance, provided you have first enabled the step for resubmission before the process instance began executing.
- $\blacksquare$  A process instance with a "Failed" status may be resubmitted from any process instance step that has failed. A failed step is automatically enabled for resubmission, and the pipeline at the point of failure is automatically logged by the Process Engine and made available to Monitor. No manual configuration is needed. Process instances with Failed (Escalated) status cannot be resubmitted as the parent process is no longer waiting for a response.

### **Requirements for Submitting Process Instances**

The following requirements apply to resubmitting completed or failed processes:

- **Draph Video Methods-executed processes can be resubmitted. You must have a BPM** or a BPM and BAM server environment selected in the **Server** list at the top of the Process Instances page.
- For a completed process, the step from which you want to resubmit the process  $\overline{\phantom{a}}$ instance must be enabled for resubmission before the process instance began executing. For more information about resubmit enabling, see ["Enabling and](#page-97-0) [Disabling a Step for Resubmission" on page 98.](#page-97-0)
- The logging level for the process model from which the instance was started must be  $\Box$ set to a level that will log the input pipelines for those steps, as described in ["About](#page-90-0) Process Model [Logging](#page-90-0) Levels" on page 91.
- You must have privileges to resubmit process instances and any referenced processes that it may call. For more information, see ["Granting Users Access to Monitor " on](#page-22-0) [page 23](#page-22-0) and ["Identifying](#page-24-0) the Audit Data on Which Users Can Perform Actions" on [page 25](#page-24-0).
- An Integration Server must be available. The resubmit buttons and their associated  $\Box$ table check boxes are displayed only when this is the case.
- You have appropriate Integration Server ACL settings to resubmit the process instances to a remote Integration Server in a non-clustered environment. If not:
	- 1. Create an ACL using Integration Server Administrator. Go to the **Security > Access Control Lists** page and create a new ACL to specify which user groups can access the remote server.
	- 2. Go to the **Settings > Remote Servers > Create Alias** page, select the ACL created in the previous step from the **Execute ACL** list, and create a remote server alias.

When the Integration Servers are clustered, Monitor resubmits the process instances to its host Integration Server.

### **Resubmittal Behavior in the Run Time**

The behavior that occurs when you click the **Resubmit** button depends on the status of the process instance itself.

For a process instance in "Failed" status, resubmitting a failed step in the instance:

- n. Marks the process instance as "Resubmitted"
- Executes that step with the pipeline that is passed in from Monitor. n.
- E Leaves the instance iteration of the process instance unchanged.
- Increments the step iteration of the resubmitted step from its previous iteration. m.
- Executes the remainder of the process instance from the point of resubmission. F.

For a process instance in "Completed" status, resubmitting a step in the instance:

- Creates a completely new iteration of the process instance. m.
- Increments the process instance iteration. m.
- m. Executes the remainder of the process instance from the point of resubmission.

### **Resubmitting Processes from a Step and Optionally Editing Pipeline Information**

#### **To resubmit a step in a process instance and optionally edit pipeline information**

- 1. In My webMethods: **Navigate > Applications > Monitoring > Business > Process Instances**.
- 2. Search for the process instance you want to resubmit, as described in ["Finding Process](#page-49-0) [Instances Using Keywords" on page 50](#page-49-0) and ["Finding Process Instances Using an](#page-50-0) [Advanced](#page-50-0) Search" on page 51.
- 3. In the search results, locate the process instance that you want to resubmit and click **Detail**.

**Note:** If your process instance has failed in multiple places, it may be necessary to resubmit multiple steps to get the instance running correctly. If this is the case, repeat the resubmit procedures for each step that requires resubmission.

4. On the Step Summary window of the Process Instance Detail page, locate the step that you want to resubmit and click **P** Detail.

**Note:** At this point, you can view or save the step pipeline data in XML format for additional analysis. Click **Save Pipeline To File**, and then click **Open** to view the file or click **Save** to save the file, then click **OK**.

- 5. To edit the input pipeline for a step on the Process Step Detail page:
	- a. In the Step Information window, click **Edit Pipeline**.

**Important:** After you update the pipeline, the changes you make are available *only* while you are still on the Process Step Detail page. If you leave this page, the changes you make are not saved. If you want to edit the pipeline before resubmiing, you must make your edits and then *immediately* resubmit the process step.

**Note:** The pipeline for the original iteration of the step is left unchanged. Monitor logs the updated pipeline with the new iteration of the step.

- b. On the Edit Step page, for each field value you want to change:
	- i. Click the hyperlinked field value that you want to change. If the value of a field is not displayed with an active hyperlink, you cannot change that field value.
	- ii. Specify a new value for the field.
	- iii. Click **OK**.
	- iv. After you modify all the fields you want to change, click **Save**. Monitor returns to the Process Step Detail page.
- 6. Click **Resubmit**.

### **Example Resubmittal Use Cases**

The following use cases demonstrate the most common scenarios for resubmitting a process instance.

### **Unhandled Exception**

One of the most common use cases for resubmission is when a step in a process fails and there is no exception handler for that step, referred to as an *unhandled exception*. If an unhandled exception occurs, both the step and process instance are marked as "Failed" in Monitor and the pipeline for the failed step is saved at the point of failure.

The process instance continues to execute if there other tracks in the process that were executing prior to the failure, until the instance reaches a logical stopping point.

You can then locate the failed instance and step, edit the pipeline, and resubmit the failed step. The process instance will then continue executing from the point of the unhandled exception to its logical conclusion using the modified pipeline values.

### **Handled Exceptions**

In this case, the process model implementation includes an exception handler. For example, you can model a boundary error event that transitions to an error handler sequence flow in the event of step failure at run-time. This is considered a *handled exception*.

The resubmit feature can still be used to resubmit failed steps in this case. However, this is not a common pattern, as the purpose of the exception handler is to execute whatever logical behavior is needed to prevent the failure of the process instance in the event of a step failure.

In other words, if your exception handler is designed properly and working as expected, you would not normally need to resubmit the process instance. If you have to resubmit failed steps in process instances with an exception handler, you are advised to modify your exception handling logic to correctly process the source of the failure.

### **Steps Enabled for Resubmission**

Resubmission is not limited to steps that have failed. For example, you might want to resubmit a successfully completed step that is situated earlier in the process flow than the actual failed step to repair a failed process instance. Editing the pipeline at this previous, successfully completed step might be necessary to enable the failed step to complete successfully.

Monitor supports this only if the completed step you want to resubmit was previously enabled for resubmission. You must enable the step for resubmission prior to the execution of the process instance. To enable a step for resubmission, see ["Enabling and](#page-97-0) [Disabling a Step for Resubmission" on page 98.](#page-97-0)

### **Resubmitting Completed Processes**

A less common but supported pattern is the resubmission of a successfully completed process instance. Note that a successfully completed process can still contain a failed step, if the process model also contains an exception handler step that was able to complete the process successfully. In this case, you can resubmit either the failed step or any other step that is enabled for resubmission. A totally new instance of the process is started and execution begins from the point of resubmission. Depending on the process model, it may be necessary to resubmit multiple steps to complete the process.

# **6 Working with Process Models**

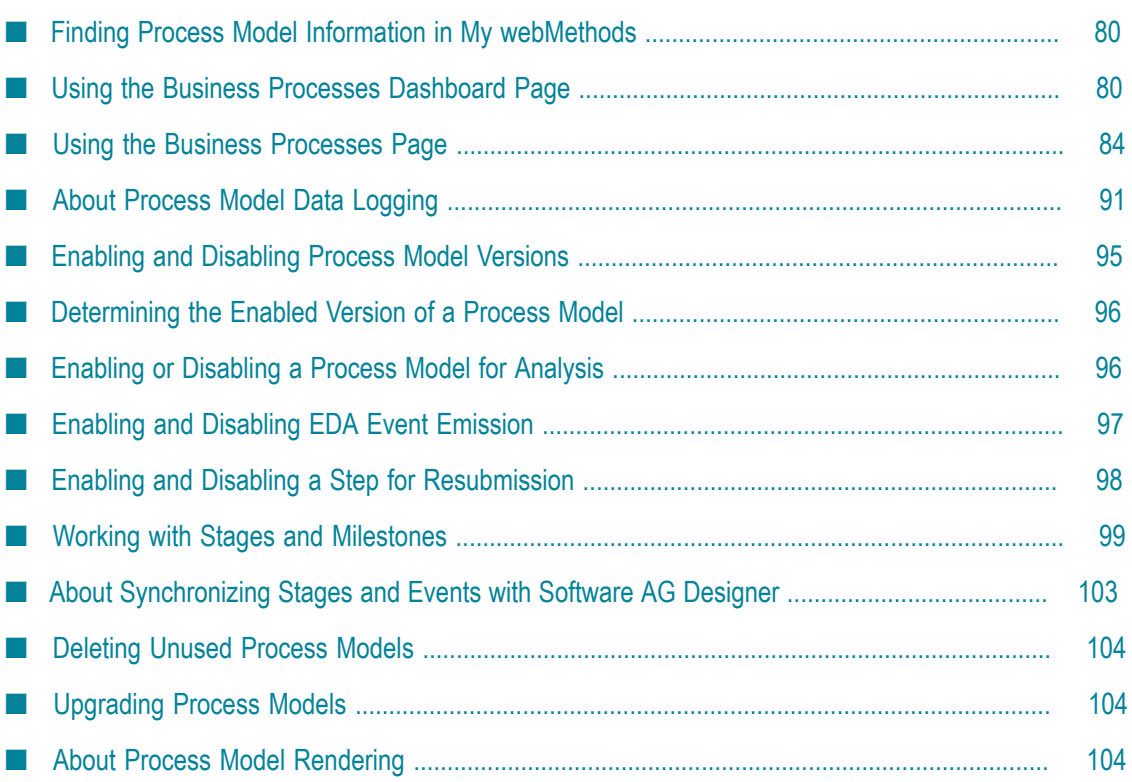

# <span id="page-79-0"></span>**Finding Process Model Information in My webMethods**

Process model information is available in two locations in My webMethods:

- On the Business Processes Dashboard page in My webMethods: **Navigate >** Applications > Monitoring > Administration > Business > Business Processes Dashboard<sup>For</sup> more information, see Using the Business Processes [Dashboard](#page-79-1) Page, below.
- On the Business Processes page in My webMethods: **Navigate > Applications > Monitoring > Administration > Business > Business Processes For more information, see** "Using the Business Processes [Dashboard](#page-79-1) Page" on page 80.

# <span id="page-79-1"></span>**Using the Business Processes Dashboard Page**

To access the Business Processes Dashboard page: **Navigate > Applications > Administration > Business > Business Processes Dashboard**.

The Business Processes Dashboard provides a paged list summarizing all of the available process models, grouped by process model name and version, the number of running and failed instances, and whether the model is execution-enabled and analysisenabled.

This page displays all available process models and does not provide any search capability, although list filtering is provided. To search for a process model, see ["Using](#page-79-1) the Business Processes [Dashboard](#page-79-1) Page" on page 80.

Through the dashboard, you can do the following:

- View a process model diagram.  $\overline{\phantom{a}}$
- View the last 10 instances of a model by hovering the cursor over the total number of instances.
- View information about running, failed, and other instances by hovering the cursor over the number of instances in those columns
- Set thresholds for the archiving policy based on number of process instances or data in the database.
- Enable or disable a process model for execution or analysis.
- View detailed information about each process model and modify some attributes of the process model, including logging level and whether process steps can be resubmitted, as described in "Viewing and Modifying Process Model [Information"](#page-86-0) [on page 87](#page-86-0).

**To view process instance dashboard information, set a threshold, or enable/disable a process model**

1. In My webMethods: **Navigate > Applications > Administration > Business > Business Processes Dashboard.**

- 2. Click **Reload** at any time to update the list with the most recent information. Do any of the following:
	- To view the process model diagram, hover the cursor over the process model L. name to display the entire diagram. Monitor cannot display a model image for an integration process.
	- To view the versions of the process model, click the expansion icon  $\Box$  next to the  $\overline{\phantom{a}}$ process model name.
	- To enable or disable a process model for execution or analysis, click the enabled icon  $\bullet$  or the disabled icon  $\bullet$  in the row for that process model to change the enablement setting.

The Business Processes Dashboard displays the following information about available process models:

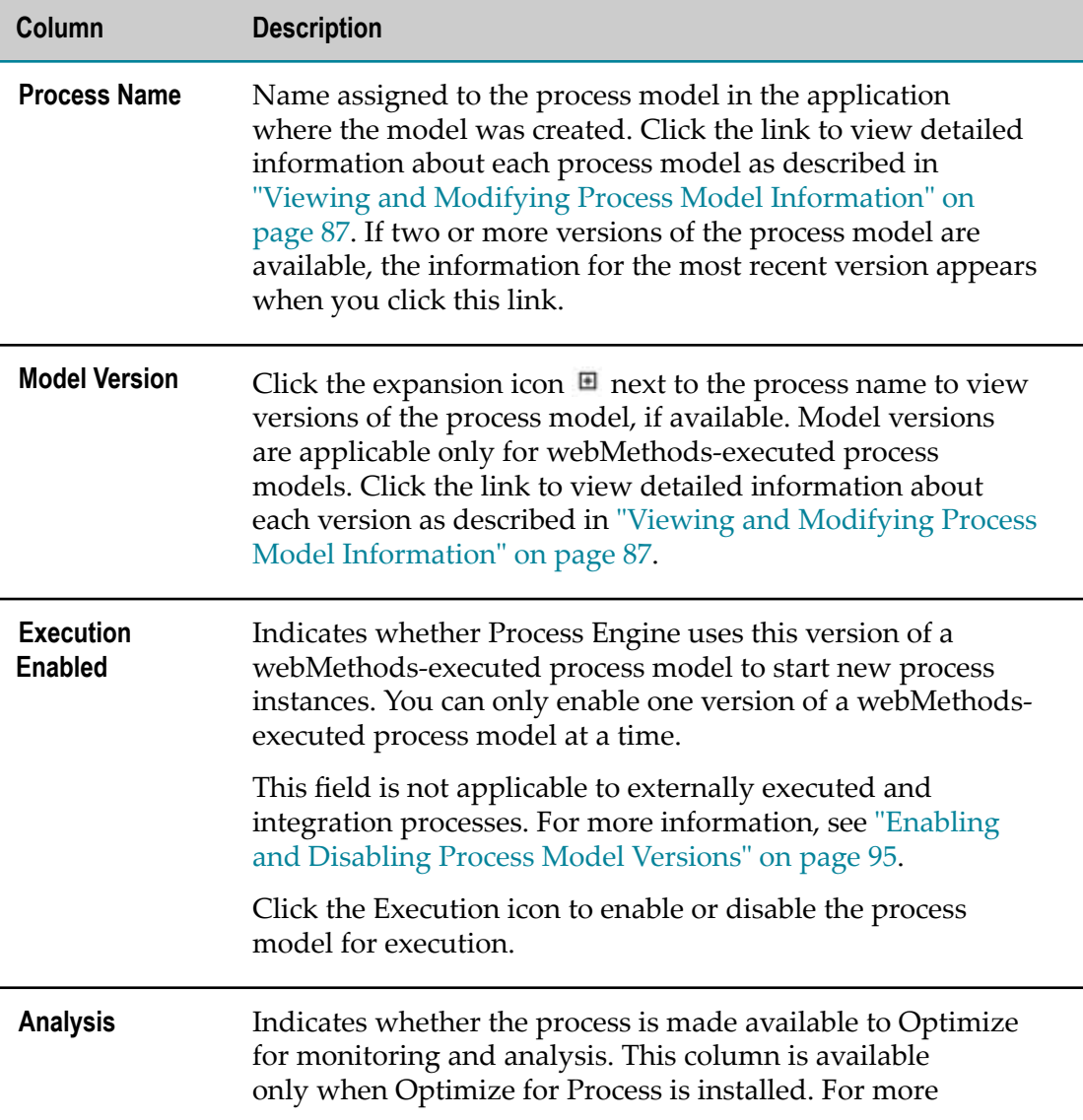

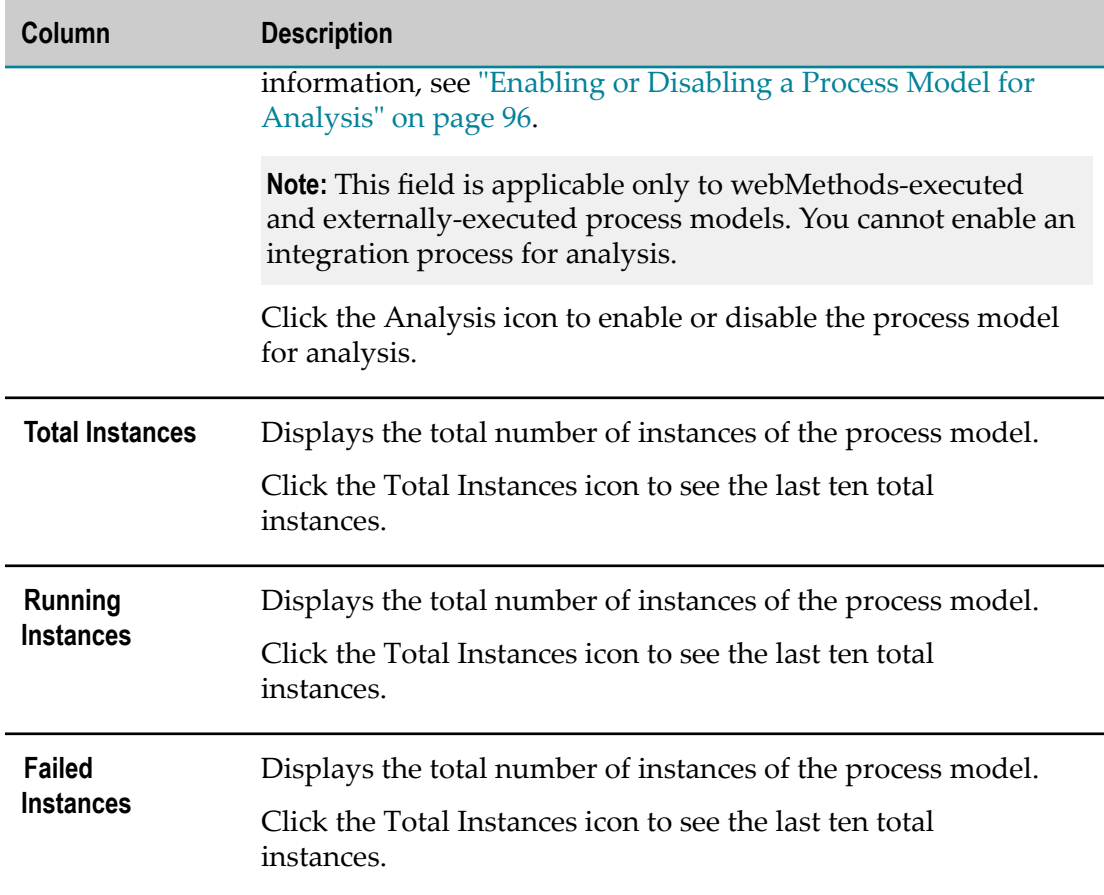

3. Click **Save** to retain any changes you have applied.

### **Filtering the Business Processes Dashboard Display**

The Business Process Dashboard page does not provide any search capability, although list filtering is provided. To search for a process model, see ["Using the Business](#page-79-1) Processes [Dashboard](#page-79-1) Page" on page 80.

**Important:** Whether the filter input is case-sensitive or case-insensitive depends on how the underlying database (for example, Oracle, DB2, or SQL Server) handles the queries that Monitor issues to obtain data.

#### **To filter the Business Process Dashboard display**

- 1. Type your filter text into the Filter field.
- 2. Press ENTER on your keyboard to display only those models with names that contain the specified filter text.
- 3. To view all process models, delete the filter text and press ENTER.

### **Business Processes Dashboard Detailed Information**

When you click on a process model name link or a version link in the Business Processes Dashboard, Monitor displays information about the process model depending on the type of process (for example, webMethods-executed, externally executed, or integration) and the webMethods products you have installed.

To view or edit the process model detailed information, click the process model name, or the version number, if available. The Edit Process Model dialog box displays properties of the process model. Modify the editable properties of the model as needed, using the following table as a guide:

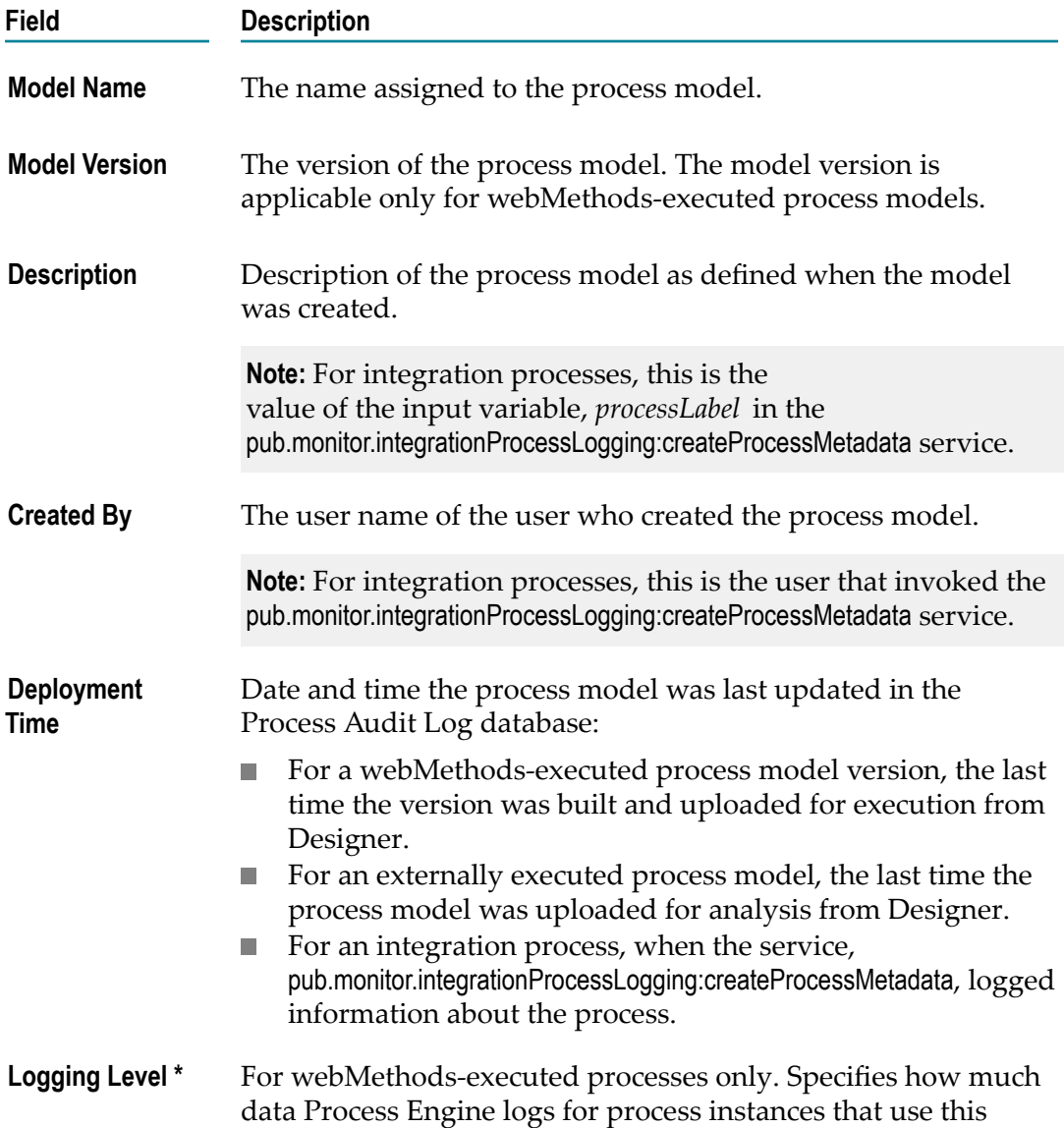

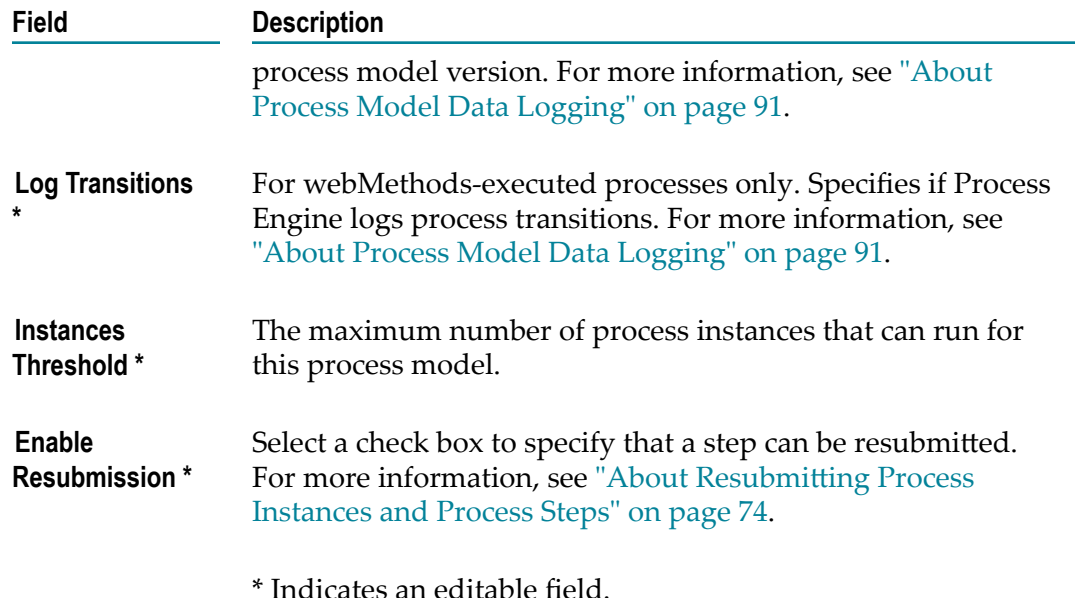

# <span id="page-83-0"></span>**Using the Business Processes Page**

To access the Business Processes page: **Navigate > Applications > Administration > Business > Business Processes**.

The Business Processes page provides a paged list all of the available process models you are authorized to view. Initially, the process model list might be empty, depending on your search options.

You can search for process models by keyword or by defining advanced search criteria, and you can configure the following search options on this page:

- Specify the search tab to display when initially opening the page.  $\overline{\phantom{a}}$
- Specify the search to execute, if any, when initially opening the page.  $\overline{\phantom{a}}$
- Define the search results display. You can sort the results, define the maximum П number of rows to display, and define the columns to display.

You can save the search criteria for any search you create, so you can re-execute those saved searches without having to reconstruct them. You can also add any search results to a workspace in My webMethods.

For instructions for all these tasks, see the PDF publication *Working with My webMethods*.

### <span id="page-83-1"></span>**Finding Process Models Using Keywords**

You can search for process models by specifying one or more keywords found in the following:

- For all process model types: Search results include all process models where the keyword is contained in the process model name.
- For webMethods-executed process models only: Search results include all process models where the keyword is contained in the process model name or the description of the process model.

**Important:** Whether the search is case-sensitive or case-insensitive depends on how the underlying database (for example, Oracle, DB2, or SQL Server) handles the queries that Monitor issues to obtain data.

#### **To find process models using a keyword search**

- 1. In My webMethods: **Navigate > Applications > Administration > Business > Business Processes**.
- 2. Click the **Keyword** search tab.
- 3. If Monitor is configured to use multiple Integration Servers, use the **Server** selection box to specify the server to search.

**Note:** The **Server** selection box defaults to the last server specified by the current user. If the current user has never selected a server, the default server set by the My webMethods Server administrator on the System Settings page is used.

- 4. Type a keyword in the **Keywords** field. The keyword search compares the specified search term with the fields described above (depending on the process type) and returns all matching process models you are authorized to view (up to the maximum rows setting).
	- If you want to return all process models your are authorized to view, leave the  $\mathcal{L}_{\mathcal{A}}$ **Keywords** field empty.
	- Use \* as a wildcard character ш
	- Use " " for an exact phrase L.
	- Outside of an exact phrase, a space character is treated as a logical AND.  $\blacksquare$
- 5. Click **Search**. Optional: Click **Save** to retain the search criteria on the **Saved** tab.

### <span id="page-84-0"></span>**Finding Process Models Using an Advanced Search**

Use an advanced search to specify multiple criteria to find specific process models.

**Important:** Whether the search is case-sensitive or case-insensitive depends on how the underlying database (such as Oracle, DB2, or SQL Server) handles the queries that Monitor issues to obtain data.

#### **To find process models using an advanced search**

1. In My webMethods: **Navigate > Applications > Administration > Business > Business Processes**.

- 2. Click the **Advanced** search tab.
- 3. If Monitor is configured to use multiple Integration Servers, use the **Server** selection box to specify the server to search.

**Note:** The **Server** selection box defaults to the last server specified by the current user. If the current user has never selected a server, the default server set by the My webMethods Server administrator on the System Settings page is used.

- 4. You can search for process models using these fields:
	- By keyword, as described in ["Finding Process Models Using Keywords" on page](#page-83-1) [84](#page-83-1).
	- By process name. Click the **Process Name** field to select an entry from a scrollable list of all available process models.
	- By **Process Description**. Type a word or phrase from a process description.  $\blacksquare$
	- By execution enabled status. Click the **Execution Enable** list to select a value of **All**, **Yes** (models that are enabled), or **No** (models that are not enabled).
	- By analysis enabled status. Click the **Analysis Enable** list to select a value of **All**, **Yes** ш (models that are enabled), or **No** (models that are not enabled).

If two or more fields are specified, the values are combined with a logical AND.

5. Click **Search**. Optional: Click **Save** to retain the search criteria on the **Saved** tab.

### **Customizing the Process Model Search Options**

You can customize your search preferences with the **Options** tab on the Search panel

#### **To customize process instance search options**

- 1. In My webMethods: **Navigate > Applications > Administration > Business > Business Processes**.
- 2. Click the **Options** tab.
- 3. Do any or all of the following:
	- Specify which search tab appears by default (Keyword, Advanced, Saved, or Saved - Details).
	- **Specify a selected saved search. At least one saved search must exist to make this** selection. Otherwise, the list is empty.
	- Specify if the selected saved search is to be run automatically when the Business Processes page is opened.
- 4. Do either of the following:
	- Enter a value in the **Max Results** field to limit the number of tasks returned as search results, or:
- Select the **No Maximum** check box to return all search results. Use care when selecting this option. For systems running a large number of process instances, response time may slow appreciably.
- 5. Click **Save**.

### <span id="page-86-0"></span>**Viewing and Modifying Process Model Information**

You can view detailed information for a process model as well as modify various runtime settings for the model.

**To view detailed information for a process model and modify run-time settings**

- 1. In My webMethods: **Navigate > Applications > Administration > Business > Business Processes.**
- 2. Search for the process model you want to view. For instructions, see ["Finding Process](#page-83-1) [Models Using Keywords" on page 84](#page-83-1) and ["Finding Process Models Using an](#page-84-0) [Advanced](#page-84-0) Search" on page 85.

Do any of the following:

- To view the process model detailed information, click the process model name or ш click **Edit** to open the Edit Process page.
- To sort the table by the contents of a column, click on a column name to activate п the sort controls for that column.

### <span id="page-86-1"></span>**Working with the Edit Process Page**

Monitor displays detailed process model information on the Edit Process page. The available information depends on the type of process (for example, webMethodsexecuted, externally executed, or integration) and the webMethods products you have installed.

In addition to viewing read-only information about the process, you can also add, modify, or delete various run-time settings as well as process stages. These changes are written to the Process Audit database when you save your work. To update your process model in Software AG Designer with these changes, you must use the appropriate **Synchronize** button available in the process model Properties view to apply the new database values to the process model in Designer.

Note that if you apply changes to your process model in Software AG Designer, Designer will write those changes to the Process Audit database during the build and upload procedure, and they will be applied to the next instance run from the process model. For more information, see the *webMethods BPM Process Development Help*.

### **Process Information Administration Window**

This window contains the following tabs:

### *Process Details Tab*

The **Process Details** tab displays fields that identify the process model, as follows:

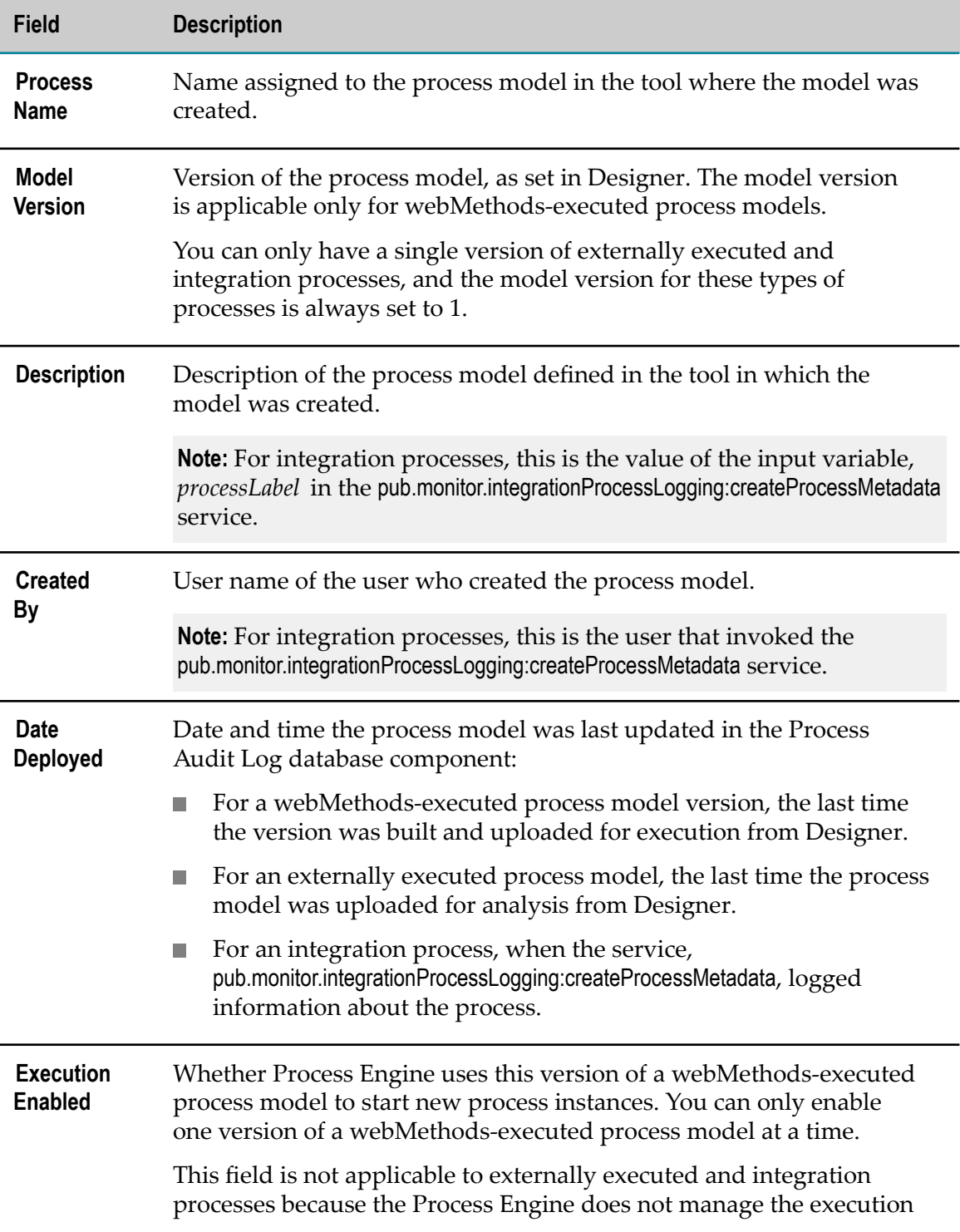

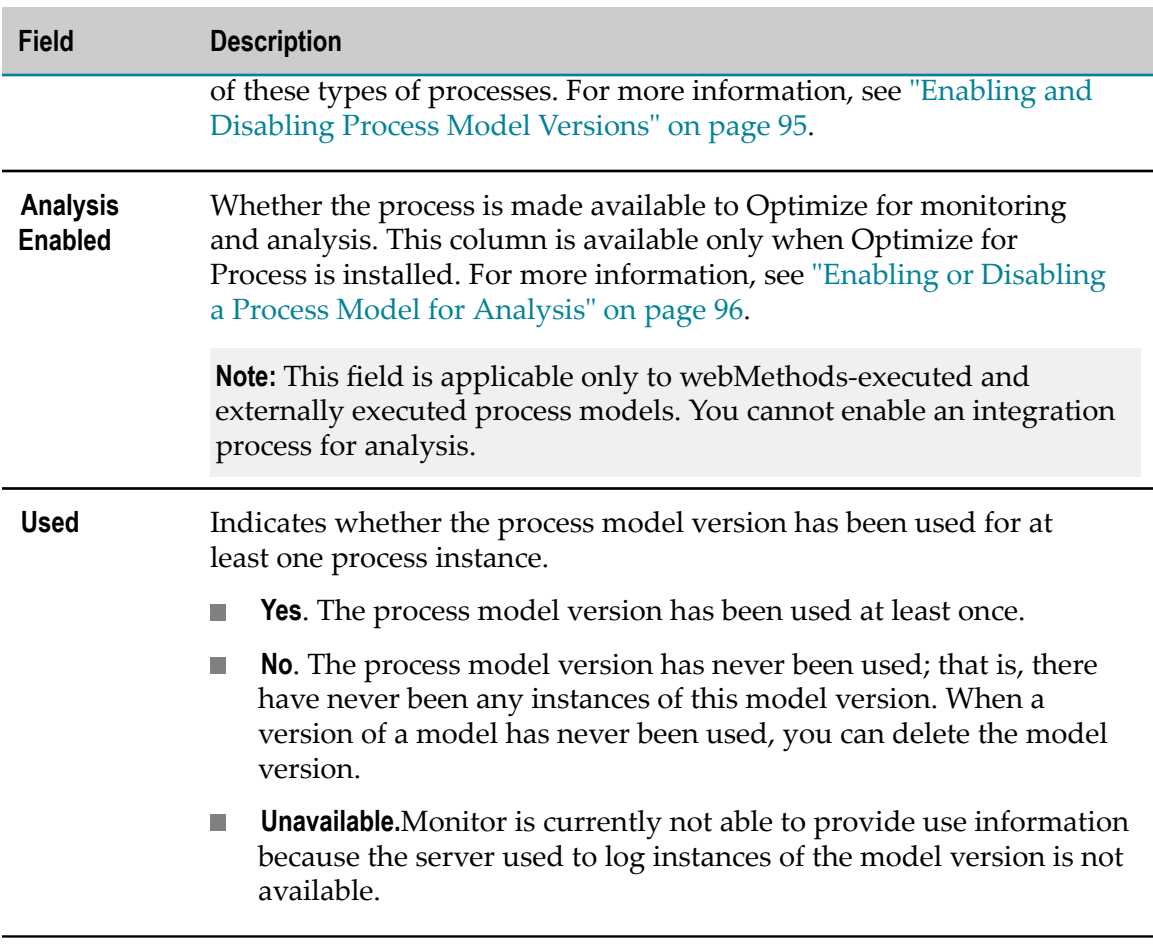

#### *Process Settings Tab*

The **Process Settings** tab displays logging settings that apply to webMethods-executed process models only. You can specify the amount and type of data you want the Process Engine to log for process instances that use this process model version, whether you want the Process Engine to log process transitions, and whether diagnostic logging is enabled.

For more information, see ["About Process Model Data Logging" on page 91](#page-90-1) and ["Configuring](#page-92-0) Logging Settings for a Process Model Version" on page 93.

### *Step Settings Tab*

The **Step Settings** tab display the steps contained in the process model version of a webMethods-executed process model, and enables you to specify whether a step can be used to resubmit a process instance executed from the model version. For more information, see ["Enabling and Disabling a Step for Resubmission" on page 98.](#page-97-0)

### *Instance Analytics Tab*

The **Instance Analytics** tab is available only when Optimize for Process is installed. This panel displays a list of error types associated with the current process. Additionally,

you can create standard and custom error types. For more information, see the PDF publication *Administering webMethods Optimize*.

### **Process Stages and EDA Events Window**

This window contains the following tabs:

#### <span id="page-89-0"></span>*Stages Tab*

Although process stages are typically defined at design time in Designer, you can modify and delete those stages, or create new stages in the process model. After you save your changes in Monitor, you can synchronize these changes to your process model in Designer, as described in ["Working](#page-86-1) with the Edit Process Page" on page 87.

To sort the stages table by the contents of a column, click on a column name to activate the sort controls for that column.

For information about working with stages and milestones in Monitor, see ["Working](#page-98-0) [with Stages and Milestones" on page 99.](#page-98-0) For detailed information about stages and milestones, see the *webMethods BPM Process Development Help*.

### *Events Tab*

The Events tab enables you to enable or disable event emission for predefined EDA events from Process Engine. For more information, see ["Enabling and Disabling EDA](#page-96-0) Event [Emission"](#page-96-0) on page 97.

### **Process Diagram Window**

The Process Diagram window displays an image of the process model as it was designed in Designer, if an image is available for a webMethods-executed or externally executed process model. For information about how to ensure that process models render correctly, see the section, ["About Process Model Rendering" on page 104](#page-103-2).

**Note:** Because integration processes are not modeled, Monitor cannot display a model image for an integration process.

**Tip:** You can right-click the diagram and use the following menu commands to resize the diagram and change the label display.

- **Fit to screen**. Fits the entire process model diagram on the screen. Click **Restore** to restore the diagram size to 100%. You can also use the slider on the left side of the screen to adjust the zoom level.
- **Hide transition labels** or **Show transition labels**. This menu command toggles to either hide or show labels on the transition lines between events or steps in the process.
- **Show transition descriptions** or **Hide transition descriptions**. This menu command toggles to hide or show transition descriptions. If no description is defined, the transition expression label appears when **Show transition descriptions** is selected. This option is mutually exclusive with **Show/Hide transition expressions**.
- **Show transition expressions** or **Hide transition expressions**. This menu command toggles ٠ to show or hide transition expressions. This option is mutually exclusive with **Show/ Hide transition descriptions**.
- **Truncate transition expressions/descriptions** or **Expand transition expression/descriptions**. This menu command toggles to display full or shortened label descriptions.

# <span id="page-90-1"></span>**About Process Model Data Logging**

A Process Engine can log data for webMethods-executed process instances. You can view this data and perform actions on it in Monitor.

For each process model version, you specify the amount and type of data to log in m. the **Logging Level** setting.

**Note:** If you want to be able to resubmit process instances from Monitor at certain steps, you must set the logging level to a level that will log the input pipelines for those steps, and you must enable resubmission for each of those steps using the **Resubmit Enabled** setting, as described in ["Enabling and Disabling a Step for](#page-97-0) [Resubmission" on page 98](#page-97-0).

- When Monitor renders a process diagram, it shows all the possible paths that can be taken within a process instances. If you want to see the path the process instances actually took at run time, use the **Log Transitions** setting to enable process transition logging for the process model version. The lines for the path that was actually executed are displayed as heavier lines.
- You can select the **Diagnostic Logging** option to specify that log messages from instances started from a process model are logged to a separate file for diagnostic purposes. For more information, see ["Enabling and Disabling Process Instance](#page-93-0) [Diagnostic Logging" on page 94.](#page-93-0)

**Important:** When you regenerate a process model version, the logging settings return to the default values, and you must reset them if you want different settings.

### <span id="page-90-0"></span>**About Process Model Logging Levels**

The following table describes the available process model logging levels, with additional information about choosing a particular level. Further information about choosing a logging level is found in "Improving Process Logging [Performance"](#page-91-0) on page 92.

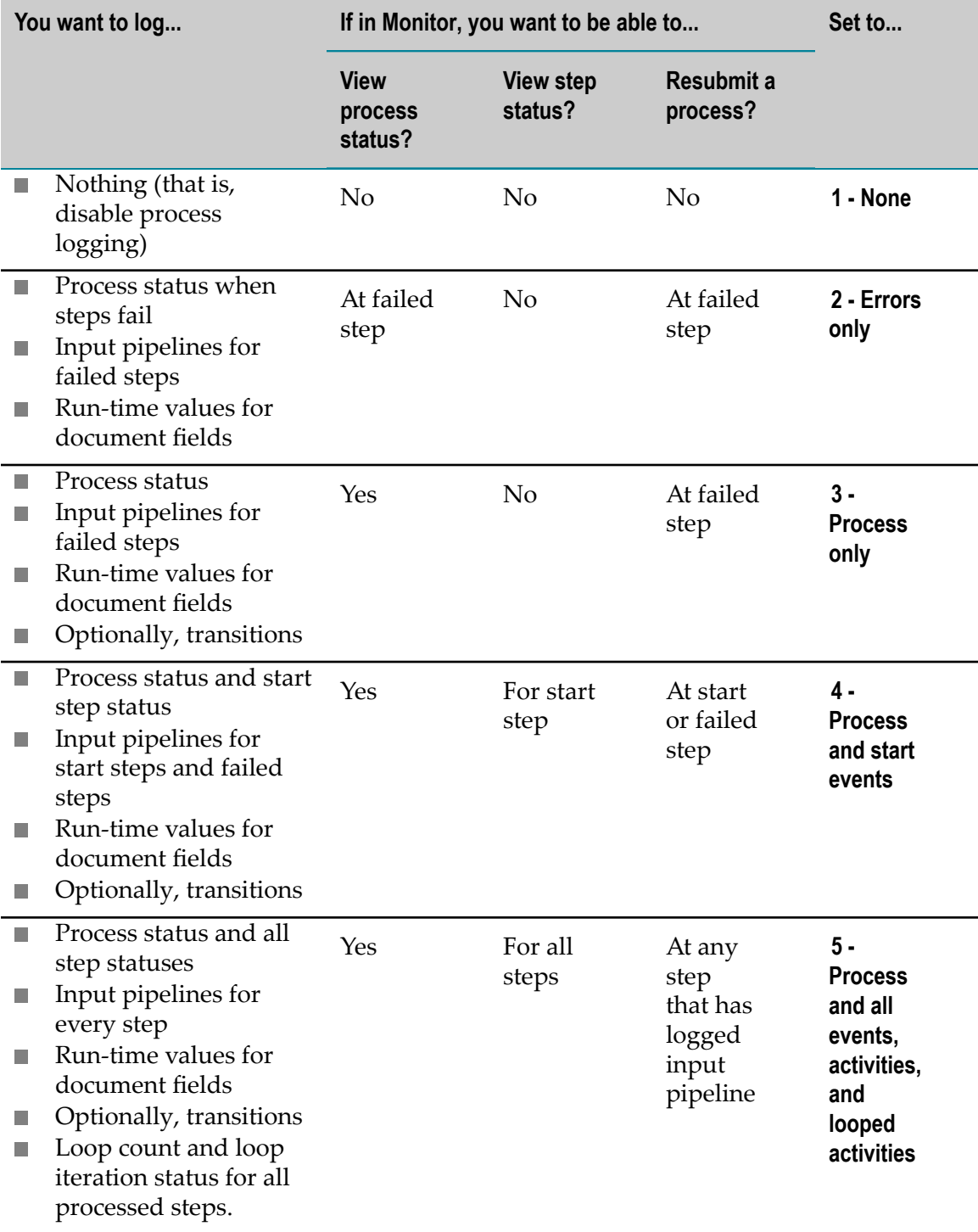

# <span id="page-91-0"></span>**Improving Process Logging Performance**

To improve process logging performance, consider the following:

- Choose 2  **Errors only, 3 Process only, or 4 Process and start steps** as your logging level. Choose **5 - Process and all steps** only when you need ultimate quality of service.
- Store input pipelines only when absolutely necessary. It is usually sufficient to store pipelines for failed steps only. Remove all unnecessary data from pipelines to minimize the volume of data to store.
- For process steps that run services, there are two areas in which you could inadvertently log the same information twice:
	- **Process Engines can write start and successful completion or failure log entries** for process steps that run services. Services can write log entries that convey the same information.
	- **Process Engines can store input pipelines for services that are run by process** steps. Services can also log input pipelines.

Coordinate your logging for these services to avoid logging the same information twice.

When coordinating logging, consider that when a service is run by a process step, that service is actually called by a wrapper service, making it a nested service (as opposed to a top-level service).

For instructions on setting up service logging, and for complete information on logging in general, see *webMethods Audit Logging Guide*.

### <span id="page-92-0"></span>**Configuring Logging Settings for a Process Model Version**

#### **To configure the logging settings for a process model version:**

- 1. In My webMethods click **Navigate > Applications > Administration > Business > Business Processes**.
- 2. Find the process model version to work with and then click **Edit** to open the Edit Process page.
- 3. In the Process Information Administration window, click the **Process Settings** tab, and do any or all of the following:
	- Select one of the available **Logging Level** values, as described in ["About Process](#page-90-0)  $\overline{\mathcal{A}}$ Model [Logging](#page-90-0) Levels" on page 91.

**Important: A Minimum Logging Level** setting is specified in Designer for each process model version. This setting in Designer controls the lowest logging level that you can set in Monitor.

Select the **Log Transitions** check box if you want to log process transitions for  $\overline{\mathcal{M}}$ display in the process diagram. This requires a logging level that enables you to log transitions

- $\overline{\mathcal{M}}$ Select the **Diagnostic Logging** check box if you want to log messages from a process instance to a separate log file for diagnostic purposes. For more information, see [Enabling and Disabling Process Instance Diagnostic Logging](#page-93-0), below.
- 4. Click **Save**.

### <span id="page-93-0"></span>**Enabling and Disabling Process Instance Diagnostic Logging**

Log messages from individual process instances are always sent to the Integration Server server.log file. However, these messages are mixed together with Process Engine messages as well as messages from other process instances, so it can be hard to find the specific messages you are looking for.

The Process Engine also supports process instance diagnostic logging for individual process models. When you enable process instance diagnostic logging for a process model, the process instance log messages are sent to both the server.log file and to a separate process instance log file. You can then access the process instance log file to see the messages from an individual process instance.

#### **To enable or disable process model instance diagnostic logging**

- 1. In My webMethods: **Navigate > Applications > Administration > Business > Business Processes**.
- 2. Search for the process model you want to enable or disable. For instructions, see ["Finding](#page-83-1) [Process Models Using Keywords" on page 84](#page-83-1) and ["Finding Process Models Using](#page-84-0) an [Advanced](#page-84-0) Search" on page 85.
- 3. In the search results, click **Edit** for the webMethods-executed model version or externally executed process model that you want to enable for analysis.

**Note:** Enabling this option increases the processing overhead for all instances of this process model, which may have an impact on performance. You are advised to disable this option as soon as you have completed your diagnostic activities.

- 4. In the **Diagnostic Settings** window:
	- $\mathbf{r}$ Select the **Diagnostic Logging Enabled** check box to enable process instance logging.
	- Ì. Clear the **Diagnostic Logging Enabled** check box to disable process instance logging.
- 5. Click **Save**.

See the following topic for information about viewing the diagnostic file.

### **Viewing a Process Instance Diagnostic Logging File**

When a process model is enabled for process instance diagnostic logging, a log file is created in the directory *Software AG\_directory*/IntegrationServer/serverName/ instances/*instance\_name*/packages/WmPRT/log, with a file name of *processInstanceID*.log. If the process is running on multiple servers (for example, in a distributed environment), a diagnostic log file is created *on each server that runs the process*. In this case, you must view all of the instance logs to get a complete picture of the instance activity. The log file name is the same on each server.

You can view the file in any text editor, or you can dynamically monitor the file in a command session using the tail command. The tail command is available on all Linux and UNIX systems, and on some Windows systems. If your Windows system does not offer the tail command, you can download it from the following locations:

- п As part of the [Windows](http://www.microsoft.com/en-us/download/details.aspx?id=17657) Server 2003 Resource Kit Tools available from Microsoft.
- F. As an executable from [Sourceforge](http://sourceforge.net/projects/tailforwin32/).

Message entries are formatted as follows:

[*timestamp messageID threadID*] *processInstanceID:iteration stepID message*

All messages that are not pertinent to the process instance (for example, correlation of an incoming document) are sent to the server.log file.

# <span id="page-94-0"></span>**Enabling and Disabling Process Model Versions**

You can enable or disable webMethods-executed process model versions for execution. Only one version of a process model can be enabled at any time.

When you initially build and upload a process model from Designer, the version is disabled by default. However, you can specify that the process model is automatically enabled during the build and upload process in Designer. Otherwise, you must enable the process in Monitor.

When a model version is disabled, Process Engine will not use the model version for new process instances. If no versions of a process model are enabled, the Process Engine will not start any process instances of the process model.

**Important:** If all versions of a model that is called by another process are disabled, the parent process will fail at the step that calls the disabled process model.

When you enable a model version, if another version was previously enabled, Monitor disables it, and Process Engine uses the newly enabled version when starting new process instances. When you enable a new version of a process model, you can optionally upgrade all running process instances that use the model, so that they immediately start using the newer version with the next step to be executed. For additional information, see ["Updating](#page-72-0) a Process Instance to a New Model Version" on [page 73](#page-72-0).

#### **To enable or disable a webMethods-executed model version**

- 1. In My webMethods: **Navigate > Applications > Administration > Business > Business Processes**.
- 2. Search for the model version to enable or disable. In the search results, click **Edit** for the model version to open the Edit Process page.
- 3. Click the **Process Details** tab and do either of the following:
	- Select the **Execution Enabled** check box to enable the model version.  $\overline{\mathcal{A}}$

Monitor asks if you want to upgrade running process instances to this version of the process model so that they immediately start using the newly enabled version with the next step to be executed. If you want to upgrade *all* running instances of the process model to use the new model version, click **Yes**.

If you want to upgrade only individual process instances, you can do so after you enable the model version, when you are viewing the details for a process instance. For more information, see ["Updating a Process Instance to a New](#page-72-0) Model [Version"](#page-72-0) on page 73.

- **Clear the Execution Enabled** check box to disable the model version.
- 4. Click **Save**.

# <span id="page-95-0"></span>**Determining the Enabled Version of a Process Model**

You can have multiple versions of a webMethods-executed process model; however, only one version can be enabled at a time. To determine which version is enabled (if any), perform the following procedure.

#### **To determine the enabled version of a webMethods-executed process model**

- 1. In My webMethods: **Navigate > Applications > Administration > Business > Business Processes**.
- 2. Click the **Advanced** search tab.
- 3. In the **Process Name** list, select the name of the webMethods-executed process model you want to examine.
- 4. Click **Search**. In the search results, the enabled version (if any) has a check mark in the **Execution Enabled** column.

# <span id="page-95-1"></span>**Enabling or Disabling a Process Model for Analysis**

Before you can enable a process model for analysis, Optimize for Process must be installed. You can only enable the version of a process model that is execution-enabled.

**Note:** Externally-executed process models are always enabled for analysis. Integration processes cannot be enabled for execution.

If a process model is enabled for analysis, when a running process instance of the model version is executing, Optimize for Process collects metrics about the running process instance, such as how long it took the process instance to run, how long it took each step in the process to run, the number of errors that occurred. You can then view the collected metrics on the **Navigate > Applications > Monitoring > Business > Process Overviewage. For** more information, see the PDF publication *webMethods Optimize User's Guide*.

#### **To enable or disable a process model version for analysis**

- 1. In My webMethods: **Navigate > Applications > Administration > Business > Business Processes**.
- 2. Search for the process model you want to enable or disable.
- 3. In the search results, click **Edit** to open the Edit Process page for the webMethodsexecuted model version or externally executed process model that you want to work with.
- 4. Click the **Process Details** tab and do either of the following:
	- $\overline{\phantom{a}}$ Select the **Analysis Enabled** check box to enable a process model version for analysis.
	- Clear the **Analysis Enabled** check box to disable a process model version for  $\overline{\phantom{a}}$ analysis.
- 5. Click **Save**.

# <span id="page-96-0"></span>**Enabling and Disabling EDA Event Emission**

You can enable and disable the emission of predefined Process Engine EDA events for individual process models on an event-by-event basis. When event type emission is disabled, no predefined events are emitted by the model for the disabled event type.

EDA event emission for all predefined event types is disabled by default. To enable event emission, you must manually enable the predefined EDA events you want to emit for each individual process model. The event emission enablement settings are maintained with the process through the build and upload procedure. They are part of the process asset description, and are sent with the process when deployed with webMethods Deployer.

**Note:** Disabling Process Engine EDA events has no effect on custom event types applied to the process model or steps within it.

In addition to enabling EDA event emission in Monitor as described below, you can also enable events in Software AG Designer. For more information about enabling and disabling EDA event emission in Designer, and about EDA events in general, see *webMethods BPM Process Development Help*.

**Note:** Before you modify process model EDA event settings, be aware of the interaction of these seings between Designer and the Edit Process page. For more information, see "About [Synchronizing](#page-102-0) Stages and Events with Software AG Designer " on page 103.

#### **To enable or disable EDA event emission in Monitor**

- 1. On the Business Processes page, locate the process model you want to work with and click **Edit**.
- 2. In the Process Stages and EDA Events window, click the **Events** tab. The following predefined EDA event types appear in the **Available EDA Events** list:
	- **Process Instance** controls whether to emit an event when the status of a process ш instance changes, for example from started to completed.
	- **Process Instance Log Message** controls whether to emit an event when a message is  $\overline{\phantom{a}}$ logged from a process model step, for example, warnings, messages, and errors.
	- **Process Instance Error** controls whether to emit an event when an error occurs in a process instance.
	- **Process Instance Log Custom ID** controls whether to emit an event when the service  $\overline{\phantom{a}}$ pub.prt.log:logCustomId is invoked in a process model step to associate a custom ID with the process model instance.
	- **Step Instance** controls whether to emit an event when the status of a step changes, ш for example, from started to waiting.
	- **Step Loop Instance** controls whether to emit an event when a step loop starts or ш completes.
	- **Step Instance Transition** controls whether to emit an event when one step transitions to another step.
	- ш **Step Instance Error** controls whether to emit an event when an error occurs during a process step.

**Note:** For detailed information about each of these EDA event types, see the chapter "EDA Event Types" in *webMethods BPM Process Development Help*.

- 3. Select the EDA event you want to enable or disable for emission.
- 4. Use the available buttons to move EDA events between the **Available EDA Events** list and the **Selected EDA Events** list:
	- $\Box$  Click  $\Box$  or  $\Box$  to move a single event selection or a multiple, non-contiguous selection made by selecting events with the CTRL key pressed.
	- Click  $\bullet$  or  $\bullet$  to move all EDA events in a list to the other list.  $\mathcal{L}_{\text{max}}$
- 5. Click **Save**.

# <span id="page-97-0"></span>**Enabling and Disabling a Step for Resubmission**

A process instance with a "Completed" status may be resubmitted from any step in the instance, provided you have first enabled the step for resubmission before the

process instance began executing. This setting has no effect on process instances that are currently running or that have already stopped running.

In addition to enabling steps for resubmission in Monitor as described below, you can also enable steps for resubmission in Software AG Designer. For more information about enabling and disabling steps for resubmission in Designer, see *webMethods BPM Process Development Help*.

**Note:** If you want to be able to resubmit process instances from Monitor at certain steps, you must set the process model logging level to a level that will log the input pipelines for those steps. For more information, see "About Process Model [Logging](#page-90-0) Levels" on [page 91](#page-90-0).

#### **To enable or disable a step for resubmission in Monitor**

- 1. On the Business Processes page, search for the process model that contains the steps you want to enable.
- 2. In the search results, locate the process model you want to work with and click **Edit**.
- 3. On the Edit Process page, click the **Step Settings** tab, and then do either of the following:
	- Select the corresponding check box for a step you want to enable for  $\overline{\mathcal{A}}$ resubmission.
	- Clear the corresponding check box for a step to disable resubmission capability.  $\Box$

**Note:** When a step is enabled for resubmission, the pipeline data for that step is saved. Extensive use of resubmittal enablement (for example, enabling all steps for all process models for resubmittal) may result in a reduction in performance.

4. Click **Save**.

# <span id="page-98-0"></span>**Working with Stages and Milestones**

You can create, delete, and modify process stages in Monitor. For additional information, see ["Stages](#page-89-0) Tab" on page 90.

**Note:** You must have a BPM or a BPM and BAM server environment selected in the Server list at the top of the Process Instances page before you can add stages in Monitor.

## <span id="page-98-1"></span>**Adding a Stage**

**Note:** If you leave the **Stages** tab while adding a stage and before you have clicked **Save**, your changes will be discarded.

**Note:** Before you make modifications to process model stage settings, be aware of the interaction of these settings between Designer and webMethods Monitor. For more

information, see "About [Synchronizing](#page-102-0) Stages and Events with Software AG Designer " [on page 103.](#page-102-0)

#### **To add a stage**

- 1. On the Business Processes page, locate the process model that you want to work with and click **Edit**.
- 2. In the Process Stages and EDA Events window, click the **Stages** tab.
- 3. Click **Add Stage**. A new row appears in the stage list, populated with default information.
- 4. Configure the following fields to define the stage:

**Note:** Any data entry validation errors are displayed within the stage row.

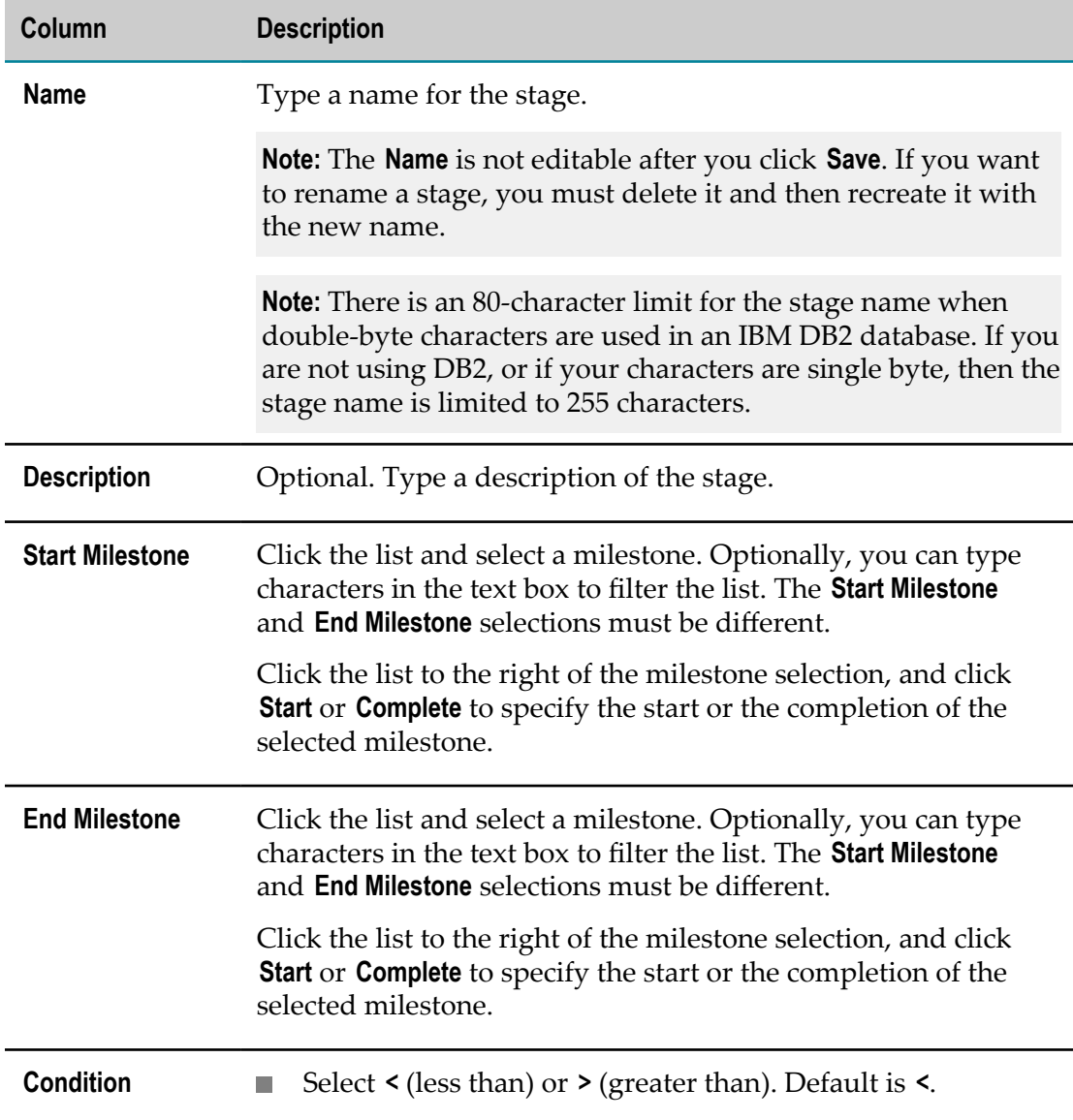

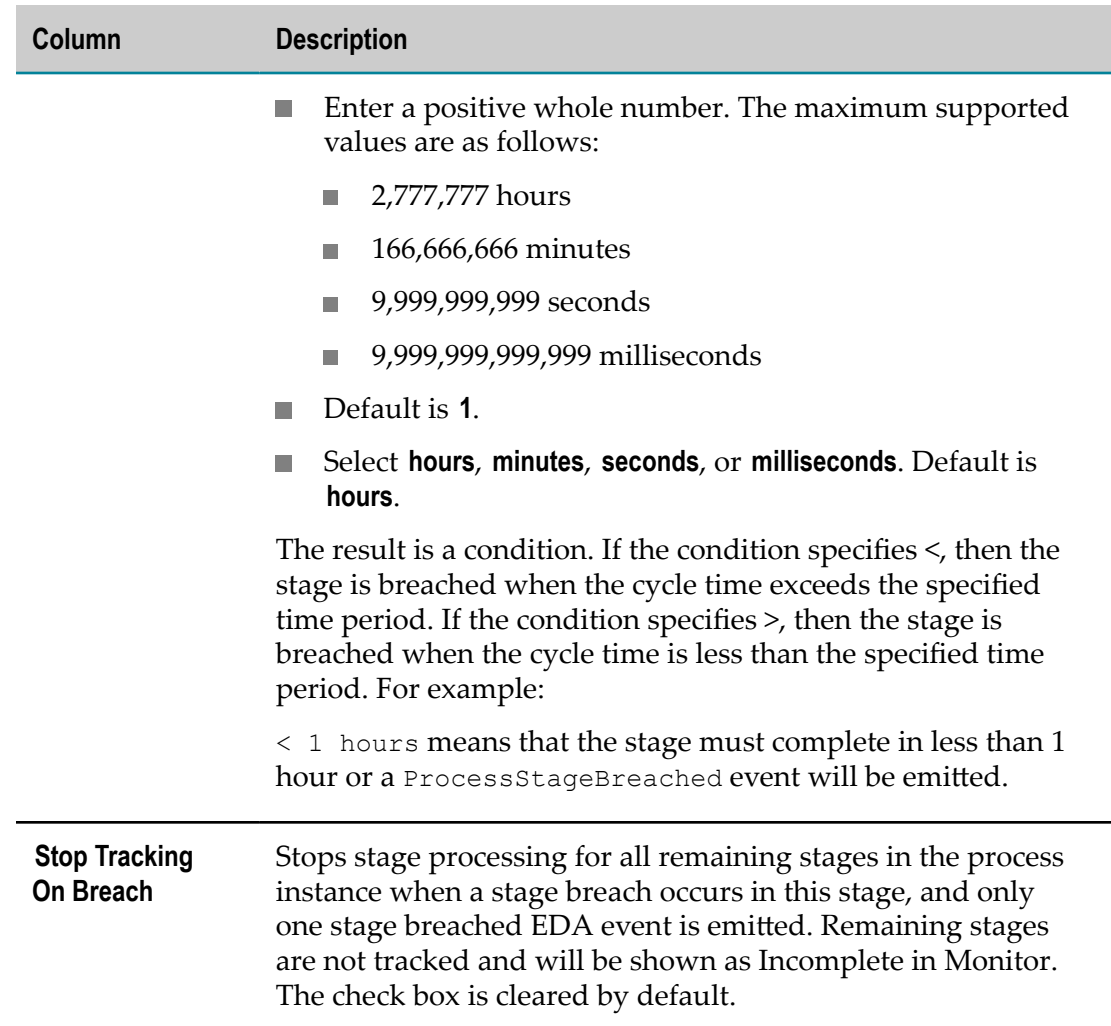

#### 5. Click **Save**.

For information about synchronizing the new stage with the process model in Designer, see "About [Synchronizing](#page-102-0) Stages and Events with Software AG Designer " on page [103](#page-102-0).

### **Modifying a Stage**

**Note:** If you leave the **Stages** tab while modifying a stage and before you have clicked **Save**, your changes will be discarded.

**Note:** Before you make modifications to process model stage settings, be aware of the interaction of these settings between Designer and webMethods Monitor. For more information, see "About [Synchronizing](#page-102-0) Stages and Events with Software AG Designer " [on page 103.](#page-102-0)

You cannot modify a stage name. If you want to rename a stage, you must delete it and then recreate it with the new name.

Otherwise, all other stage and milestone information can be modified as described in ["Adding a Stage" on page 99](#page-98-1).

### **Deleting a Stage**

**Note:** If you leave the **Stages** tab after deleting a stage and before you have clicked **Save**, the deletion will be discarded.

**Note:** Before you make modifications to process model stage settings, be aware of the interaction of these settings between Designer and webMethods Monitor. For more information, see "About [Synchronizing](#page-102-0) Stages and Events with Software AG Designer " [on page 103.](#page-102-0)

#### **To delete a stage**

- 1. On the Business Processes page, locate the process model that you want to work with and click **Edit**.
- 2. In the Process Stages and EDA Events window, click the **Stages** tab.
- 3. Click the option button  $\bullet$  next to stage name for the stage you want to delete. To clear your selection, click the option button again
- 4. Click **Delete**.
- 5. Click **Save**.

### **Viewing Stages in the Process Diagram**

You can display a stage's start milestone  $\bullet$  and stage end milestone  $\bullet$  in the Process Diagram window. Only one stage can be displayed in the Process Diagram at any time.

To view a stage in the process diagram, select any row in the stage list as follows:

- **Click the option button C** next to stage name to select a stage row. The  $\bullet$  icon becomes active and the milestone pins are rendered in diagram.
- To disable the pin display in the diagram for a stage row and keep the row selected, click the  $\bullet$  icon.
- П To disable the pin display in the diagram for a stage row and clear the row selection, click the option button  $\bullet$ .
- For a selected stage row with pin display disabled, click  $\Box$  to display the pins again.
- Click the option button  $\bullet$  of another stage row to switch stage selection. The milestone pins on diagram are updated for the newly selected stage

# <span id="page-102-0"></span>**About Synchronizing Stages and Events with Software AG Designer**

You can create, modify, and delete stages, and enable/disable EDA events, in two locations:

- On the Edit Process page in My webMethods.  $\overline{\phantom{a}}$
- In Software AG Designer, as part of the process model development functionality. m. For more information, see the *webMethods BPM Process Development Help*.

In both cases, any changes to the stage or event definitions in a process model can be saved to the Process Audit database. The saved changes overwrite whatever previous stage information was present in the database. As a best practice, you should ensure that your process model stage and event seings are always synchronized between the two locations. For the Edit Process page, the following conditions apply:

- When you open the Edit Process page to view the process model settings in the П Process Stages and EDA Events window, the stage and event settings saved in the Process Audit database are retrieved and displayed.
- When you save the process model stage and event settings on Edit Process page, the × settings are written to the Process Audit database, overwriting whatever stage and event settings are stored there.
- Designer writes stage and event settings to the database when the process model is built and uploaded, overwriting whatever stage and event seings are stored there.

Therefore, be aware that it is possible for someone working in Designer to modify the database stage or event settings after you have opened Edit Process page. In this case, when you click **Save** on the Edit Process page, the stage and event settings in the Edit Process page will overwrite the settings written to the database by the person working in Designer.

Similarly, if you save stage and event seings to the database from the Edit Process page, it is possible for a Designer user to overwrite those settings at any time.

A **Synchronize** button is available in Designer for both stages and events, enabling the Designer user to apply the current database stage settings to the process model in Designer. You are advised to establish procedures to ensure that stage settings event settings are managed without conflict between Designer users and Edit Process page users.

To help ensure that you are working with the latest settings, you are advised to either refresh the Edit Process page or re-open the Edit Process page immediately before modifying and saving stage and event settings.

# <span id="page-103-0"></span>**Deleting Unused Process Models**

If a process model has not been used, you can delete information about the process model from the Process Audit Log database and the Monitor display. You can delete any type of process (webMethods-executed, externally executed, or integration process) as long as that process has never been used for a process instance.

**Note:** Before you can delete a webMethods-executed process model version, you must first disable that process model (see ["Enabling](#page-94-0) and Disabling Process Model Versions" [on page 95](#page-94-0)).

#### **To delete unused process models**

- 1. On the Business Processes page, search for the process model you want to delete.
- 2. In the search results, select a check box for each process model you want to delete. To select all models, click in the table header.
- 3. Click **Delete**.

# <span id="page-103-1"></span>**Upgrading Process Models**

If you have processes that were created in an earlier version of Designer, you can upgrade a single process, or multiple processes at one time. Upgrading a process may be necessary to take advantage of newer features in Monitor.

- **To upgrade an individual process**. Import the process model into Designer version 9.6 or n. later, and then save, build, and upload it. For more information, see the topic, "About Importing and Exporting Processes" in *webMethods BPM Process Development Help*.
- **To migrate multiple process models**. To migrate from an existing Integration Server installation, see the PDF publication, *Upgrading webMethods and Intelligent Business Operations Products*

## <span id="page-103-2"></span>**About Process Model Rendering**

Beginning with version 9.6, Monitor uses Google Web Toolkit (GWT) to render process model diagrams, both for models created in Designer 9.6 and later, and for process model diagrams that were created in Designer from version 8.2.2 to version 9.5.1. There may be minor cosmetic differences between how process model diagrams are rendered in Flash or GWT, but there are no significant functional differences.

To ensure that the browser loads the GWT rendering component properly, before viewing models with GWT, clear your browser's cache and history.

#### **Minor Functional Differences Between GWT and Flash**

When you view a process model that has been upgraded from an earlier version in GWT, note the following differences in functionality:

- **Models displayed with GWT do not support the ability to grab and drag the image** as is possible in a Flash-based display.
- П In GWT, use the slider to change the zoom and focus of the diagram.

#### **Using Internet Explorer**

To use Internet Explorer to view process models rendered with GWT, you must configure the compatibility settings in My webMethods Server for your version of the browser. Browser compatibility is defined in the X-UA-Compatible parameter in the response header rule, for example, as <meta http-equiv="X-UA-Compatible" content="IE=9">. For information on configuring response headers, see the section, "Working with Response Header Rules" in *Administering My webMethods Server*. You must also select **Use Software rendering instead of GPU rendering** option under "Accelerated graphics" in the Advanced tab of Internet options.

# **7 Defining, Executing, and Logging Integration Processes**

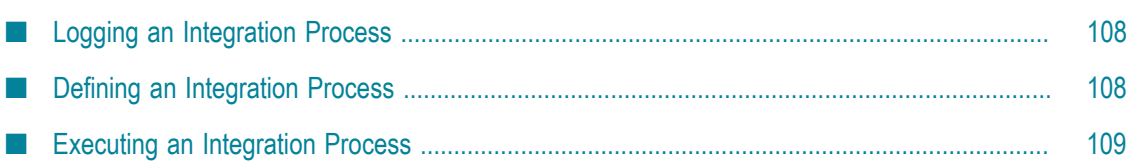

# <span id="page-107-0"></span>**Logging an Integration Process**

You determine the data that is logged for an integration process by invoking builtin services that are provided with Monitor in the pub.monitor.integrationProcessLogging folder of the WmMonitor package. When data is logged for an integration process, you can monitor and track its progress using Monitor pages in My webMethods. For complete information about the services in the pub.monitor.integrationProcessLogging folder, see *webMethods Monitor Built-In Services Reference*.

# <span id="page-107-1"></span>**Defining an Integration Process**

This example shows how you can use the pub.monitor.integrationProcessLogging services to define an integration process, the steps in the process, and the fields to log for the process.

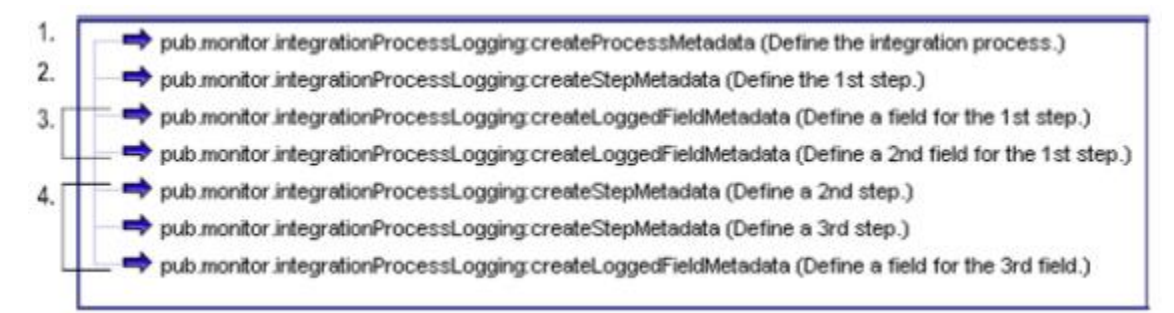

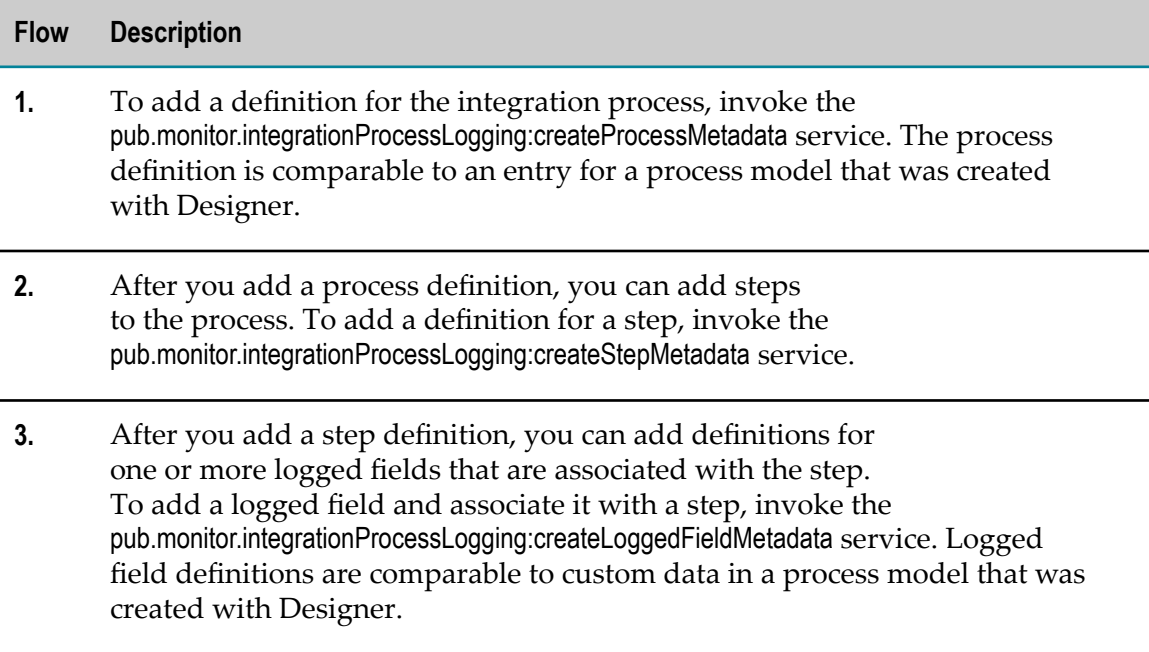
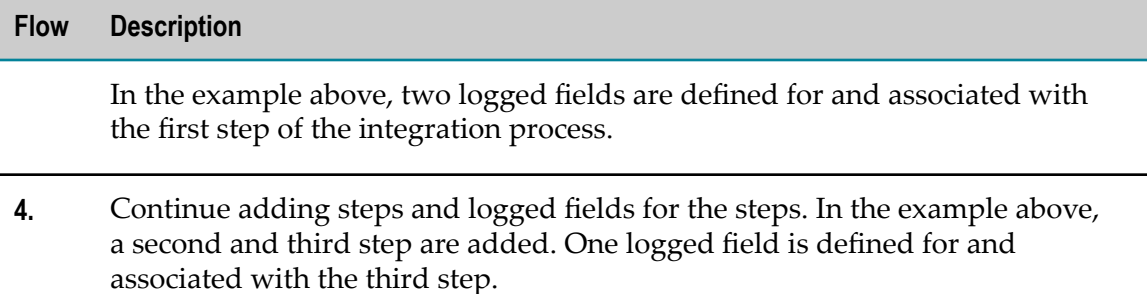

#### **Executing an Integration Process**

After you define an integration process, including process steps and logged fields, you can create running instances of the integration process.

The following example shows how you might use the pub.monitor.integrationProcessLogging services to create and execute an instance of an integration process that you have already defined.

**Note:** Although you can view information about integration processes using Monitor, integration processes are not eligible to be stopped, suspended, resumed, or resubmitted.

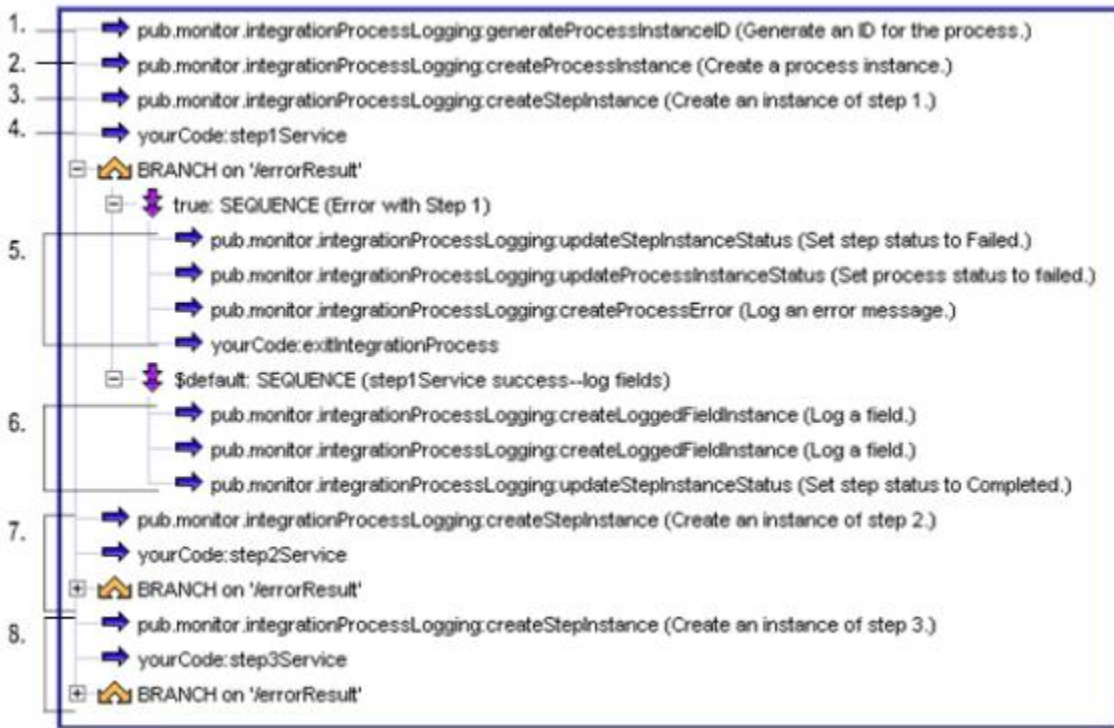

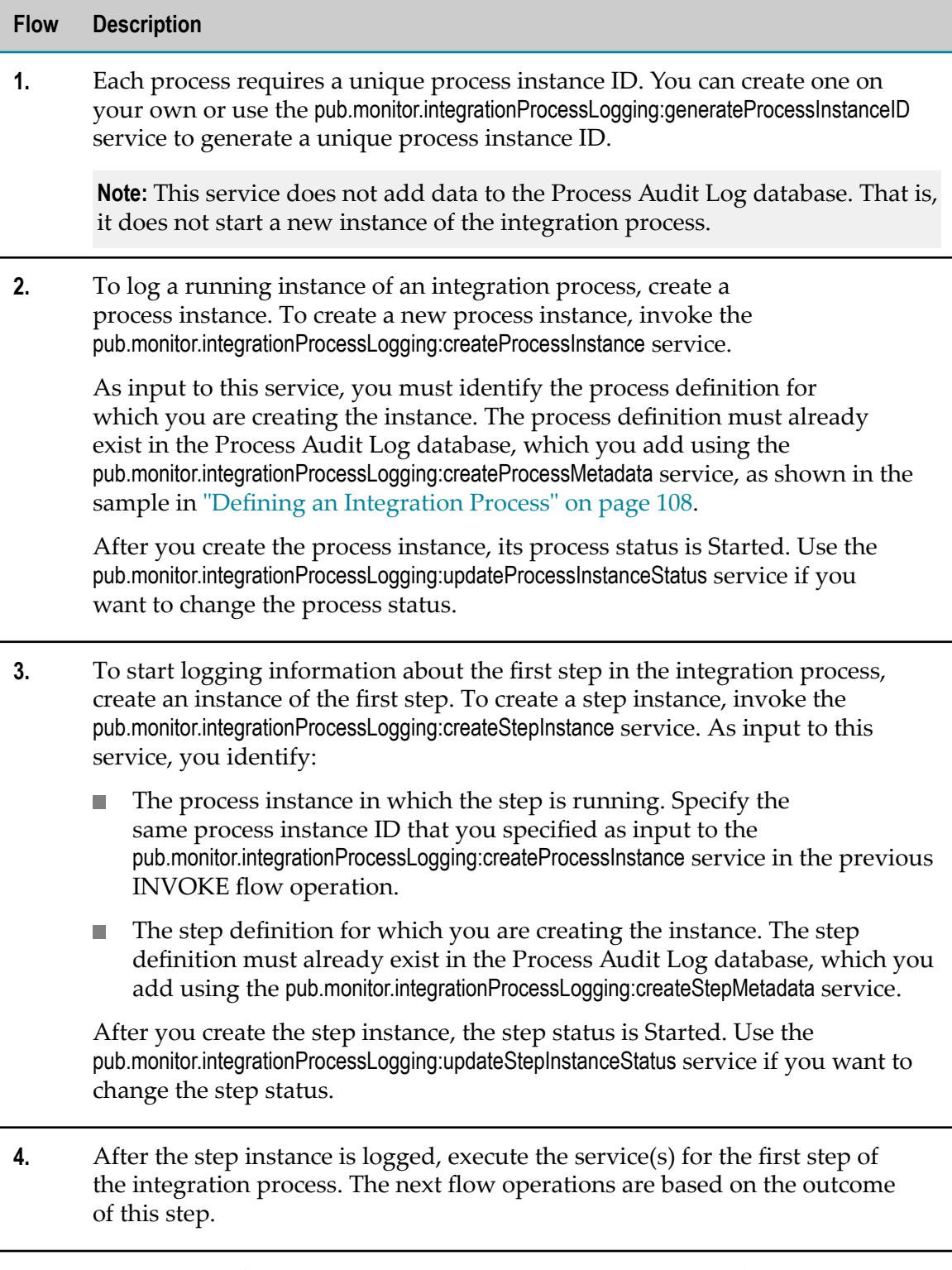

**5.** This series of flow operations shows the logic you might perform when a step fails:

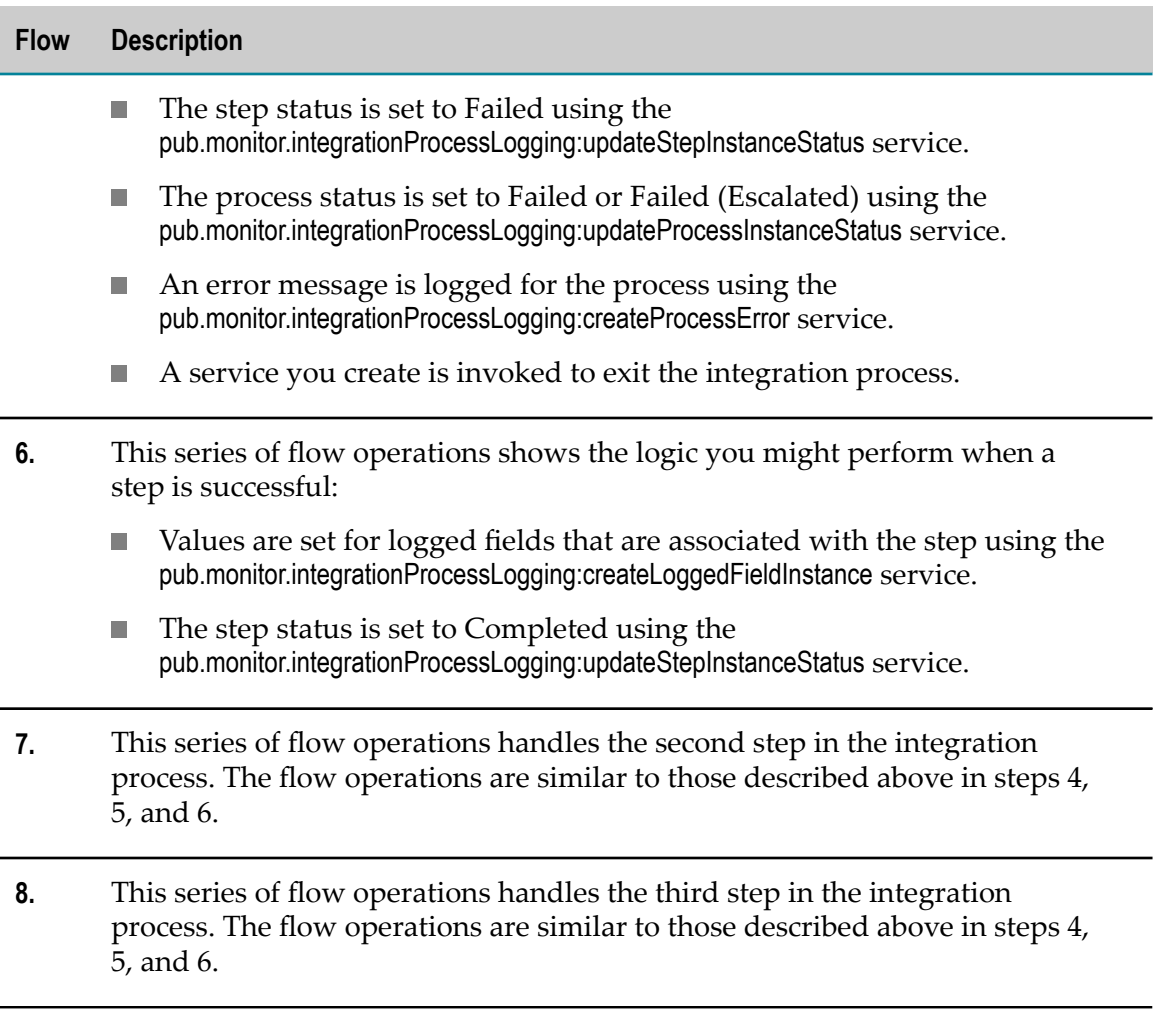

## **8 Archiving or Deleting Data in an Archive Database**

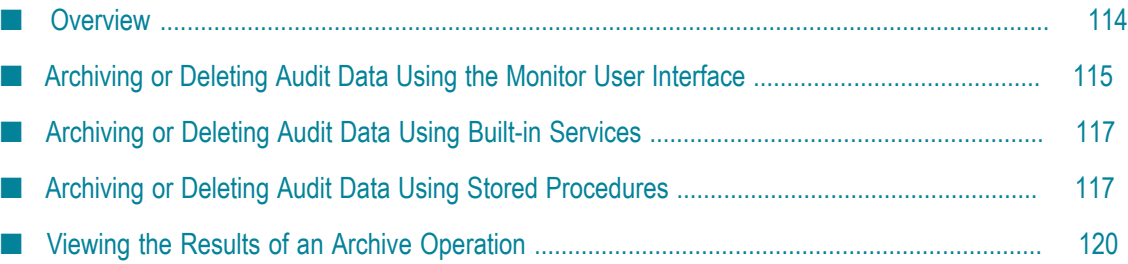

#### <span id="page-113-0"></span>**Overview**

Before you can archive or delete data, you must configure the archiving and deletion feature as described in "Audit Data [Archiving](#page-26-0) and Deletion in Monitor " on page 27.

Software AG recommends that you remove audit data from the IS Core Audit Log and the Process Audit Log databases regularly to keep your logging at peak performance. To remove audit data, you can either archive or delete it, as follows:

- **Archive**. Moves audit data to the Archive database and then removes it from the  $\Box$ source database.
- **Delete**. Removes audit data from the source database, but does not move it to any m. other location.

As an alternative to using an Archive database, you can store process audit log data in a separate partition. For information about configuring partitions, see ["Overview](#page-121-0) of Using [Partitions](#page-121-0) for Process Audit Log Data" on page 122.

After you archive or delete audit data, you can no longer view it in My webMethods. However, if you archive data, you can still query the Archive database using SQL. The following table lists the methods to archive or delete document, process, service, and Integration Server data from the IS Core Audit Log and Process Audit Log databases.

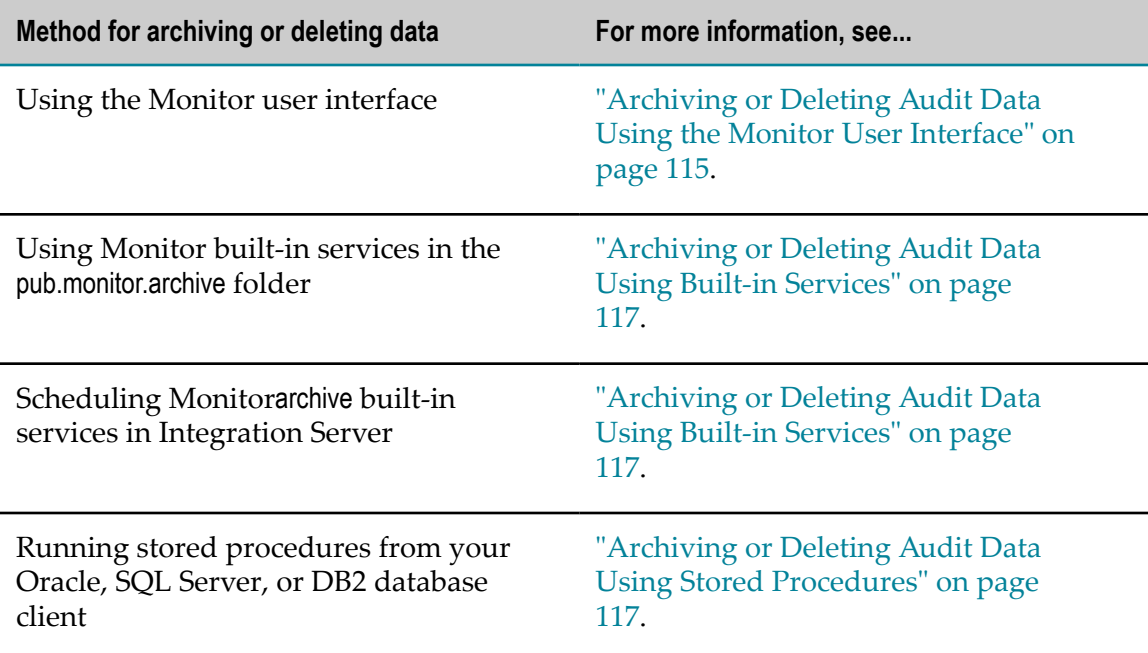

## <span id="page-114-0"></span>**Archiving or Deleting Audit Data Using the Monitor User Interface**

You can archive or delete data from the Monitor user interface using this procedure.

#### **To archive or delete audit data using the Monitor user interface**

- 1. In My webMethods: **Navigate > Applications > Administration > Business > Data Management > Archive Audit Data**.
- 2. Specify how long to keep data in IS Core Audit Log and the Process Audit Log tables. Monitor archives or deletes data that is older than the retention period you specify.

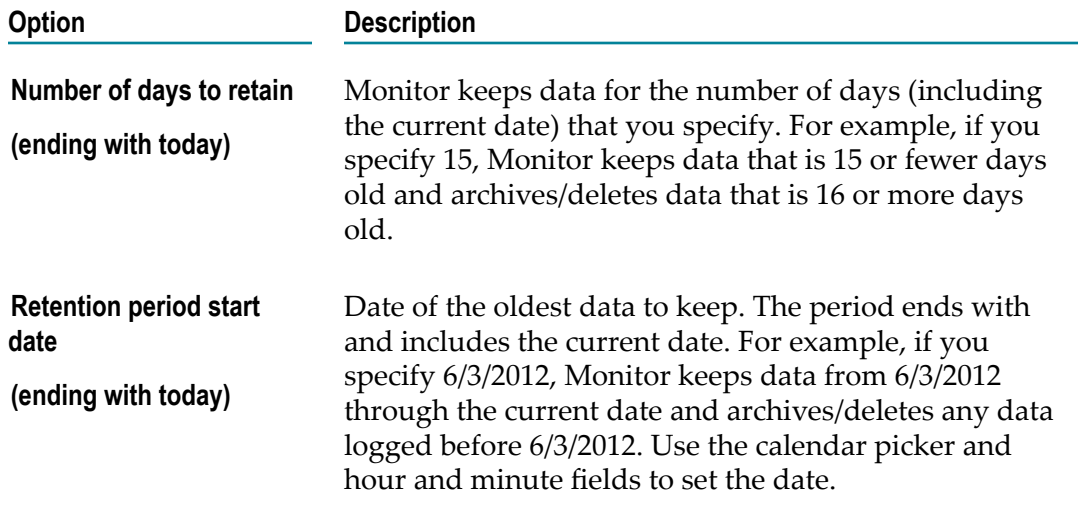

Processes and services have a start timestamp and an end timestamp; Monitor archives or deletes process based on the end timestamp. Documents and server data have a single timestamp, and Monitor archives or deletes them based on that timestamp.

- 3. In Data Types, specify which data to archive or delete, as follows.
	- a. Select the check boxes corresponding to the types of data to archive or delete.

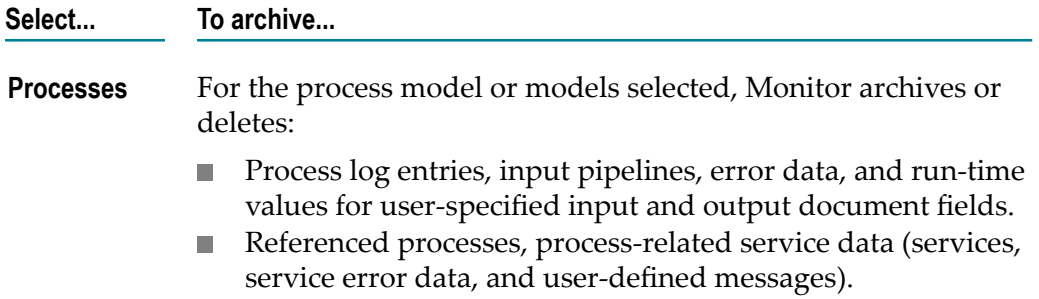

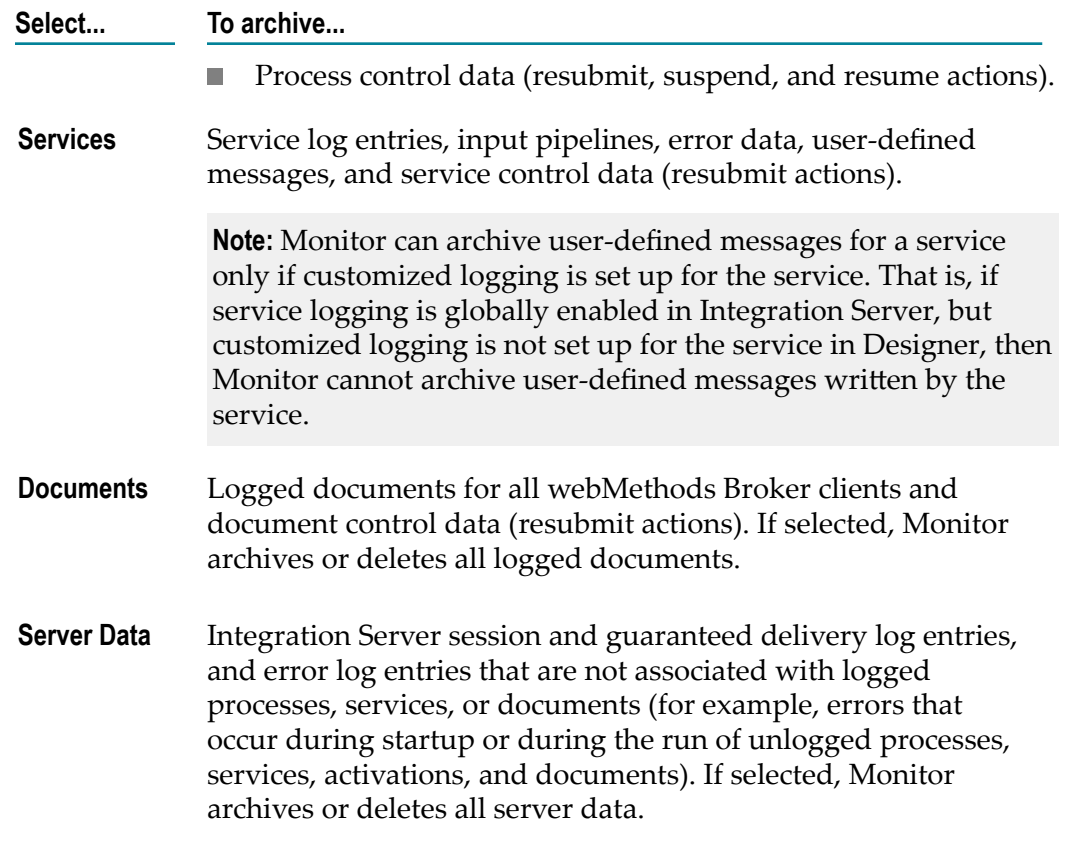

b. To archive processes, select a process model name or **All** to archive all process models.

**Note:** You can only archive by process model name when Monitor uses stored procedures to perform archiving. When Monitor is configured to use JDBC pools, all process models are archived.

c. Next, for processes or services, select which model status to archive or delete:

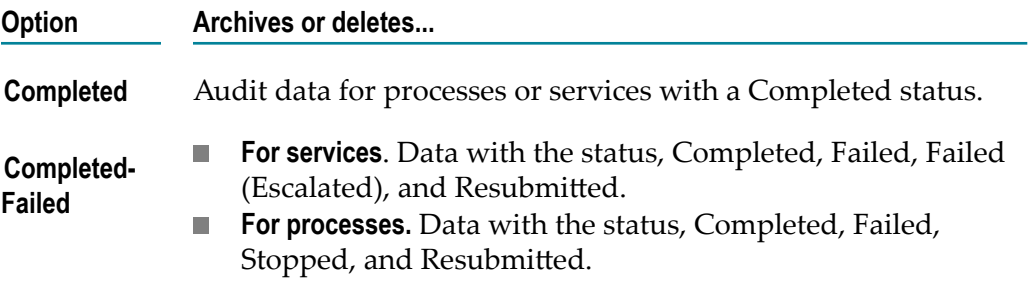

**Note:** You can only choose the status when archiving or deleting processes and services. Documents and Integration Server data do not have statuses and therefore cannot be archived selectively.

Monitor archives or deletes only data that matches all of the values that you specify.

- 4. In the **Archiving Batch Size** field, indicate the number of primary items and accompanying items to archive or delete at a time. For example, to archive or delete 100 processes and accompanying services, activity logs, and errors at a time, choose a number that takes the size of each record and other performance factors into consideration. If the record size is large, consider reducing the batch size; if the record size is small, increasing the batch size might increase the speed of the archive or delete.
- 5. To archive or delete data, do one of the following:
	- Click **Archive and Delete** to copy the data from the IS Core Audit Log and Process Audit Log tables to the Archive database and then delete the data from the IS Core Audit Log and Process Audit Log tables.
	- n. Click **Delete only** to delete the data from the IS Core Audit Log and Process Audit Log tables.

## <span id="page-116-0"></span>**Archiving or Deleting Audit Data Using Built-in Services**

The pub.monitor.archive folder in the WmMonitor package contains services for archiving and deleting audit data. You can run the services in Designer, or you can use Integration Server Administrator to schedule the services to run automatically at specific times or intervals. Running the services regularly minimizes the time required to process the data.

To schedule a service for archiving or deleting, build a wrapper service that calls the service and sets the service's input parameters, then run the wrapper service as a scheduled task from Integration Server Administrator. The wrapper service executes for the first time immediately after you schedule the task. For instructions on scheduling services, see *webMethods Integration Server Administrator's Guide*.

The archive and delete services are located in the directory, *Integration Server\_directory*\instances\instance\_name\packages\WmMonitor\pub\ monitor\archive, are described in *webMethods Monitor Built-In Services Reference*.

**Note:** For Oracle, SQL Server, and DB2, the default values for all archive and delete service parameters are stored in OPERATION\_PARAMETER in the Archive database. You can change the defaults in the table by running the pub.monitor.archive:setOperationParameters service. You can override the defaults for specific archive or delete actions by specifying values on the relevant parameters when you run the archive and delete services.

## <span id="page-116-1"></span>**Archiving or Deleting Audit Data Using Stored Procedures**

When you installed the Archive database, you also installed stored procedures for archiving or deleting data between databases installed in Oracle, SQL Server, or DB2. You access the stored procedures for archiving through your database application.

The stored procedures for archiving data to the Archive database from the IS Core Audit Log database, the Process Audit Log database, or both are listed in the following table.

**Note:** Indexes are removed when archiving with stored procedures. If you intend to make regular use of the archived date at a later time, you may want to recreate the indexes.

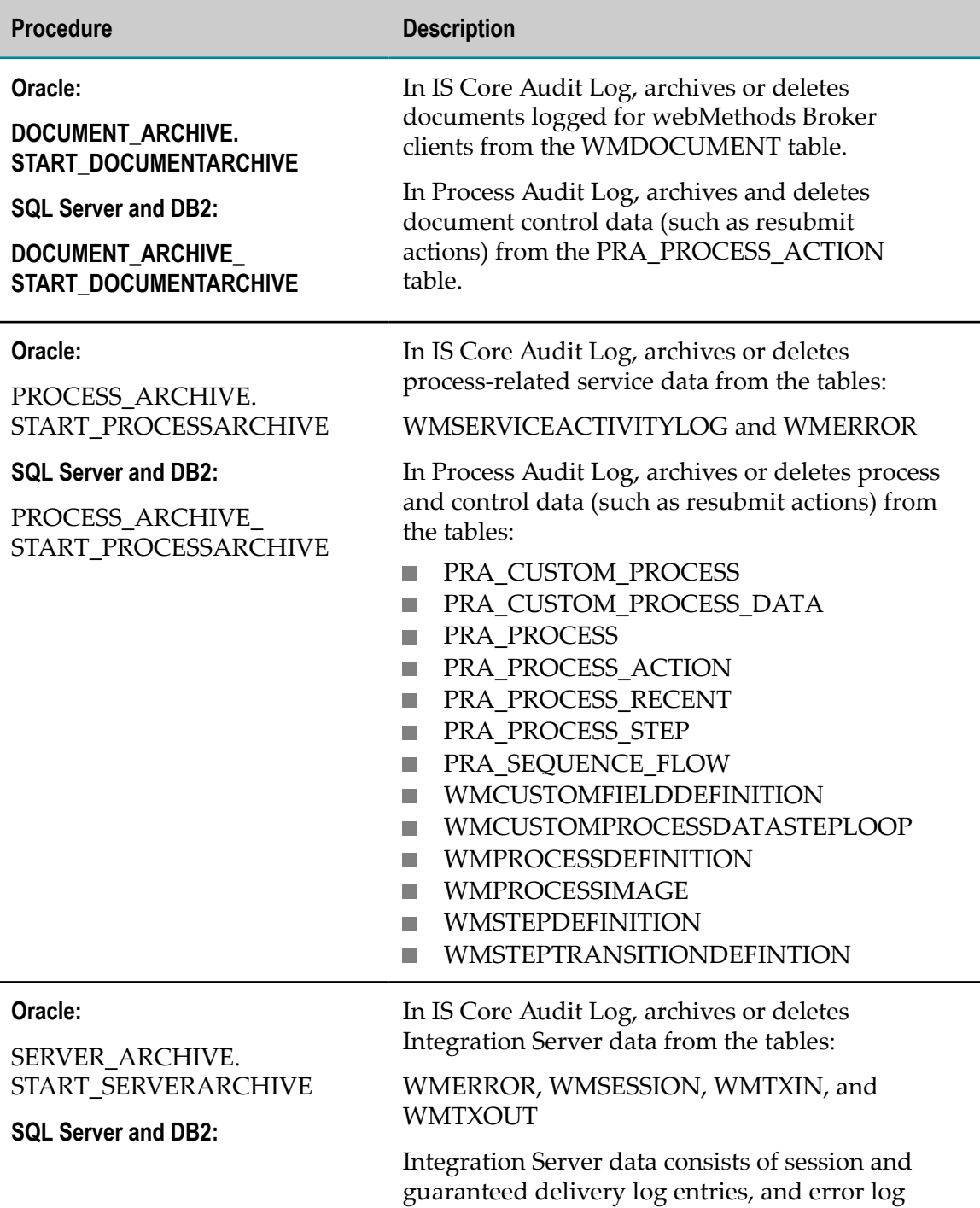

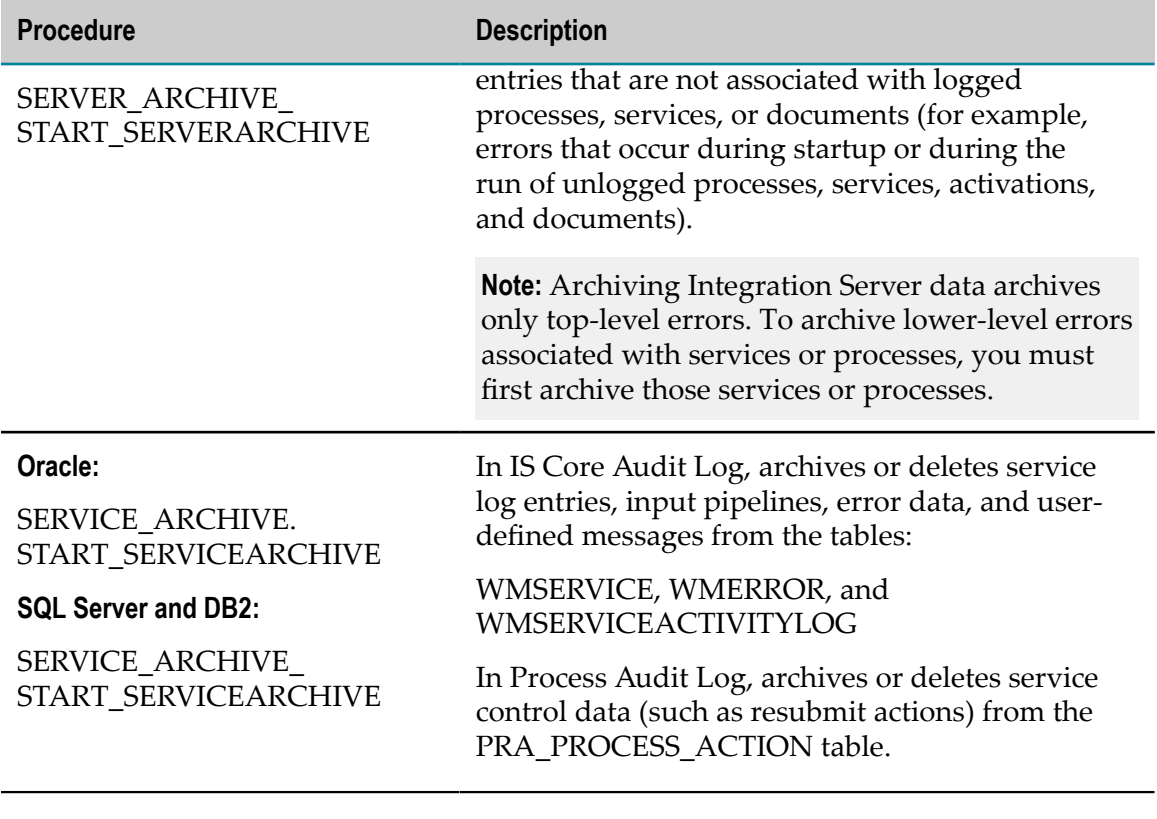

#### **Parameters**

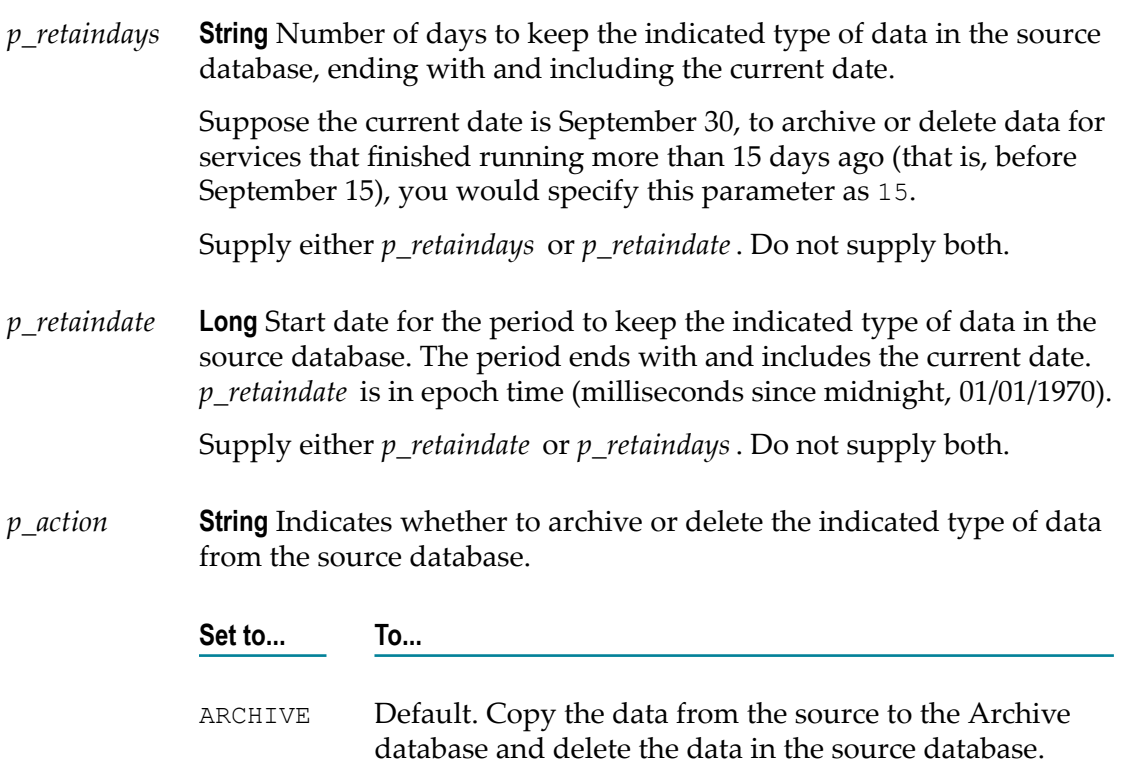

DELETE Delete the data from the source database.

**String** Used by the PROCESSARCHIVE or SERVICEARCHIVE procedure, indicates which data to archive or delete based on the specified status. Process and service data with a status other than those specified is retained in the source database. *p\_status*

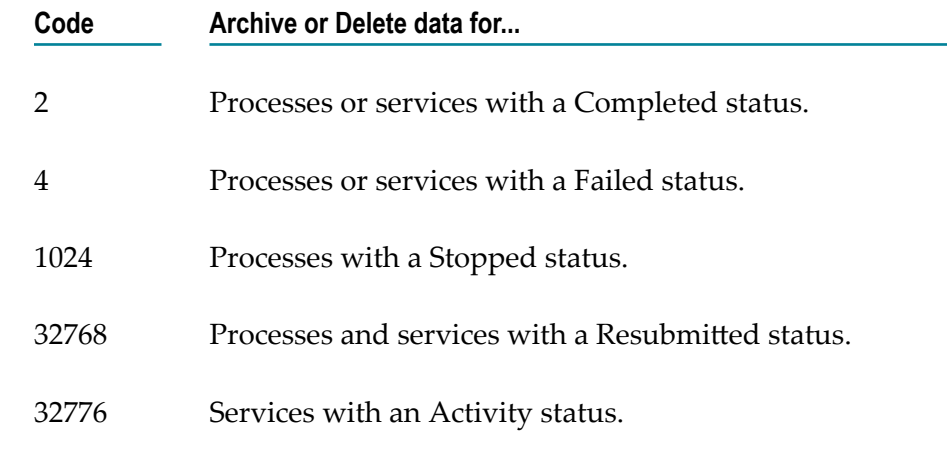

- *p\_batchsize* **String** Number of primary items and accompanying items to archive or delete at a time. To archive or delete 100 processes and accompanying services, activity logs, and errors at a time, choose a number that takes the size of each record and other performance factors into consideration. If the record size is large, consider reducing the batch size; if the record size is small, increasing the batch size may increase the speed of the archive or delete.
- *p\_modelid* **String array** Used by the PROCESSARCHIVE procedure only. Complete model ID of the model for the process instance(s) you want to archive. Use a comma to separate multiple *modelid* string values. You can retrieve model IDs by invoking the pub.monitor.process.instance:getProcessList service and using the value returned in the processNames/PROCESSKEY output parameter. If null, all process models are archived.

#### <span id="page-119-0"></span>**Viewing the Results of an Archive Operation**

If you installed the Archive database in Oracle, SQL Server, or DB2, you can view the progress of an archive operation on the **Navigate > Applications > Administration > Business > Data Management > Archive History** page in My webMethods.

# **9 Archiving Data Using Partitions**

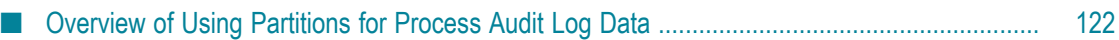

#### <span id="page-121-0"></span>**Overview of Using Partitions for Process Audit Log Data**

In the default stored procedure method of archiving, the stored procedures search for the records to archive (or delete) row by row, based on the input criteria. This is generally not a problem for smaller databases, but the process can be time-consuming for a large database with many audit records to be archived.

As an alternative to using stored procedures to archive and delete Process Audit data, you can use database partitioning, an option that greatly decreases the time required to archive and delete data. The database partitions themselves are a standard feature of each database vendor, although you may need to purchase a separate partitioning license from your database vendor if you do not already have one. Monitor provides Oracle, Microsoft SQl, and IBM DB2 database scripts to configure and manage your partitions.

**Note:** Partition archiving support is only provided for Process Audit data. You must continue to use stored procedures for all other audit data.

To archive or delete audit data with partitioning, the first step is to define the needed partitions. Then, when you archive a partition, the script moves it from your active Process Audit database to the archive Process Audit database, and operation that typically takes seconds to complete, compared with archiving by stored procedures, which can take hours. To delete data, you drop the relevant partition.

Each partition stores only those records that fall within the partition's date range based on the column, ATRESTTIMESTAMP. When creating partitions, adhere to the following rules:

- Create as many partitions as you need. T.
- Configure each partition with a non-overlapping date range. ×
- m. Define every Process Audit database table with identical partitions.

Monitor stores process instances that are still running in a partition named WM\_FUTURE (Oracle and DB2) or partition 1 (MS SQL). As audit data is written to the Process Audit tables, Monitor automatically writes audit data to this partition. This partition stores all audit data that is not yet considered complete. When a process instance completes, Monitor updates the ATRESTTIMESTAMP with the final completion date and moves all associated audit entries to the appropriate partition. This guarantees that all related audit data for a process instance exists in the same partition.

#### **Configuring Partitions**

You can define as few or as many partitions as you require based on your data volume and archiving needs.

**Note:** If you are have implemented partitioning in a previous version of Monitor and plan to upgrade to the current version, you must first migrate your ProcessAudit

schema to the current version using the Database Component Configurator tool. You can then use the provided partition scripts to partition the ProcessAudit schema.

To create and manage partitions for Process Audit Log data, refer the readme.txt file for your database in the following directories:

- For Oracle: <*Software AG\_directory*>\common\db\scripts\oracle\processaudit\75\  $\overline{\phantom{a}}$ partition\_support
- For IBM DB2: <*Software AG\_directory*>\common\db\scripts\db2\processaudit\75\ partition\_support
- For Microsoft SQL: <*Software AG\_directory*>\common\db\scripts\mssql  $\overline{\phantom{a}}$ \processaudit\75\ partition\_support

# **10 Using Mobile Monitor**

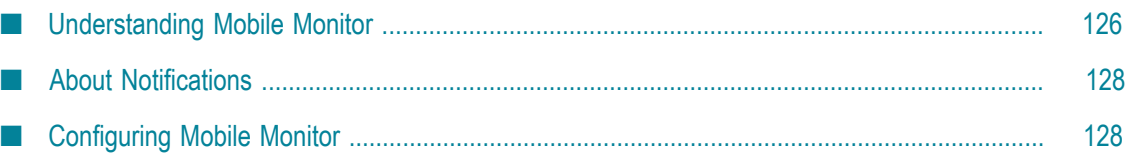

#### <span id="page-125-0"></span>**Understanding Mobile Monitor**

Mobile Monitor is an application for mobile devices and tablets that provides an alternative for using the Monitor user interface, providing real-time information about the status of executed business processes.

Mobile Monitor is only available to users on Integration Server version 9.5.1 and above and can only be used with Integration Servers that are exposed to the Internet either through a DMZ or a VPN connection.

The sidebar in Mobile Monitor provides quick navigation to view the number of business processes executed, the total number of process instances, the number of process instances by status, the number of failed instances (in **Notifications**), and the active server. The icons at the top and bottom of the screen provide navigation to the app settings, server configuration, the list of business processes, and the search feature.

Using MobileMonitor, you can do the following:

**View business processes executed**. The Business Processes screen displays a list of the business processes executed. Individual status icons display a count of the number of processes in running, completed, failed, and resubmitted status.

Tap the List icon at the bottom of the screen or tap **Business Processes** in the sidebar to see a list of all the business processes and the count of processes by status.

П **View business process model details**. The Business Process Details screen displays the process model diagram and details about the process model, such as whether the model is enabled, the user who created it, the model description, and the date the model was deployed.

Click the arrow beside a business process to view the Business Process Details screen.

**View a list of executed business process instances**. The Process Instances screen displays m. a list of executed process instances for each business process and a summary about the process instance. Process instances are listed in order by the audittimestamp (start date and time that the process was executed). Individual status icons show a count of the process instances in running, completed, failed, and resubmitted status. You can configure up to three fields to display about the process instance. For more information about configuring the fields on the Process Instances screen, see ["Configuring Mobile Monitor " on page 128.](#page-127-1)

Tap the process instance on the Business Processes screen or **Process Instances** in the sidebar to see a list of process instances, sorted by audittimestamp, and the count of process instances by status.

**View the details of a business process instance**. The Process Instance Details screen displays the details of a business process instance, including the process model diagram, the version number, the date and time that the model was executed, the date the model was last updated, the custom ID, the iteration of the instance, the

status of the instance, and how long the instance has been running or ran before it completed (duration).

Tap the process instance on the Process Instances screen to view the instance details and process model diagram.

**Pin a process instance**. Use the pin feature to keep a business process at the top of the n. list of business processes. This is useful when you want to monitor a specific process.

On the Business Processes screen, tap the **Pin** icon to pin a business process.

**View failed processes**. The **Notifications** icon on the Business Processes screen displays n. a count of the business processes that failed. You can configure how often Mobile Monitor polls for notifications, as often as every minute or hourly. Or, you can disable notification polling.

Tap the **Notifications** icon on the Business Processes screen or **Notifications** in the sidebar to display the list of failed business processes on the Notifications screen. For more information about notifications, see ["About Notifications" on page 128](#page-127-0).

**Manage server connections**. The Server Settings screen displays the configured servers  $\overline{\phantom{a}}$ and the server status. Mobile Monitor pulls business process information from one server at a time, known as the *active server*. You can add and delete servers and specify which server is the active server.

Tap the **Servers** icon at the bottom of the screen or tap **Servers** in the sidebar to view the Server Settings screen. For more information about configuring servers, see ["Configuring Mobile Monitor " on page 128.](#page-127-1)

**Search for business processes and filter the list of process instances**. You can search for a specific business process by name. Or, you can limit the list of process instances using a filter. In the process instance filter, you can specify an execution date range, a custom process ID, and a process instance status. The process instance status can be specified as started, completed, failed, stopped, revised, failed/escalated, suspended, resumed, resubmitted, or all, to include instances with any status.

To search for a specific business process, tap the **Search** icon on the Business Processes screen. To filter the list of process instances, tap the **Search** icon on the Process Instances screen or tap **Search Instances** in the sidebar.

**Configure application settings**. The Application Settings screen displays all the configuration options available in the Mobile Monitor app. You can configure the fields that display on the Process Instances screen and the Notifications screen. You can also set how often the app polls for notifications and whether logging is enabled.

Tap the **Gear** icon at the bottom of the screen to access the Application Settings screen. For more information about configuration settings, see ["Configuring Mobile](#page-127-1)" [Monitor " on page 128](#page-127-1).

## <span id="page-127-0"></span>**About Notifications**

Mobile Monitor notifies you when a process instance fails by adding a count (alert) to the **Notifications** icon on the Business Processes screen. If there are any failed processes, the **Notification** icon displays a count of the number of failed processes, up to a maximum count of 100. By default, the app polls for new notifications every minute.

To view the list of failed process instances, tap **Notifications** in the sidebar or the **Notifications** icon at the top of the Business Processes screen. Tap the process instance to view the process instance details.

The Notifications screen shows a maximum of ten instances per screen. To navigate through the list, tap **Show More** or **Show Previous**.

Unread process instances display with a red background. Mobile Monitor retains the list of failed notifications until you clear it. When you exit and relaunch the app, Mobile Monitor retrieves new notifications and adds them to the existing list of failed notifications. To clear the **Notification** counter, tap **Mark all as read** or the **X** icon at the top of the Notifications screen.

You can configure which information about a process instance displays in the Notifications screen, the notification polling interval, and whether notifications are enabled. For information about configuring notifications, see ["About Notifications" on](#page-127-0) [page 128.](#page-127-0)

## <span id="page-127-1"></span>**Configuring Mobile Monitor**

Log on Mobile Monitor with the same user name and password that you use to access the Monitor user interface. Your user name must already be defined in Integration Server as a member of the ACL group MonitorAdministrators, MonitorUsers, or Administrators.

The first time you log on, Mobile Monitor authenticates you. You can save your password so that you do not need to retype it every time you open the application.

You must add a server in the app to retrieve business process and process instance statuses. Obtain the Integration Server IP address (or host name) and port information from your administrator.

You can configure notification options in Mobile Monitor, including the following:

- **Configure notification polling**. Configure how often the app polls for notifications or disable notification polling.
- **Configure notification options**. Select the information that displays about a process  $\Box$ instance in the Notifications screen, including instance ID, custom ID, version, and date the model was last updated.
- **Configure process instance fields**. Select the information that displays about a process instance on the Process Instances screen. You can select up to three fields from the following: instance ID, custom ID, version, date the model was last updated, instance start time, instance iteration, and duration. The Process Instance Details screen displays all of this information about the process instance.
- **Configure logging**. Enable or disable logging for business processes. Use the on/off slider to set **Enable Logging**.

#### **To configure Mobile Monitor**

- 1. Enter your user name and password in Mobile Monitor.
- 2. Tap the **Servers** icon at the bottom of the Business Processes screen to configure the server connection.
	- a. Tap the **Add Server** icon to add a server.

**Note:** Mobile Monitor only shows processes and processes instances from the active server. To monitor processes on a different server, you can change which server is the active server.

- b. Type the name of the server in the **Server Name** field.
- c. In the **IS Host** and **IS Port** fields, type the IP address and port (provided by your administrator).
- d. Complete the **Username** and **Password** fields.
- e. In **Active**, set the slider to **On** to pull data from this server.

**Tip:** Tap **Ping** to verify that the server details are correct and that the server is running.

- f. Tap **Save** to save the server details.
- 3. Tap the **Gear** icon to configure global application settings.
	- a. Tap **Application Settings**.
	- b. In **Notification Polling**, set how often the app polls for notifications.

**Note:** This setting only controls notifications. It does not control how often Mobile Monitor fetches business process statuses. To refresh the data, pull down on the Business Processes screen.

- c. In **Notification Options**, select the information to display about a business process on the Notifications screen.
- d. In **Process Instance Field Options**, select up to three fields to display about a process instance in the Process Instances screen.
- e. In **Enable Logging**, set the field on or off to enable or disable logging.

f. Click **Save**.

#### $\mathbf{A}$ **Archive Tables**

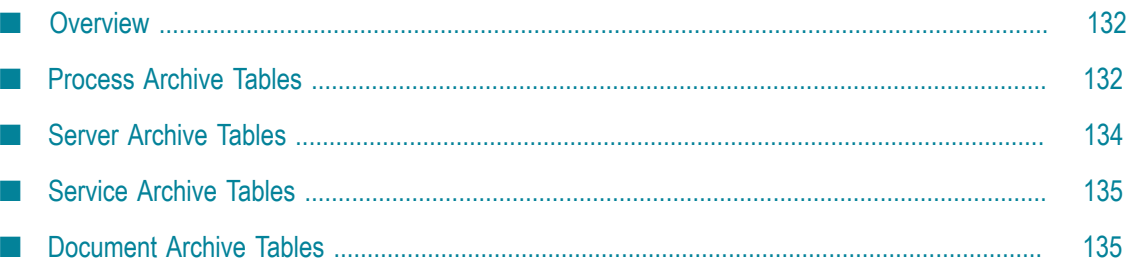

#### <span id="page-131-0"></span>**Overview**

This section lists the database tables for which you have to set permissions before you run the data archive process. Make sure you have the permission to archive the tables specified for the Process Engine version you are using.

#### <span id="page-131-1"></span>**Process Archive Tables**

Some Process Audit Archive tables were renamed in release 9.6. The following table compares the table names in release 9.5 SP1 with 9.6.

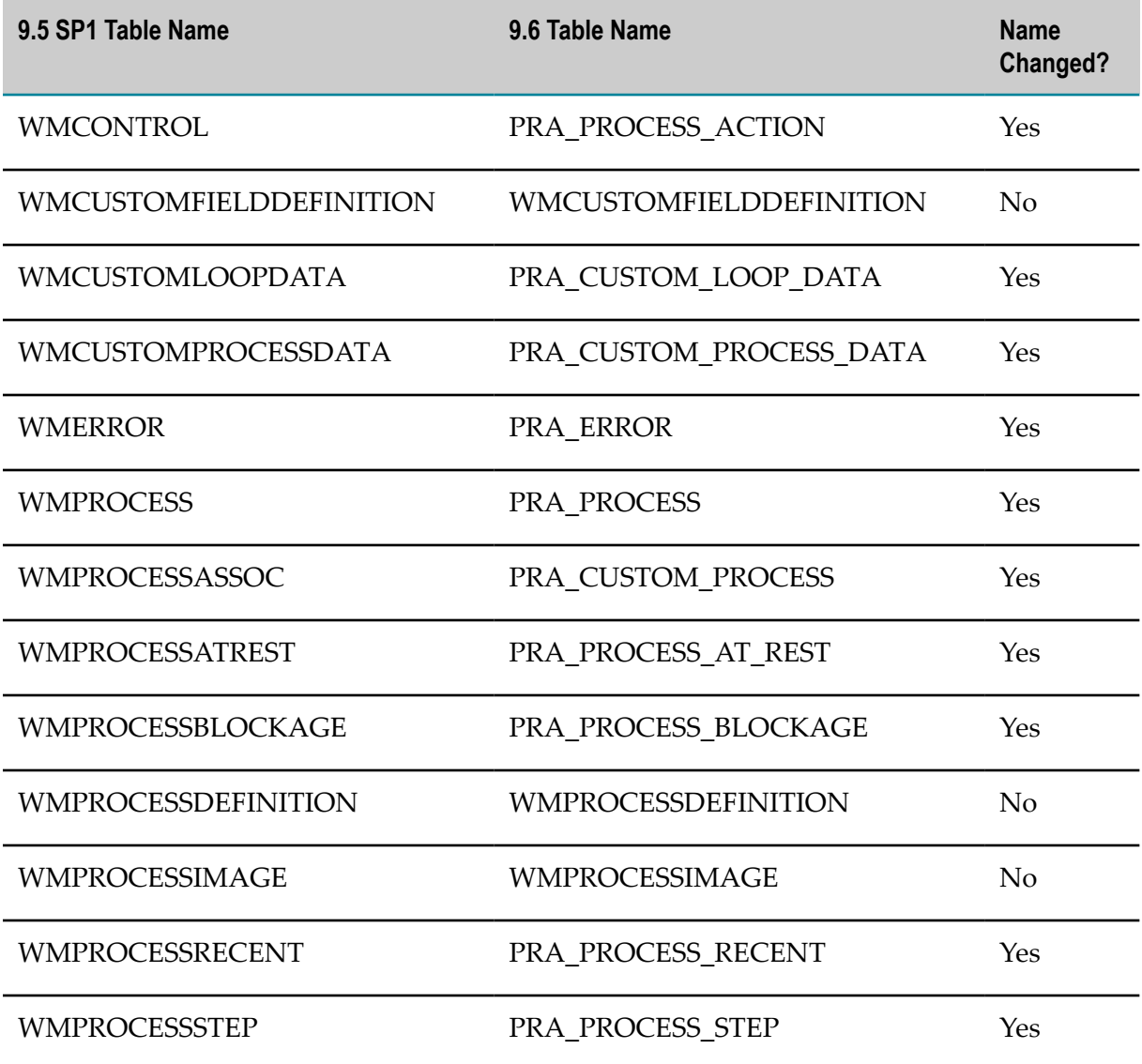

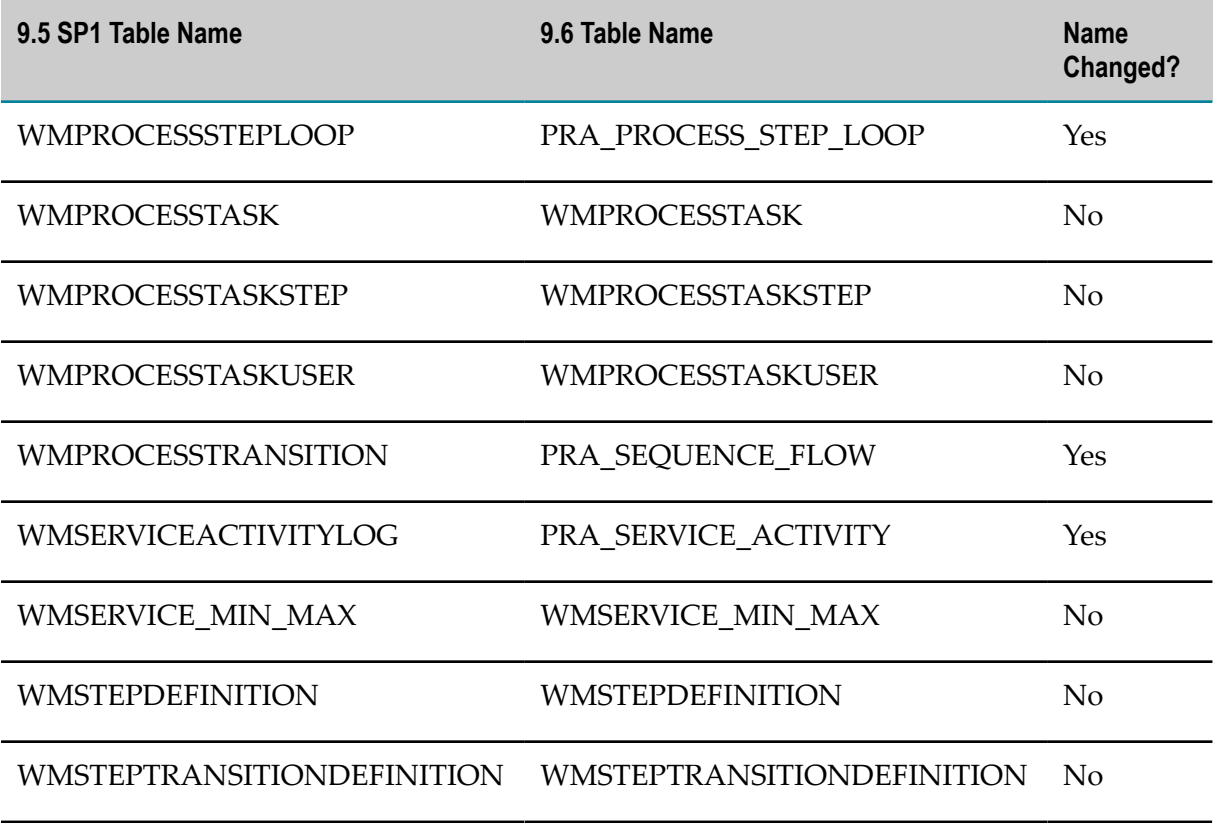

The following table lists the Process Audit tables for releases prior to 9.6.

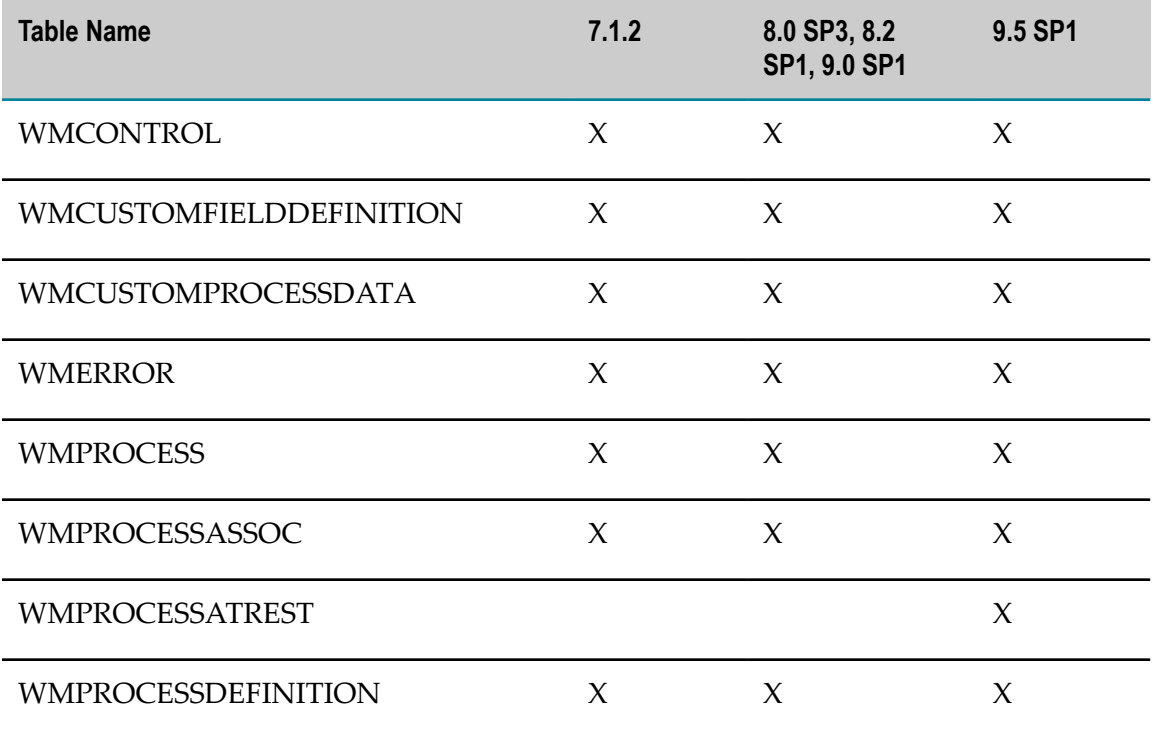

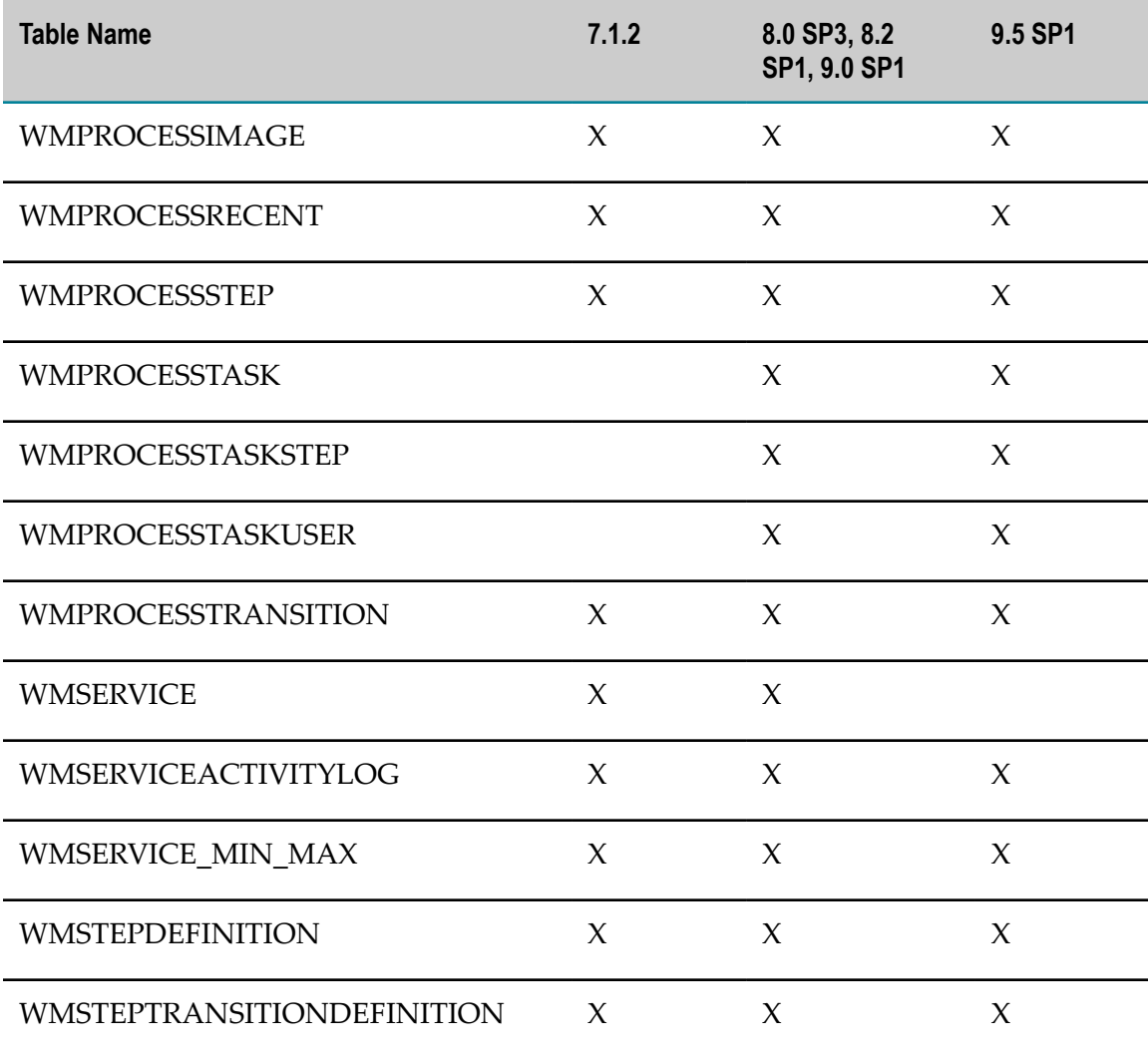

#### <span id="page-133-0"></span>**Server Archive Tables**

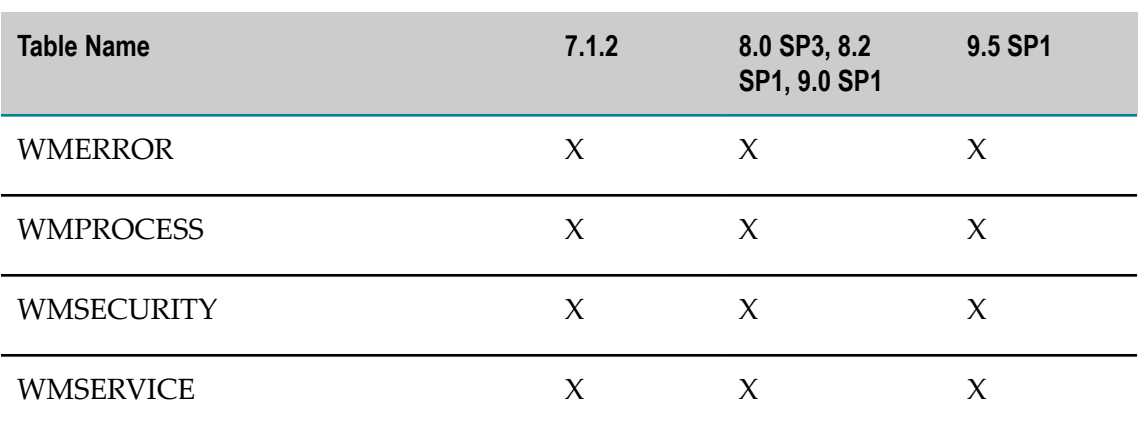

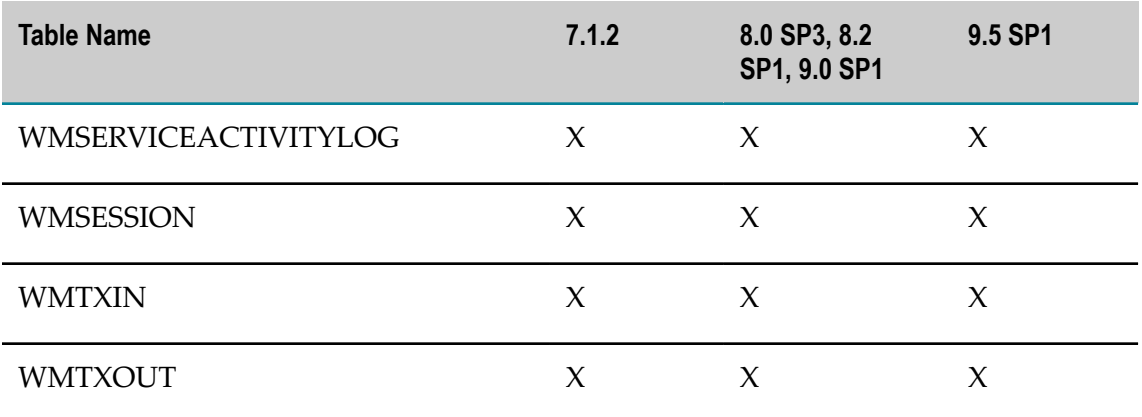

## <span id="page-134-0"></span>**Service Archive Tables**

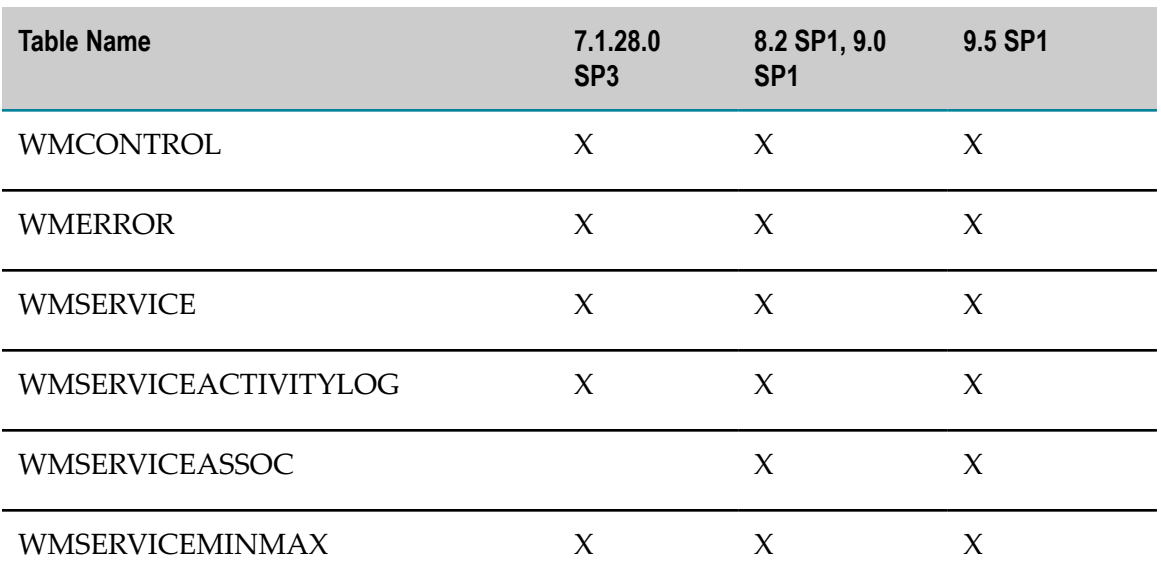

## <span id="page-134-1"></span>**Document Archive Tables**

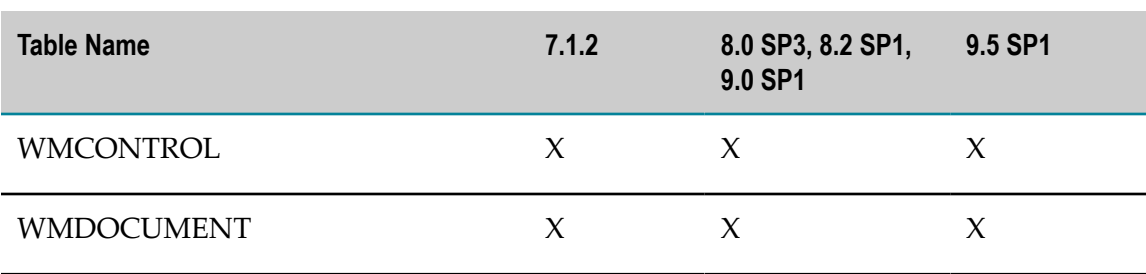

#### **Index**

#### **M**

maximum number of process instances displayed [53](#page-52-0), [86](#page-85-0)

#### **O**

Options tab, search, customizing [52,](#page-51-0) [86](#page-85-1)

#### **S**

Search panel Advanced tab [51](#page-50-0) Keywords tab [50](#page-49-0) Options tab inbox [52,](#page-51-0) [86](#page-85-1) steps history [69](#page-68-0)